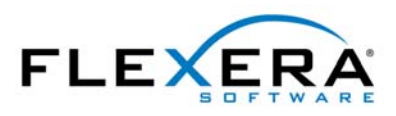

FlexNet Manager<sup>\*</sup><br>FlexNet Manager<sup>\*</sup><br>for Engineering Applications

# FlexNet Manager for Engineering Applications 2016 R1 Installation Guide

# Legal Information

**Book Name:** FlexNet Manager for Engineering Applications 2016 R1 Installation Guide **Part Number:** FNM-2016R1-IG01

**Product Release Date:** April 2016

Copyright Notice

Copyright © 2016 Flexera Software LLC. All Rights Reserved.

This product contains proprietary and confidential technology, information and creative works owned by Flexera Software LLC and its licensors, if any. Any use, copying, publication, distribution, display, modification, or transmission of such technology in whole or in part in any form or by any means without the prior express written permission of Flexera Software LLC is strictly prohibited. Except where expressly provided by Flexera Software LLC in writing, possession of this technology shall not be construed to confer any license or rights under any Flexera Software LLC intellectual property rights, whether by estoppel, implication, or otherwise.

All copies of the technology and related information, if allowed by Flexera Software LLC, must display this notice of copyright and ownership in full.

FlexNet Manager incorporates software developed by others and redistributed according to license agreements. Copyright notices and licenses for these external libraries are provided in a supplementary document that is available from the Flexera Software download site.

## Intellectual Property

For a list of trademarks and patents that are owned by Flexera Software, see [http://www.flexerasoftware.com/intellectual-property.](http://www.flexerasoftware.com/intellectual-property) All other brand and product names mentioned in Flexera Software products, product documentation, and marketing materials are the trademarks and registered trademarks of their respective owners.

## Restricted Rights Legend

The Software is commercial computer software. If the user or licensee of the Software is an agency, department, or other entity of the United States Government, the use, duplication, reproduction, release, modification, disclosure, or transfer of the Software, or any related documentation of any kind, including technical data and manuals, is restricted by a license agreement or by the terms of this Agreement in accordance with Federal Acquisition Regulation 12.212 for civilian purposes and Defense Federal Acquisition Regulation Supplement 227.7202 for military purposes. The Software was developed fully at private expense. All other use is prohibited.

# **Contents**

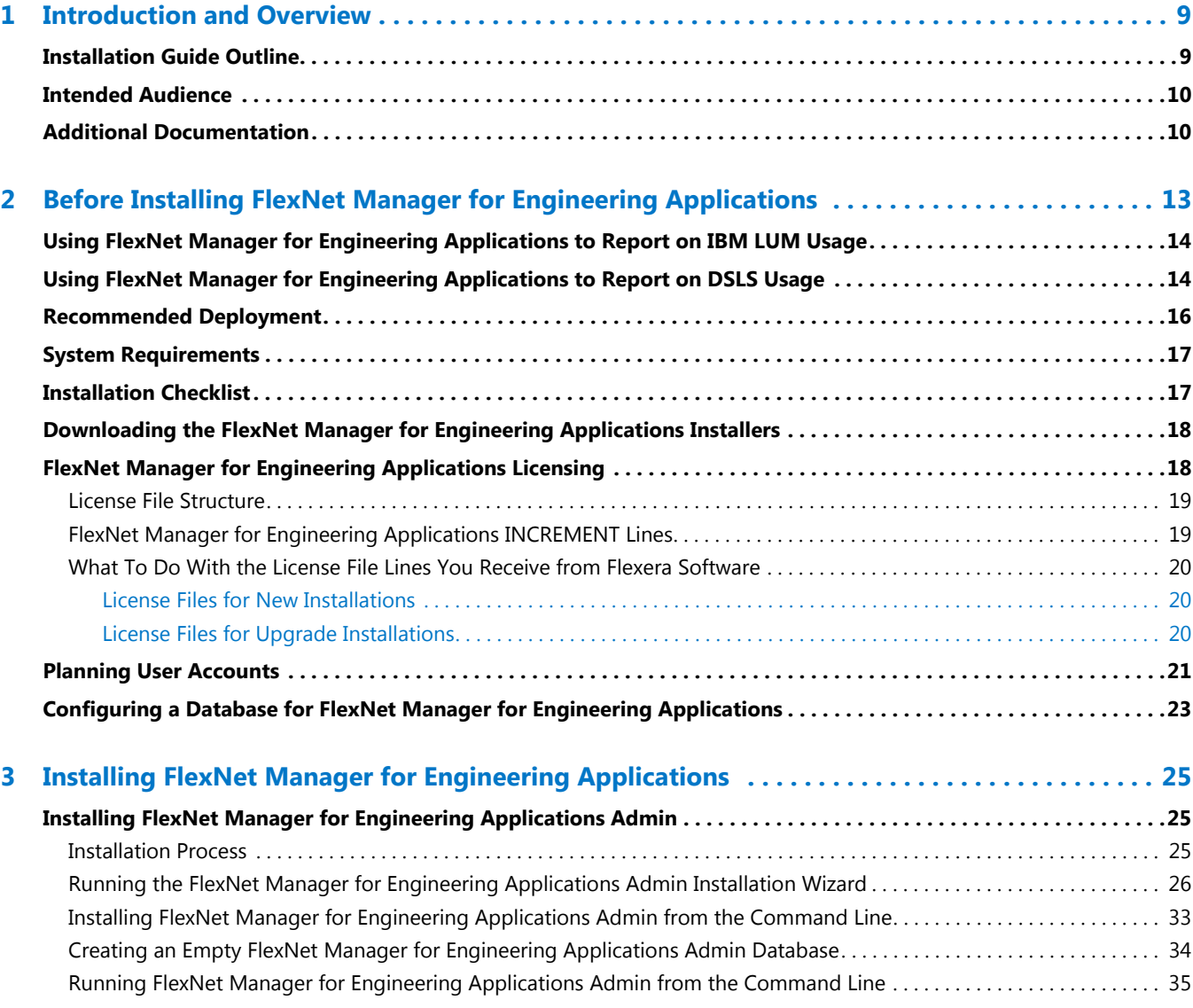

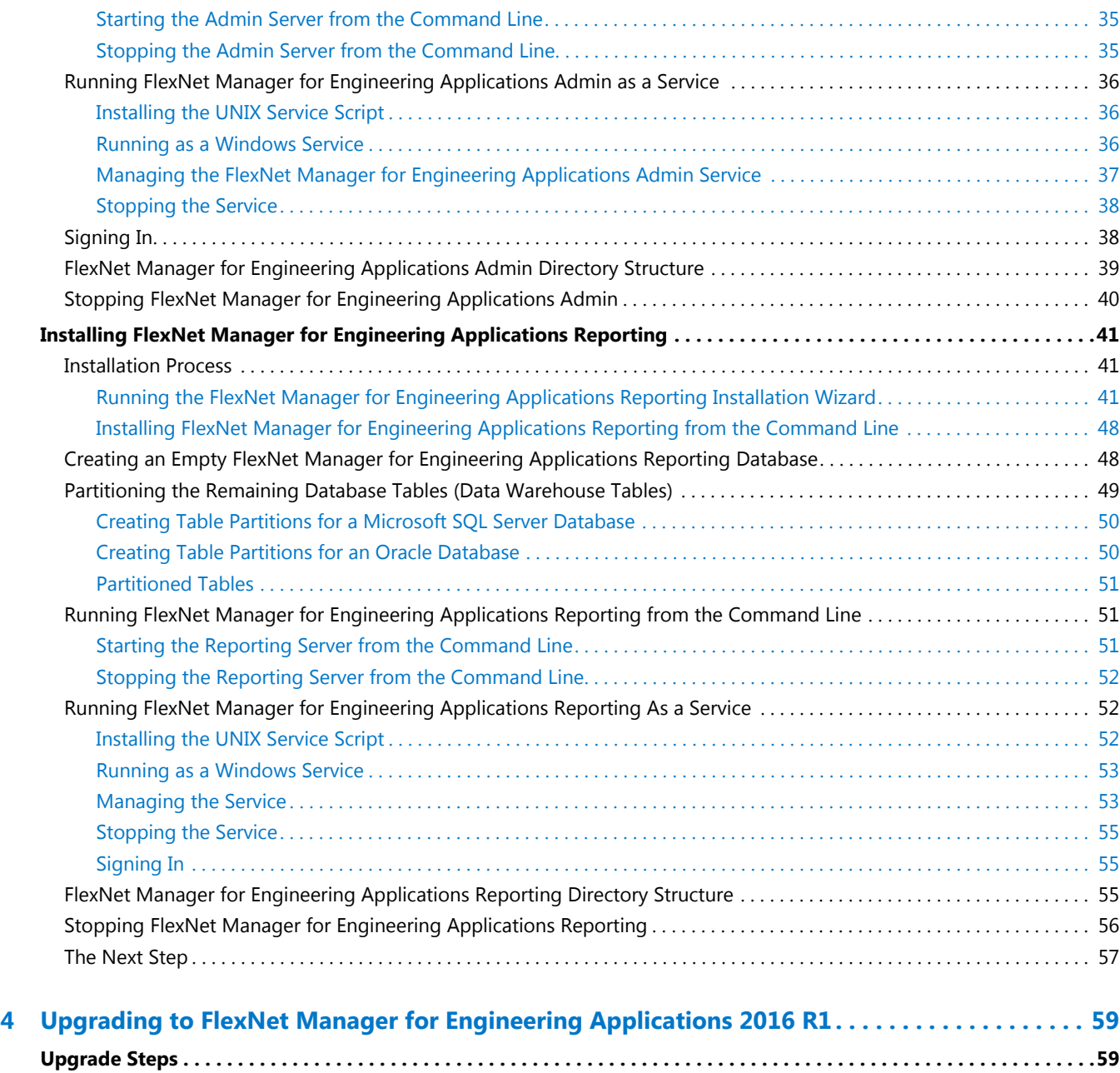

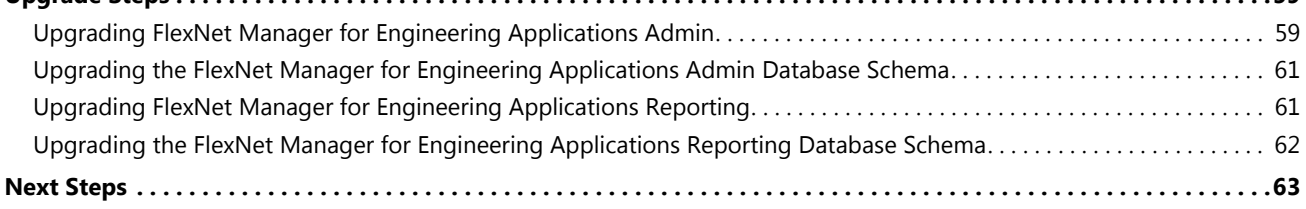

### **5 Upgrading or Installing [FlexNet Report Designer 2016 R1 \(Cognos\) 65](#page-64-0)**

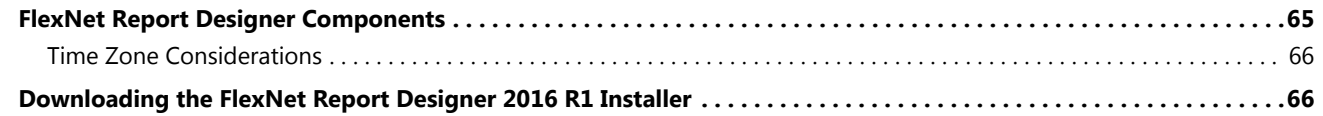

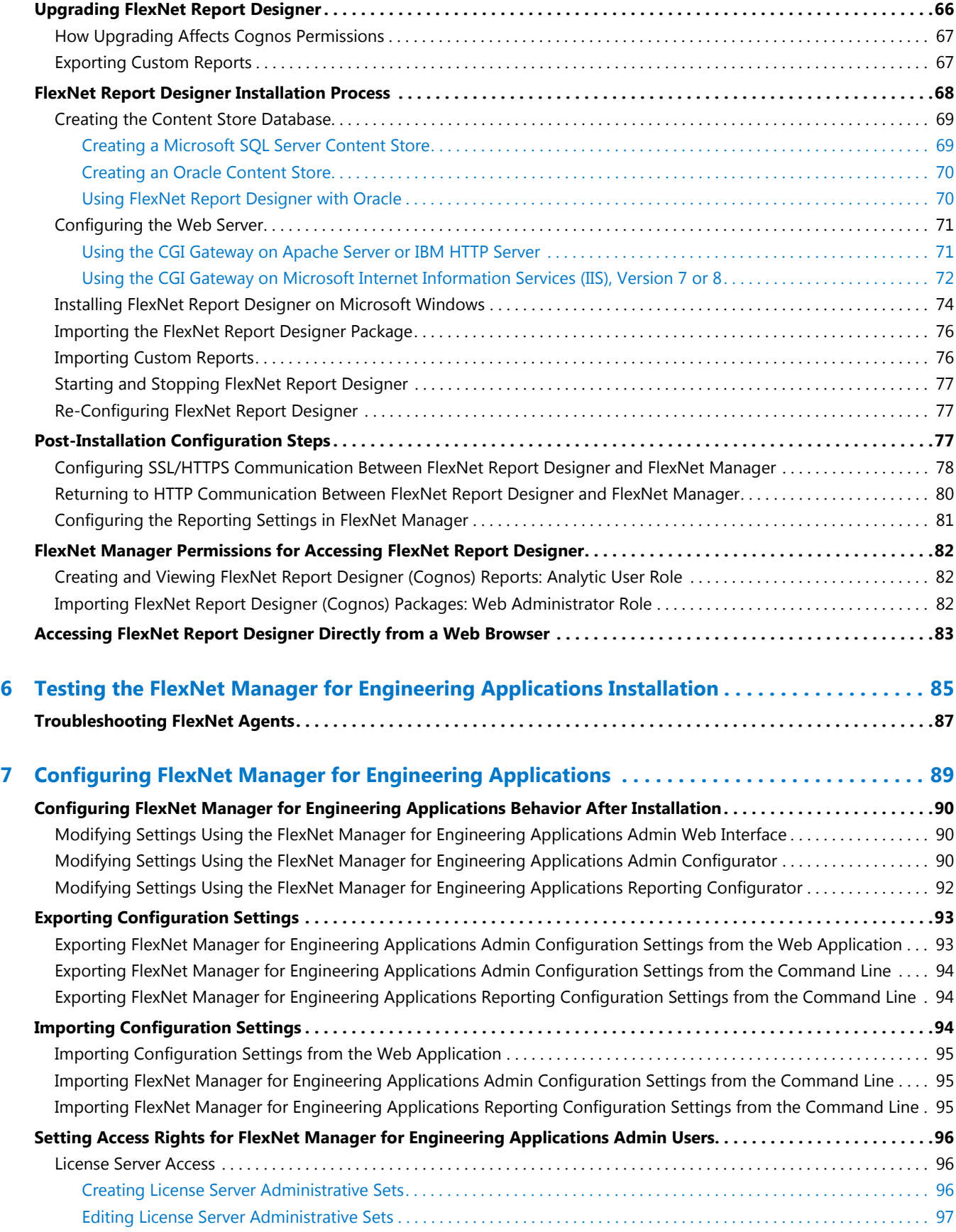

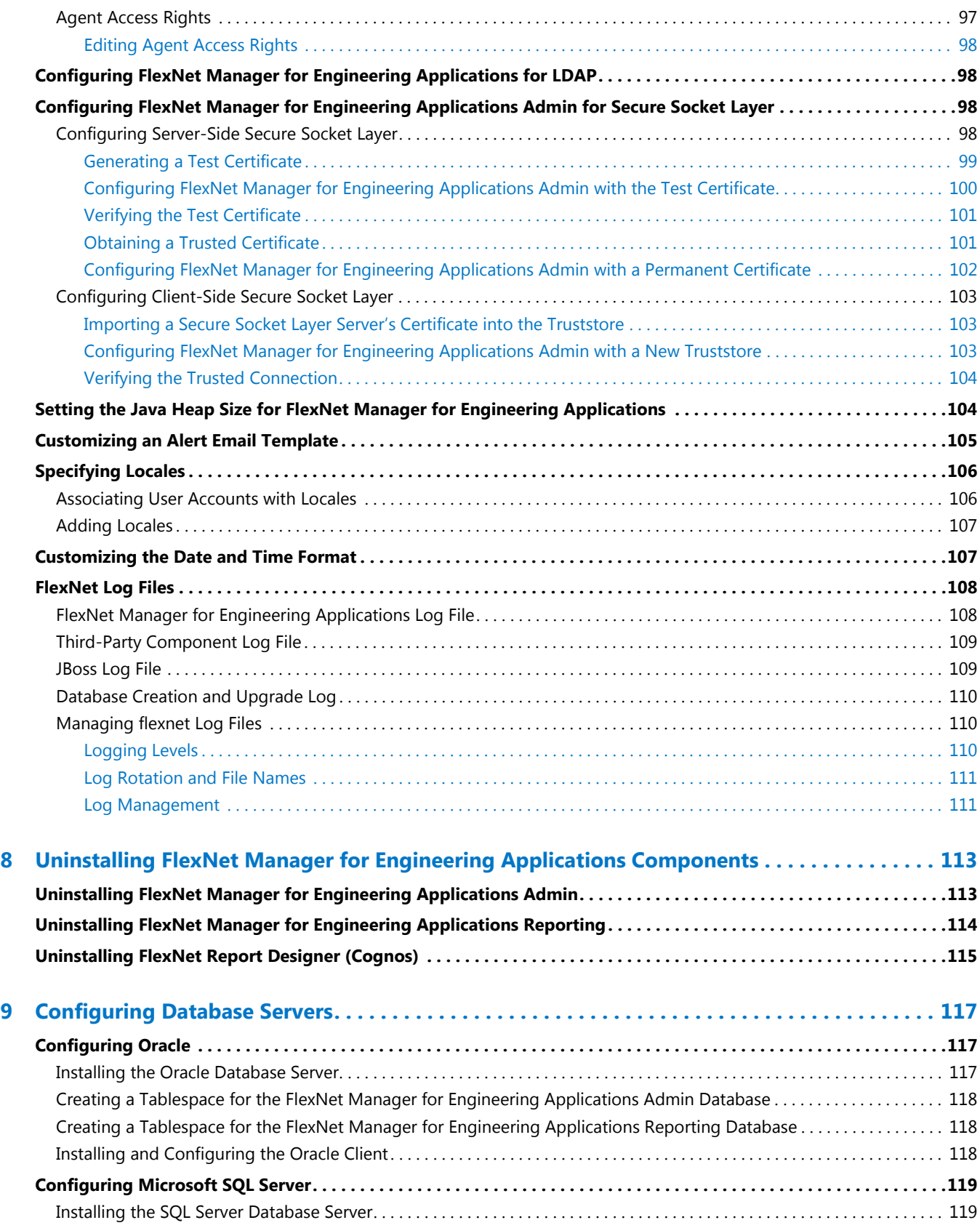

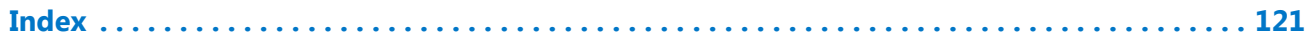

**Contents**

**1**

# Introduction and Overview

<span id="page-8-0"></span>FlexNet Manager for Engineering Applications is a Web-based tool that enables enterprises to centrally manage their license servers, licenses, and historical usage data throughout the organization. In most cases, one FlexNet Manager for Engineering Applications installation can serve an entire organization.

FlexNet Manager for Engineering Applications consists of two modules: Admin and Reporting. FlexNet Manager for Engineering Applications interacts with each license server using a FlexNet Agent that is installed on the license server machine.

In addition to the Admin and Reporting modules, FlexNet Manager for Engineering Applications provides a separately installable Report Designer. The Report Designer is powered by IBM Cognos and can be used to create and generate dynamic reports. More information is available in the *FlexNet Manager for Engineering Applications 2016 R1 Report Designer Guide*.

### **FlexNet Agent**

A single FlexNet Agent resides on each license server machine. The FlexNet Agent provides remote administration of one or more license servers on that machine on behalf of FlexNet Manager for Engineering Applications.

See the *FlexNet Manager for Engineering Applications 2016 R1 Release Notes* for information about the supported FlexNet Agent versions.

## <span id="page-8-1"></span>Installation Guide Outline

This installation guide provides information to assist you in installing, configuring, and running FlexNet Manager for Engineering Applications at your enterprise.

- **•** [Chapter 2, Before Installing FlexNet Manager for Engineering Applications](#page-12-1) discusses the recommended deployment scenario, and describes installation prerequisites.
- **•** [Chapter 3, Installing FlexNet Manager for Engineering Applications](#page-24-3) provides instructions for installing the Admin and Reporting servers, and for creating the FlexNet Manager for Engineering Applications database.
- **•** [Chapter 4, Upgrading to FlexNet Manager for Engineering Applications 2016 R1](#page-58-3) provides instructions for upgrading from a previous version.
- **•** [Chapter 5, Upgrading or Installing FlexNet Report Designer 2016 R1 \(Cognos\)](#page-64-2) provides instructions for installing FlexNet Report Designer (Cognos).
- **•** [Chapter 6, Testing the FlexNet Manager for Engineering Applications Installation](#page-84-1) provides instructions to test the interaction of FlexNet Manager for Engineering Applications with the database server and the FlexNet Agent.
- **•** [Chapter 7, Configuring FlexNet Manager for Engineering Applications](#page-88-1) provides instructions for configuring the behavior of FlexNet Manager for Engineering Applications components after installation.
- **•** [Chapter 8, Uninstalling FlexNet Manager for Engineering Applications Components](#page-112-2) describes how to uninstall the Admin and Report modules, and how to uninstall FlexNet Report Designer.
- **•** [Chapter 9, Configuring Database Servers](#page-116-3) provides guidelines for configuring a supported database server for use with FlexNet Manager for Engineering Applications.

## <span id="page-9-0"></span>Intended Audience

This installation guide is intended for system administrators, database administrators, and license administrators of FlexEnabled software applications at enterprises who are installing and configuring FlexNet Manager for Engineering Applications and FlexNet Agents.

## <span id="page-9-1"></span>Additional Documentation

In addition to this installation guide, Flexera Software provides a number of documentation resources to assist you in installing and configuring FlexNet Agents, understanding licensing concepts, and working with FlexNet Manager for Engineering Applications to monitor and manage license usage throughout your enterprise.

### **PDF Documentation**

The following PDF documents are available from the Flexera Software Product and License Center [\(http://flexerasoftware.flexnetoperations.com](http://flexerasoftware.flexnetoperations.com)).

- **• FlexNet Manager for Engineering Applications Release Notes**: Provides information regarding platforms and databases supported, issues fixed, and enhancements.
- **• FlexNet Agent Installation Guide**: Provides installation and configuration information for initial and upgrade FlexNet Agent installations.
- **• FlexNet Manager for Engineering Applications Concepts Guide**: Provides conceptual information about the tasks that can be accomplished using FlexNet Manager for Engineering Applications.
- **• FlexNet Manager for Engineering Applications Reporting Guide**: Provides information about generating FlexNet Manager for Engineering Applications Classic reports, use of the FlexNet Manager for Engineering Applications Report Designer (Cognos), and use of the command-line reporting interface.
- **• FlexNet Manager for Engineering Applications Report Designer Guide**: Describes the data warehouse model and the reports that are available using Report Designer.
- **• FlexNet Publisher License Administration Guide:** For details related to FlexNet licensing component configuration and operation. This guide describes the setup and administration of a FlexNet licensing system,

including starting and stopping license servers, setting up an options file, enabling report logging, and using FlexNet license administration tools. (This guide is part of the FlexNet Publisher documentation set.)

### **Online Help Library**

From the product's user interface, you can access the online *FlexNet Manager for Engineering Applications*  0 *2016 R1 Help Library*, which provides context-sensitive help. To access the online Help, click the question-mark icon, located in the upper-right corner of each FlexNet Manager for Engineering Applications page (on the blue navigation bar).

### **Chapter 1 Introduction and Overview**

Additional Documentation

# <span id="page-12-1"></span><span id="page-12-0"></span>Before Installing FlexNet Manager for Engineering Applications

Before you install FlexNet Manager for Engineering Applications, you must first complete the following steps. Details are provided later in this chapter and in [Chapter 9, Configuring Database Servers.](#page-116-3) Documentation is available from the Flexera Software Product and License Center [\(http://flexerasoftware.flexnetoperations.com\)](http://flexerasoftware.flexnetoperations.com).

- **1.** To learn about system requirements (for the FlexNet Manager for Engineering Applications installation and the supported databases), read the *FlexNet Manager for Engineering Applications 2016 R1 Release Notes*.
- **2.** Review this installation guide*,* specifically the following sections:
	- **•** [Recommended Deployment](#page-15-0)
	- **•** [Installation Checklist](#page-16-1)
	- **•** [Installing FlexNet Manager for Engineering Applications](#page-24-3) or [Upgrading to FlexNet Manager for Engineering](#page-58-3)  [Applications 2016 R1](#page-58-3) (depending on the installation type)
	- **•** Section of [Chapter 9, Configuring Database Servers](#page-116-3) that covers the [database](#page-22-0) that you will use with FlexNet Manager for Engineering Applications Admin/Reporting
- **3.** Save the license file that you received from Flexera Software. Note the location of this file because you will need it during the installation.
- **4.** [Download](#page-17-0) the platform-specific FlexNet Manager for Engineering Applications Admin and Reporting installers from the Flexera Software Product and License Center (<http://flexerasoftware.flexnetoperations.com>).
- **5.** If necessary, create operating system user accounts.
- **6.** Install and/or configure the supported [database](#page-22-0) components.

## <span id="page-13-0"></span>Using FlexNet Manager for Engineering Applications to Report on IBM LUM Usage

If you will be using FlexNet Manager for Engineering Applications to report on usage from IBM LUM license servers, you must install the i4blt executable, available from IBM. Contact IBM for information regarding download, platform requirements, and installation instructions.

Note that installation of the i4blt executable *may not be supported* on all of the platforms supported by FlexNet Manager for Engineering Applications.

## <span id="page-13-1"></span>Using FlexNet Manager for Engineering Applications to Report on DSLS Usage

If you will be using FlexNet Manager for Engineering Applications to report on usage from Dassault Systems License Server (DSLS) license servers, you must do the following to set up the DSLS third-party license server.

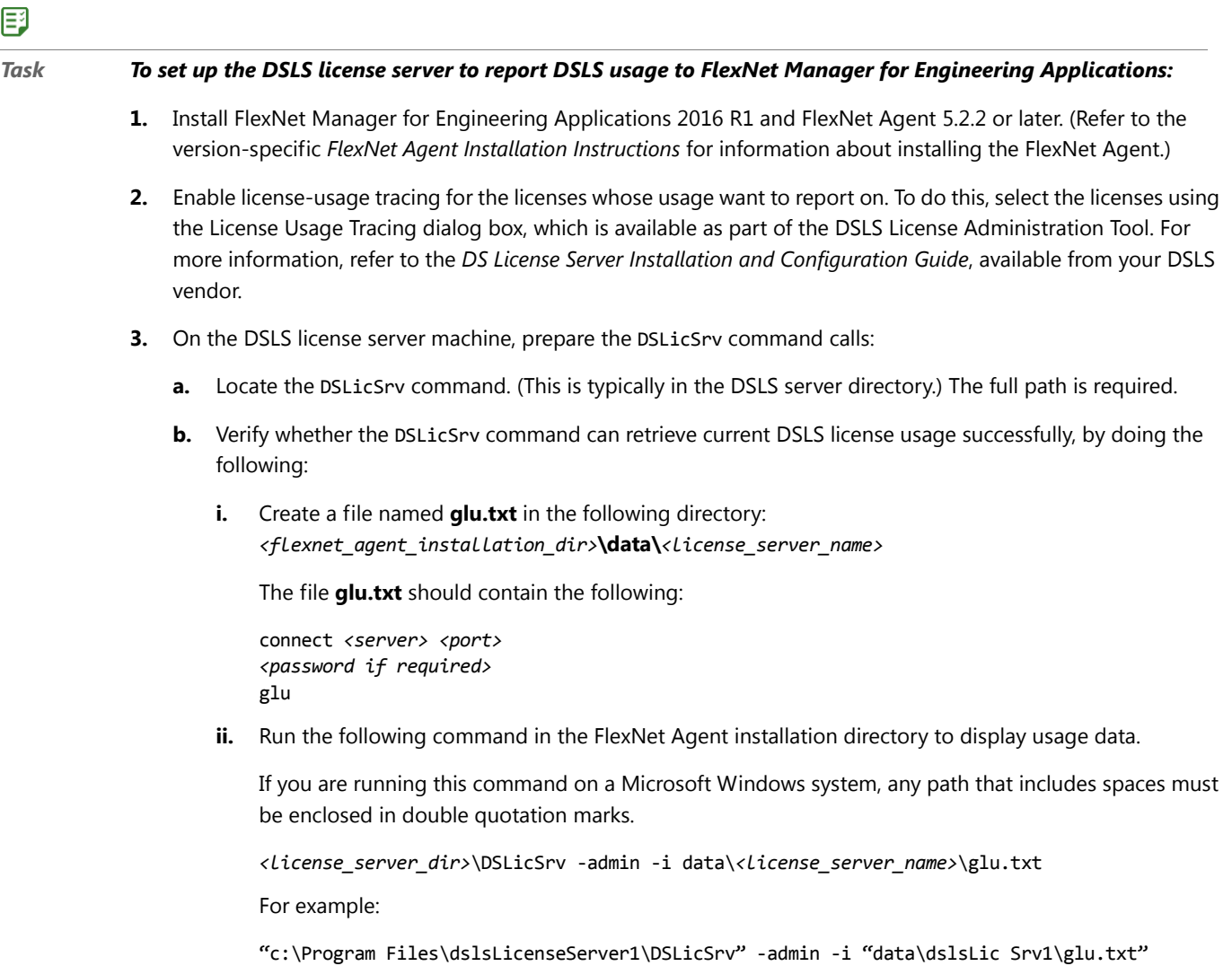

**iii.** Verify the output that is displayed in the console. It may look similar to the following:

admin>glu

admin>gli

Dassault Systemes V4 (xxx-xxx-xxxx-xxxxxxxxxxx)

VPMS410 maxReleaseNumber: 0 type: ConcurrentUser count: 1 inuse: 0 customerId: xxxxxx Dassault Systemes V5 (xxx-xxx-xxxx-xxxxxxxxxxxxxxx)

HD2 maxReleaseNumber: 0 type: ConcurrentUser count: 1 inuse: 0 customerId: xxxxxx

- **c.** Verify whether the DSLicSrv command can retrieve the report log (logged server messages) successfully.
	- **i.** Create a file named sl.txt in the following directory:

*<FNMEA\_installation\_dir>*\data\*<license\_server\_name>*

The file **sl.txt** should contain the following:

```
connect <server> <port>
<password if required>
gli
sl
```
**ii.** Run the following command in the FlexNet Agent installation directory to generate usage data.

If you are running this command on a Microsoft Windows system, any path that includes spaces must be enclosed in double quotation marks.

*<license\_server\_dir>*\DSLicSrv ‐admin ‐i data\*<license\_server\_name>*\sl.txt"

For example:

"c:\Program Files\dslsLicenseServer1\DSLicSrv" ‐admin ‐i "data\dslsLic Srv1\sl.txt"

**iii.** Verify the output that is displayed in the console. It may look similar to the following:

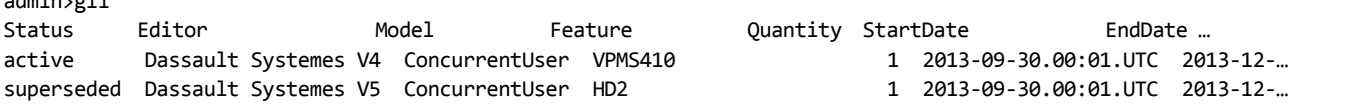

## <span id="page-15-0"></span>Recommended Deployment

Flexera Software recommends that you use separate server machines—one for each of the FlexNet Manager for Engineering Applications components (Admin and Reporting), as shown in Figure 2-1.

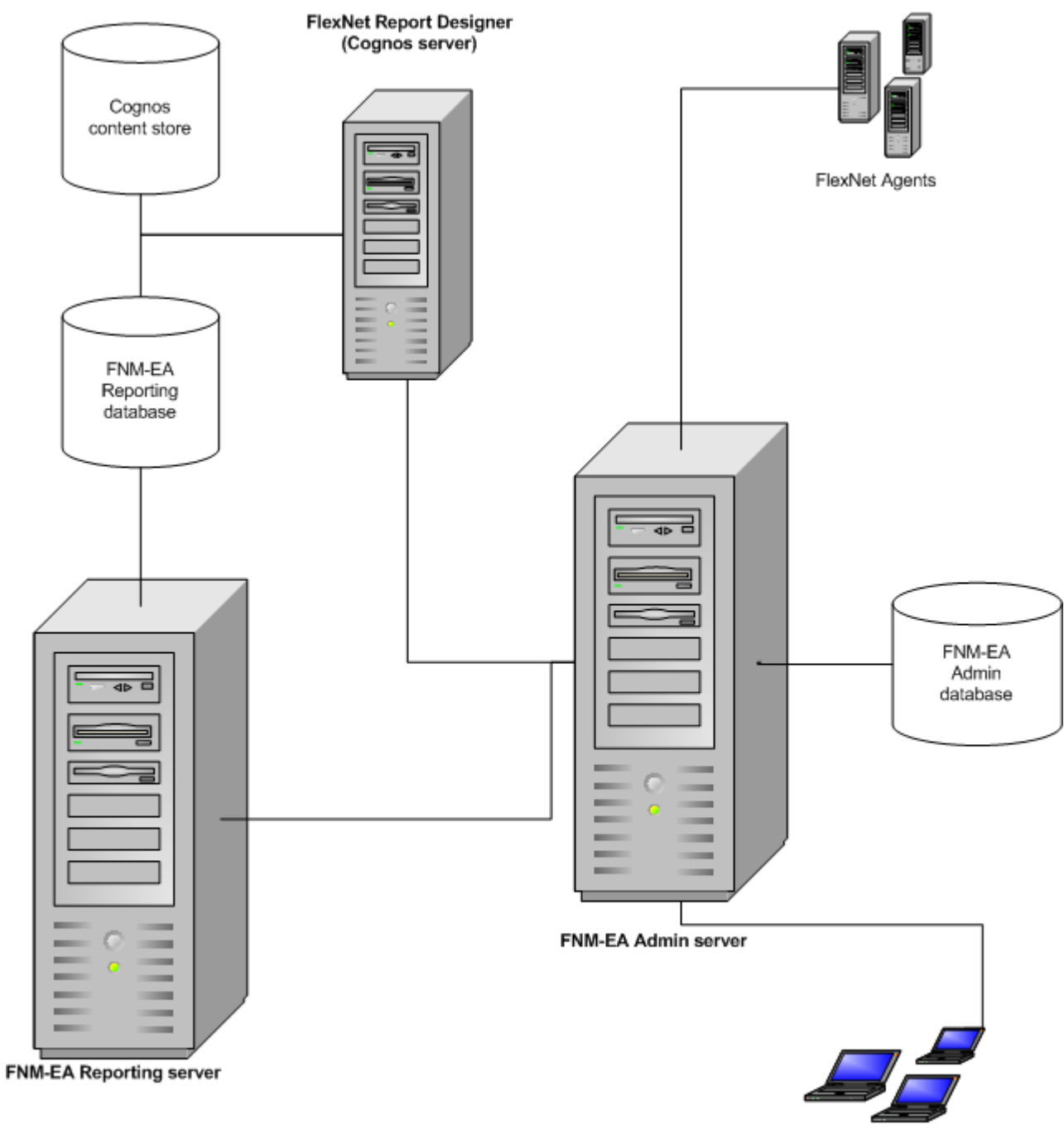

licensing users

**Figure 2-1:** Recommended deployment design, using separate server machines for FlexNet Manager for Engineering Applications Reporting and FlexNet Manager for Engineering Applications Admin.

## <span id="page-16-0"></span>System Requirements

For system requirements for FlexNet Manager for Engineering Applications and its supported databases, see the *FlexNet Manager for Engineering Applications 2016 R1 Release Notes*.

# <span id="page-16-1"></span>Installation Checklist

The FlexNet Manager for Engineering Applications installation process requires that various components be installed and configured. Table 2-1 lists the installation tasks and the role, permission, and/or expertise required to carry out the tasks.

**Table 2-1 •** Overview of FlexNet Manager for Engineering Applications installation tasks

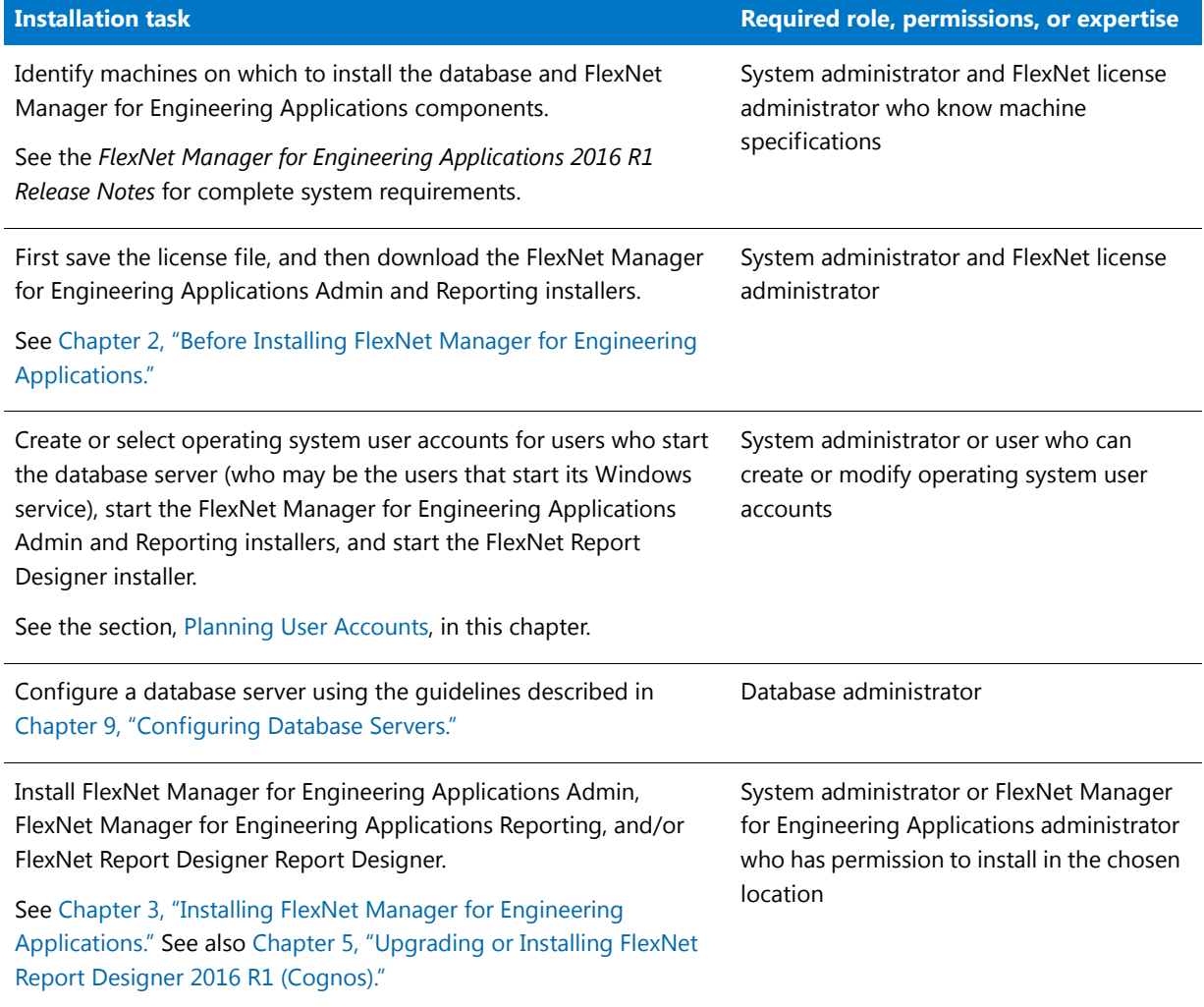

After installing these components, you are ready to manage and administer at least one license server using FlexNet Manager for Engineering Applications Admin. To learn how to test stopping and starting a license server, see the *FlexNet Agent Installation Guide*. Then you can continue to install FlexNet Agents on additional license server machines.

## <span id="page-17-0"></span>Downloading the FlexNet Manager for Engineering Applications Installers

The platform-specific installers for FlexNet Manager for Engineering Applications Admin and FlexNet Manager for Engineering Applications Reporting are available from the Flexera Software Product and License Center [\(http://flexerasoftware.flexnetoperations.com](http://flexerasoftware.flexnetoperations.com)).

- **1.** Select or create a directory in which to download the FlexNet Manager for Engineering Applications Admin/ Reporting installers. This directory is referred to as **flexnet\_download\_dir.**
- **2.** From the Flexera Software Product and License Center, download the platform-specific FlexNet Manager for Engineering Applications Admin and/or Reporting installer into **flexnet\_download\_dir**.
- **3.** If your enterprise is using FlexNet Report Designer Report Designer, download the Report Designer installer and any required Report Designer packages.

### **Platform-Specific Installer Names**

FlexNet Manager for Engineering Applications 2016 R1 installers are available from the Flexera Software Product and License Center: <https://flexerasoftware.flexnetoperations.com>

The .zip file available from the download site (FlexNet\_Agent\_5\_3\_2-All\_Platforms.zip) contains all of the platformspecific installers for FlexNet Manager for Engineering Applications 2016 R1. All of the FlexNet Manager for Engineering Applications 2016 R1 installers are 64-bit installers.

**Table 2-2 •** Platform-specific FlexNet Manager for Engineering Applications 2016 R1 installer names

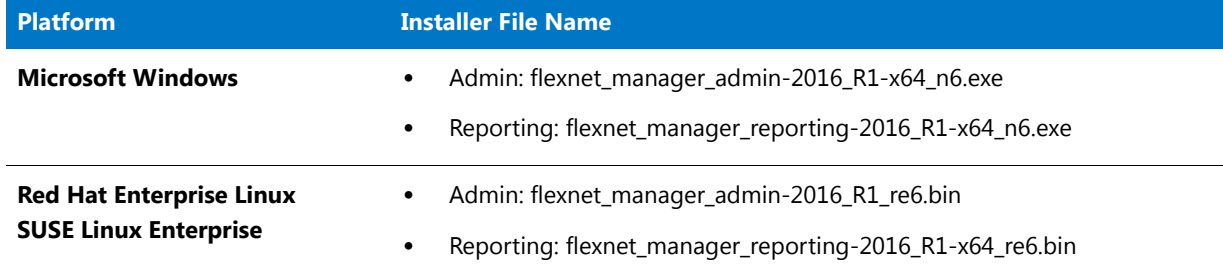

## <span id="page-17-1"></span>FlexNet Manager for Engineering Applications **Licensing**

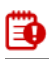

*Important • To install FlexNet Manager for Engineering Applications 2016 R1, you must have a license file that is specific to version 2016 R1. Contact Flexera Software if you have not received your FlexNet Manager for Engineering Applications 2016 R1 license file.*

Using FlexNet Manager for Engineering Applications requires a license: Each discrete piece of FlexNet Manager for Engineering Applications functionality (feature) is licensed using an INCREMENT line in the license certificate that you receive from Flexera Software.

For example, your FlexNet Manager for Engineering Applications license file contains INCREMENT lines for both FlexNet Manager for Engineering Applications Admin and FlexNet Manager for Engineering Applications Reporting functionality (FLEXnet\_Manager.Admin and Common.FLEXnet\_Manager.Report), issued on a per-vendor basis. (Admin and Reporting control the administrative and the reporting functionality in FlexNet Manager for Engineering Applications, respectively.)

- **•** See the following section, [License File Structure](#page-18-0), for a more detailed description of the information contained in the license file.
- **•** See the section, [What To Do With the License File Lines You Receive from Flexera Software](#page-19-0), for information about how to use the license file information you receive.

## <span id="page-18-0"></span>License File Structure

## ËÖ

*Important • When installing the FlexNet Manager for Engineering Applications Admin and Reporting servers on different host machines, a second license file is required for the Reporting server with the host set to the <HostName> where FlexNet Manager for Engineering Applications Reporting server will be installed. To obtain a second license file for this purpose, email a request to* **orders@flexerasoftware.com***, and include the appropriate host name. If both the Admin and Reporting server are installed to the same host machine, the license file can be shared.*

FlexNet Manager for Engineering Applications is licensed for a specific set of vendor daemons. In the following license certificate lines, vendor\_a is the only vendor that FlexNet Manager for Engineering Applications is entitled to manage. These INCREMENT lines are repeated (with a different vendor value) for every vendor daemon that you have purchased from Flexera Software.

INCREMENT FLEXnet\_Manager.Admin mvsn *x*.0 *date* uncounted \ VENDOR\_STRING=VENDOR:vendor\_a\ HOSTID=HOSTNAME=myhost.mycompany.com NOTICE="For use only by MyCompany" ... SIGN="....."

- **•** For annual licenses, *date* specifies an expiration date; for perpetual licenses, *date* is set to permanent.
- **•** The license is locked to the machine myhost.mycompany.com, which is specified on the HOSTID line. FlexNet Manager for Engineering Applications is entitled to run only on the machine specified on this line.

## <span id="page-18-1"></span>FlexNet Manager for Engineering Applications INCREMENT Lines

The INCREMENT lines contained in your FlexNet Manager for Engineering Applications license file depend upon the set of FlexNet Manager for Engineering Applications functionality that your enterprise has purchased from Flexera Software.

See the following section, [What To Do With the License File Lines You Receive from Flexera Software](#page-19-0), for more information.

### **FlexNet Manager for Engineering Applications Administration and Reporting: Standard Options**

INCREMENT FLEXnet\_Manager.Primary INCREMENT FLEXnet\_Manager.Admin

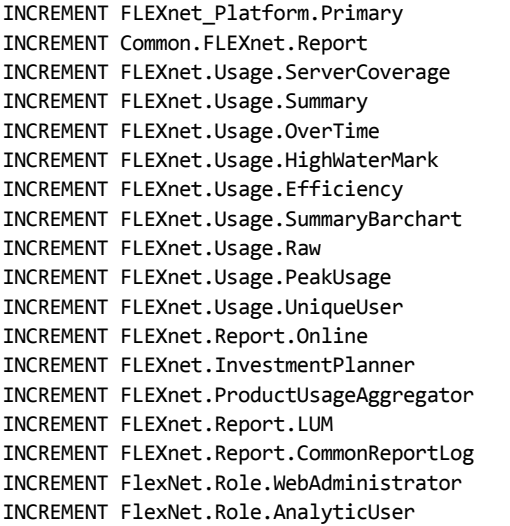

## <span id="page-19-0"></span>What To Do With the License File Lines You Receive from Flexera Software

When your enterprise purchases a new version of FlexNet Manager for Engineering Applications, it receives an email from Flexera Software containing the license file information that is specific to the FlexNet Manager for Engineering Applications release for which your enterprise is licensed.

## <span id="page-19-1"></span>License Files for New Installations

For new installations, copy and paste the area identified in the email (containing the license file information) into a file named **license.lic**. This file must be in a location that is accessible from the machine where you will be installing FlexNet Manager for Engineering Applications.

Note the file location because the FlexNet Manager for Engineering Applications installer will ask for the license-file location.

## <span id="page-19-2"></span>License Files for Upgrade Installations

For upgrade installations, do the following before upgrading to a new version of FlexNet Manager for Engineering Applications.

## 邼

### *Task To prepare for an upgrade to a new version:*

- **1.** Copy and paste the area identified in the email (containing the license file information) into a new file named **license.lic** , or download the license file and save it locally on a machine that is accessible from where you will install the new software version.
- <span id="page-19-3"></span>**2.** If the Admin server is running, stop it by doing the following:
	- **a.** Open a Command Prompt window, and change to the Admin installation directory.
	- **b.** Type the command: flexnet stop
- **3.** Delete the old license file by doing the following:
	- **a.** In a file explorer, navigate to the following location:

<installation\_dir>\config\license

- **b.** Delete the old license file.
- <span id="page-20-1"></span>**4.** Import the new license file using the Configurator by doing the following:
	- **a.** At the command line, type: flexnet site
	- **b.** In the **License File Path** setting, navigate to the new license file.
- **5.** Repeat [Step 2](#page-19-3) through [Step 4](#page-20-1) for the Reporting server.
- **6.** See [Chapter 4, Upgrading to FlexNet Manager for Engineering Applications 2016 R1,](#page-58-3) for complete information about upgrading your software.

## <span id="page-20-2"></span><span id="page-20-0"></span>Planning User Accounts

### **UNIX User Criteria for Installing and Using FlexNet Manager for Engineering Applications**

To install and use FlexNet Manager for Engineering Applications, UNIX users must meet the criteria described in the following sections.

### **Installing FlexNet Manager for Engineering Applications on a UNIX Host**

To install FlexNet Manager for Engineering Applications Admin/Reporting on a UNIX host, the user who runs the installer must meet the following criteria:

- The user is not the root user.
- **•** The user must have write access to both a home directory and to the selected installation directory.

### **Using FlexNet Manager for Engineering Applications on UNIX Systems**

On UNIX systems, each FlexNet Manager for Engineering Applications Admin/Reporting user must meet these criteria:

- The user is not the root user.
- **•** The user who starts FlexNet Manager for Engineering Applications Admin/Reporting must have a valid DISPLAY environment variable set to a host machine that is running an X server. If you are using an X server to display to a machine different from where FlexNet Manager for Engineering Applications Admin/Reporting is running, the display machine must have the required version of Java. See the *FlexNet Manager for Engineering Applications 2016 R1 Release Notes* for supported platform information.
- **•** If the user does not have a DISPLAY variable set, the installer and Configurator can be run separately in silent/ console mode.
- **•** The user who starts FlexNet Manager for Engineering Applications Admin/Reporting must have write permissions to the /var/tmp directory.

**•** The current directory (.) must be in the path of the user who starts FlexNet Manager for Engineering Applications Admin/Reporting.

### **Locale Settings on UNIX and Windows**

The users who start the database server (who may be the users that start its Windows service), create the FlexNet Manager for Engineering Applications Admin/Reporting database, and start FlexNet Manager for Engineering Applications Admin/Reporting must all have the same locale settings.

### **Locale Settings on UNIX**

On UNIX, the tested locale setting is **en\_US.ISO8859-1**.

### *Task To check the locale setting for a user on UNIX:*

- **1.** Log in as the user and type: locale
- **2.** To set the locale to the tested setting, type:

setenv LC\_ALL en US.ISO8859-1

### **Locale Settings on Microsoft Windows**

On Microsoft Windows, the tested code page is the United States code page (437).

邼

邼

### *Task To check the active code page for a user on Microsoft Windows:*

- **1.** Open a Command prompt and type: chcp
- **2.** To set the code page to the tested setting, type: chcp 437

## <span id="page-22-1"></span><span id="page-22-0"></span>Configuring a Database for FlexNet Manager for Engineering Applications

FlexNet Manager for Engineering Applications Admin and Reporting, and FlexNet Report Designer require a database to run and to use for reporting functionality.

Before installing FlexNet Manager for Engineering Applications Admin, FlexNet Manager for Engineering Applications Reporting, or FlexNet Report Designer, you must install and configure a supported database management system (DBMS) according to the instructions in this guide.

- **•** See the *FlexNet Manager for Engineering Applications 2016 R1 Release Notes* for a list of the supported databases for each component.
- **•** See [Chapter 9, Configuring Database Servers](#page-116-3).

### **Chapter 2 Before Installing FlexNet Manager for Engineering Applications**

Configuring a Database for FlexNet Manager for Engineering Applications

**3**

# <span id="page-24-3"></span><span id="page-24-0"></span>Installing FlexNet Manager for Engineering Applications

This chapter describes how to install FlexNet Manager for Engineering Applications 2016 R1 for the first time sometimes referred to as a *fresh installation*. If you are upgrading from an earlier version, see [Chapter 4, Upgrading](#page-58-3)  [to FlexNet Manager for Engineering Applications 2016 R1](#page-58-3).

There is a separate 64-bit installer for each server component—one for **Admin** and one for **Reporting**—and you install each component separately.

Ë

*Note • If your enterprise is using FlexNet Report Designer (Cognos), see [Chapter 5, Upgrading or Installing FlexNet](#page-64-2)  [Report Designer 2016 R1 \(Cognos\)](#page-64-2) for installation instructions.*

## <span id="page-24-1"></span>Installing FlexNet Manager for Engineering Applications Admin

This section explains how to install the Admin component. If you are upgrading an existing FlexNet Manager for Engineering Applications installation, see [Chapter 4, Upgrading to FlexNet Manager for Engineering Applications](#page-58-3)  [2016 R1](#page-58-3).

## <span id="page-24-2"></span>Installation Process

The complete installation process consists of multiple steps, each of which is described later in this chapter.

## IËA

*Important • Before running the installation, review [Chapter 2, Before Installing FlexNet Manager for Engineering](#page-12-1)  [Applications](#page-12-1) for installation prerequisites.*

- **1.** Identify the host machines on which you will install FlexNet Manager for Engineering Applications Admin and the Admin database. System requirements for each of these machines are provided in the *FlexNet Manager for Engineering Applications 2016 R1 Release Notes*.
- **2.** Run the FlexNet Manager for Engineering Applications Admin installer.
- **3.** Create an empty FlexNet Manager for Engineering Applications Admin database.
- **4.** Configure FlexNet Manager for Engineering Applications Admin. After installation, some additional configuration steps may be required. See [Chapter 7, Configuring FlexNet Manager for Engineering](#page-88-1)  [Applications](#page-88-1).

## <span id="page-25-0"></span>Running the FlexNet Manager for Engineering Applications Admin Installation Wizard

You can install FlexNet Manager for Engineering Applications Admin using the installation wizard if you have a display set. When you run the installation wizard, it automatically runs the FlexNet Manager for Engineering Applications Admin Configurator, which is where you specify configuration information.

### 邼

### *Task To install FlexNet Manager for Engineering Applications Admin using the installation wizard:*

**1.** Go to the location where you downloaded the FlexNet Manager for Engineering Applications installer files (flexnet\_download\_dir), as described in [Chapter 2, Before Installing FlexNet Manager for Engineering](#page-12-1)  [Applications](#page-12-1). The file name of the Admin installer has the following format:

flexnet\_manager\_admin‐*<version number>*‐*<platform>*.*<ext>*

**2.** Run the installer. If you are installing on a machine running Microsoft Windows, right-click on the installer and select **Run as Administrator**.

The installer prepares to install the FlexNet Manager for Engineering Applications Admin files. It may take a few minutes for the FlexNet Manager for Engineering Applications Admin installer window to appear.

- **3.** In the first installer panel, verify that you have read the FlexNet Manager for Engineering Applications documentation and click **Next**.
- **4.** Specify the directory in which to install FlexNet Manager for Engineering Applications Admin. The default installation directory depends on the platform, as follows:
	- **•** Windows: **C:\Program Files\FLEXnet\manager\admin**
	- **•** Red Hat Linux: **/opt/FLEXnet/manager/admin**

To install in the default location, you may need system privileges. The installation directory you specify here is referred to as fnmea\_admin\_install\_dir. Click **Next**.

**5.** Review the installation directory and the space requirements, and then click **Install**. The installer decompresses and installs FlexNet Manager for Engineering Applications Admin files into the installation directory.

After the files are installed, the FlexNet Manager for Engineering Applications Admin Configurator window opens. The installer window remains open.

**6.** In the FlexNet Manager for Engineering Applications Admin Configurator window, provide configuration information. You can run the Configurator later or use the FlexNet Manager for Engineering Applications interface to provide additional configuration information. [Table 3-1](#page-26-0) provides information about the Configurator settings.

<span id="page-26-0"></span>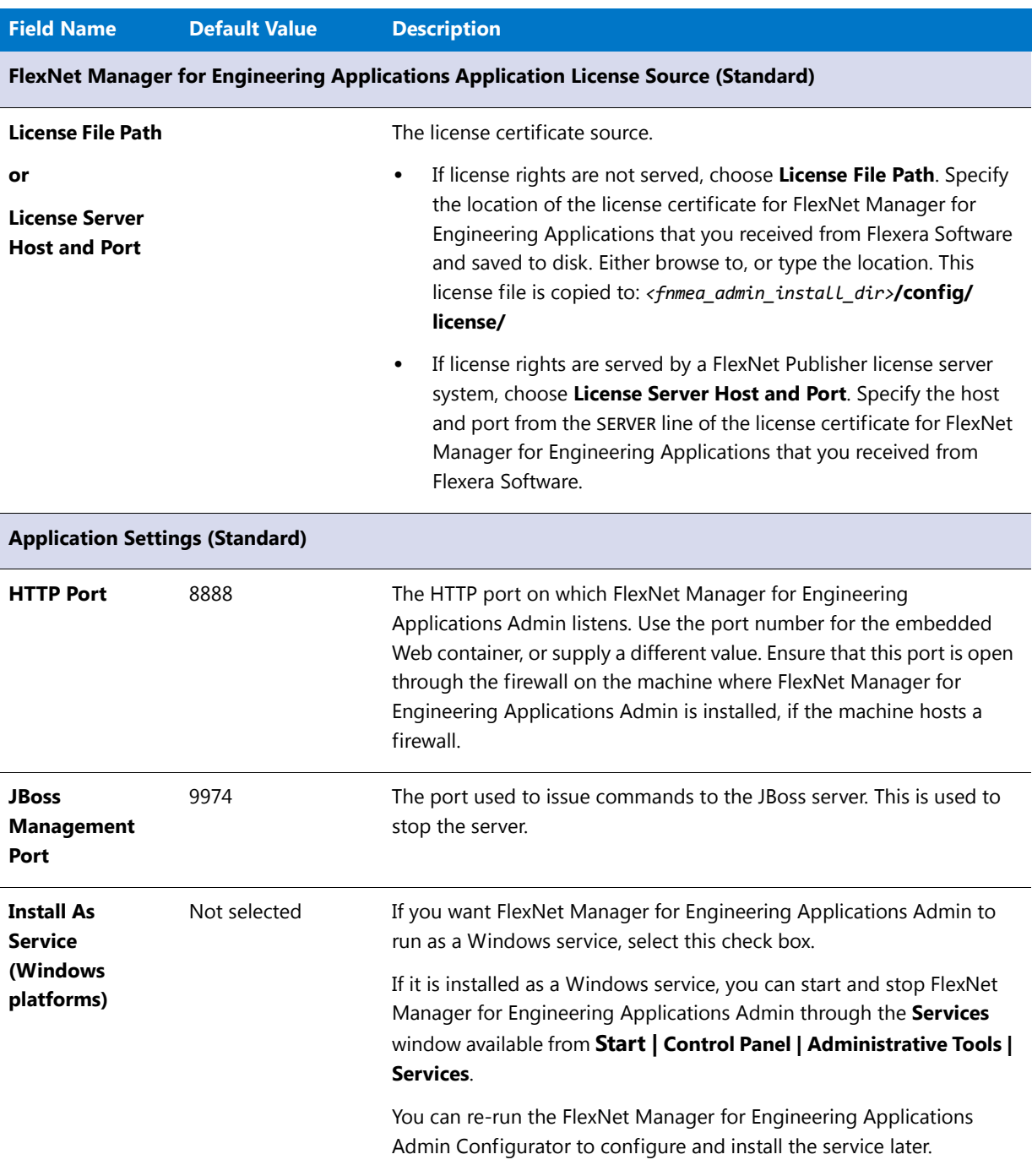

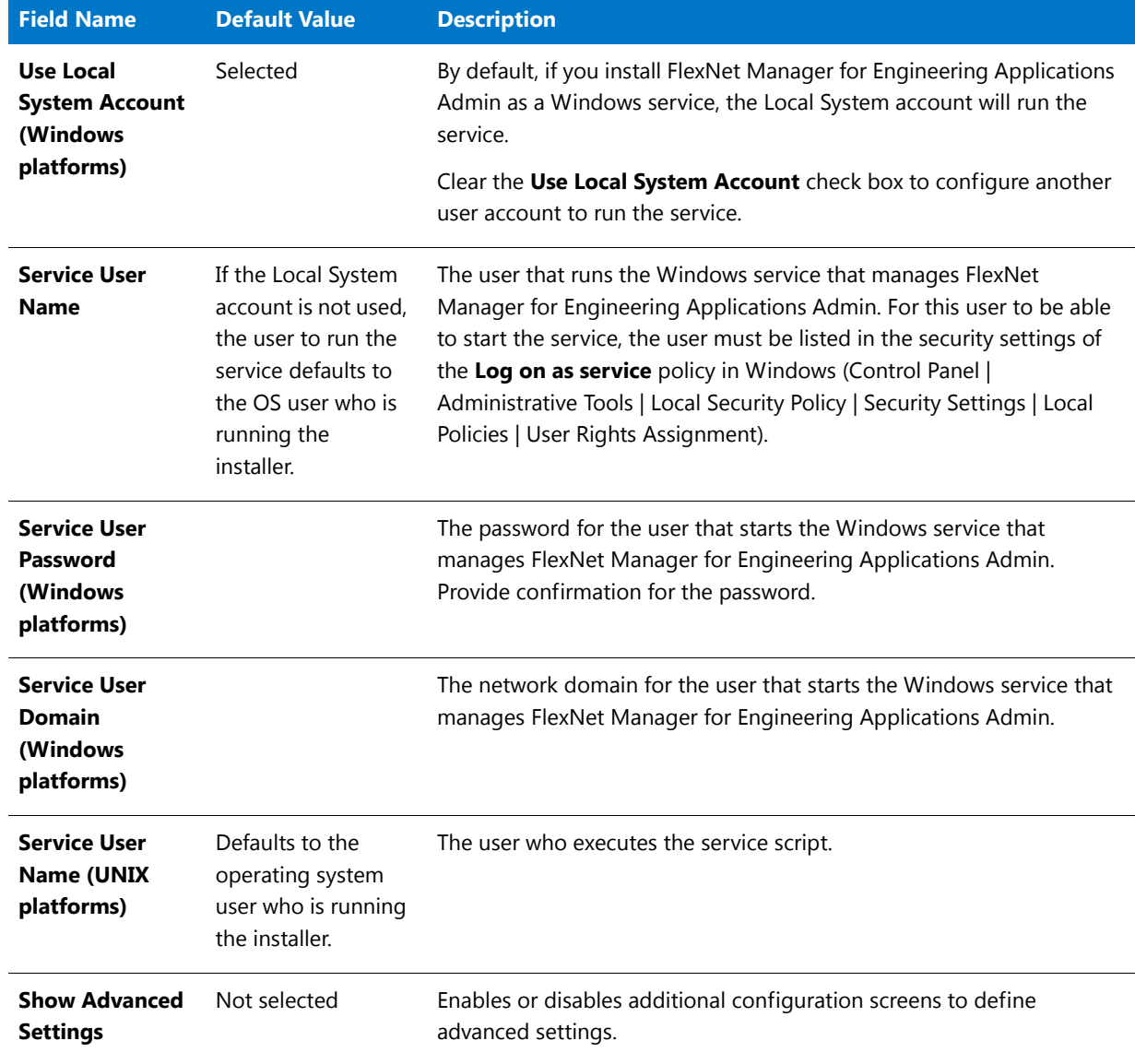

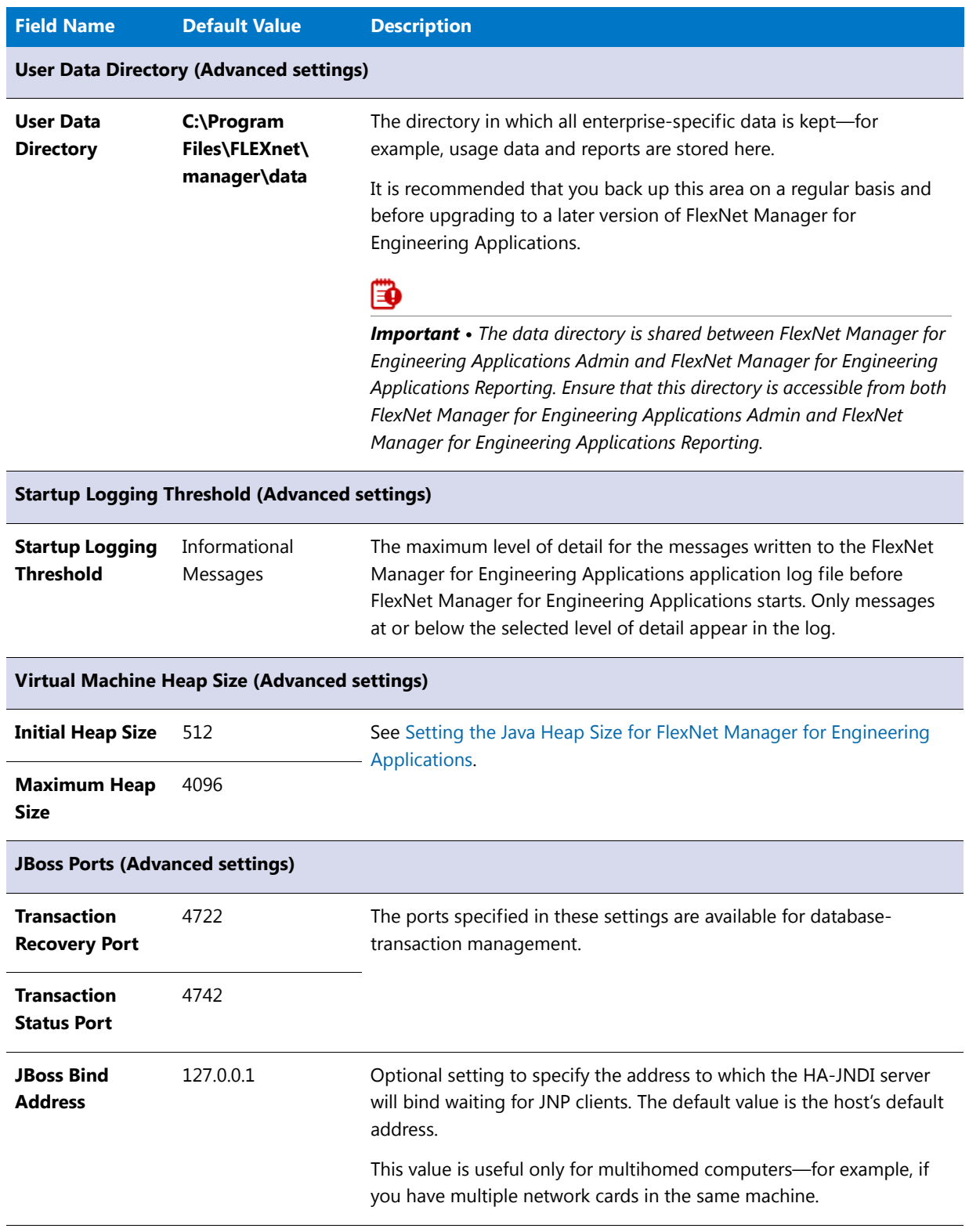

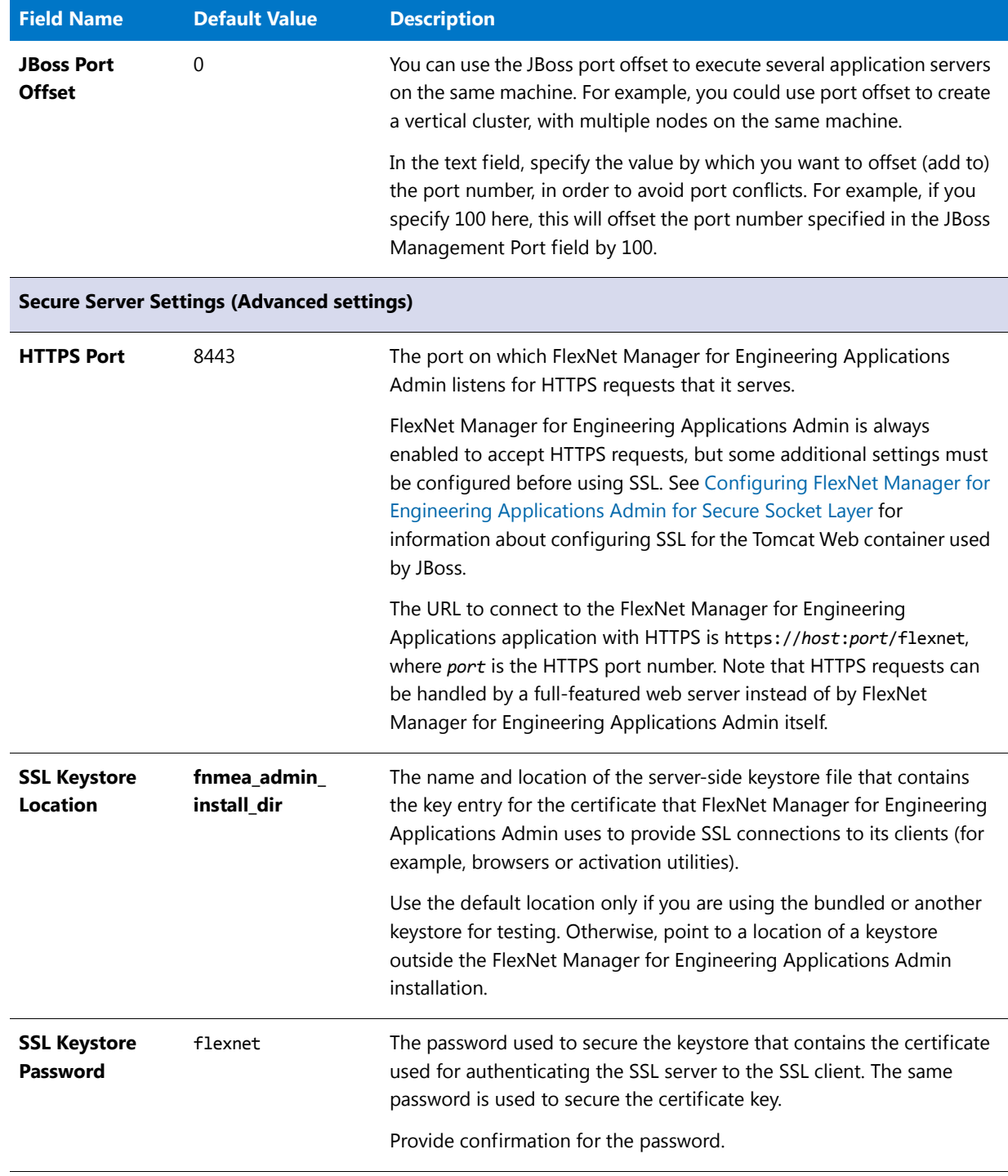

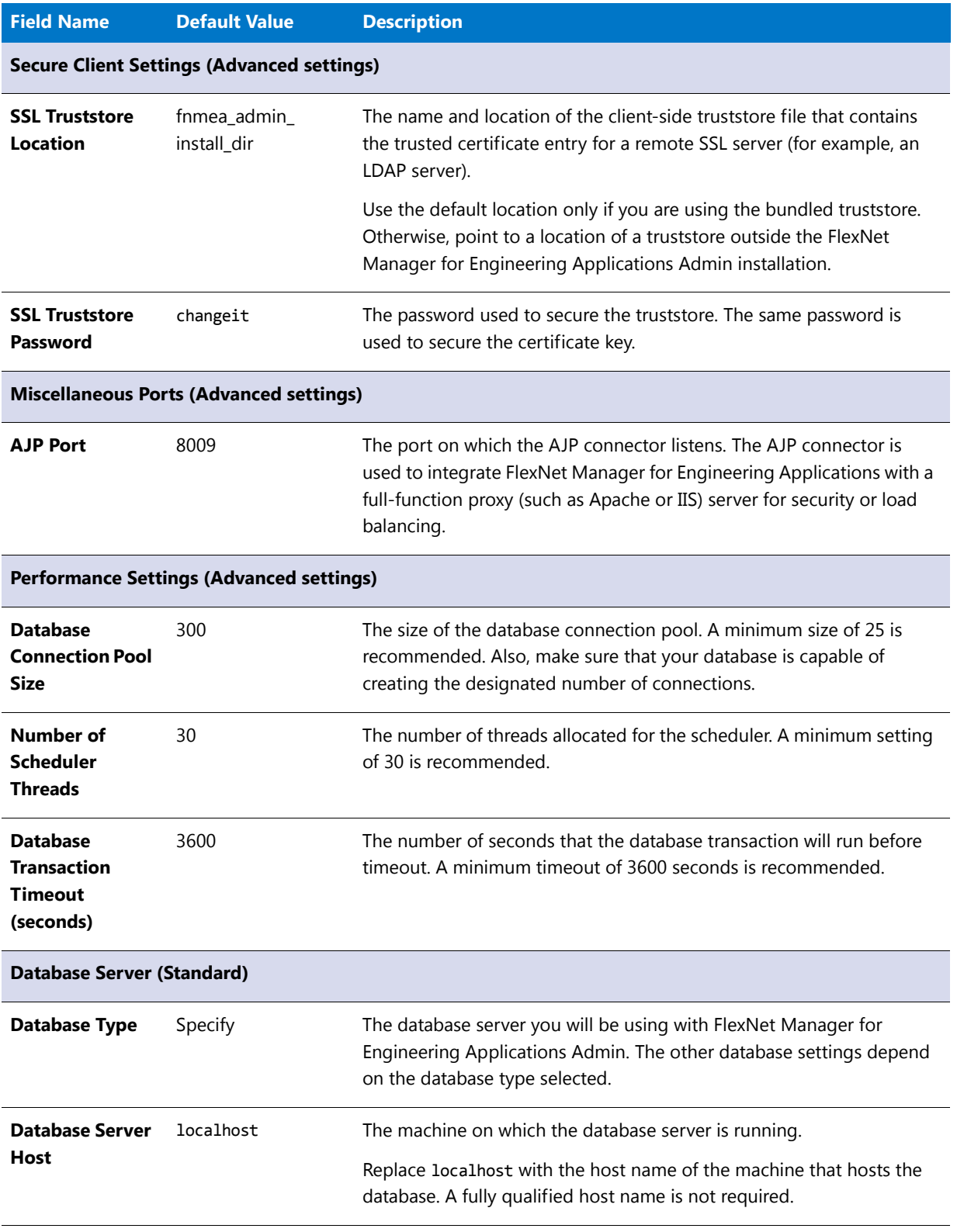

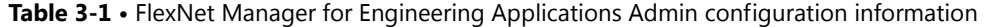

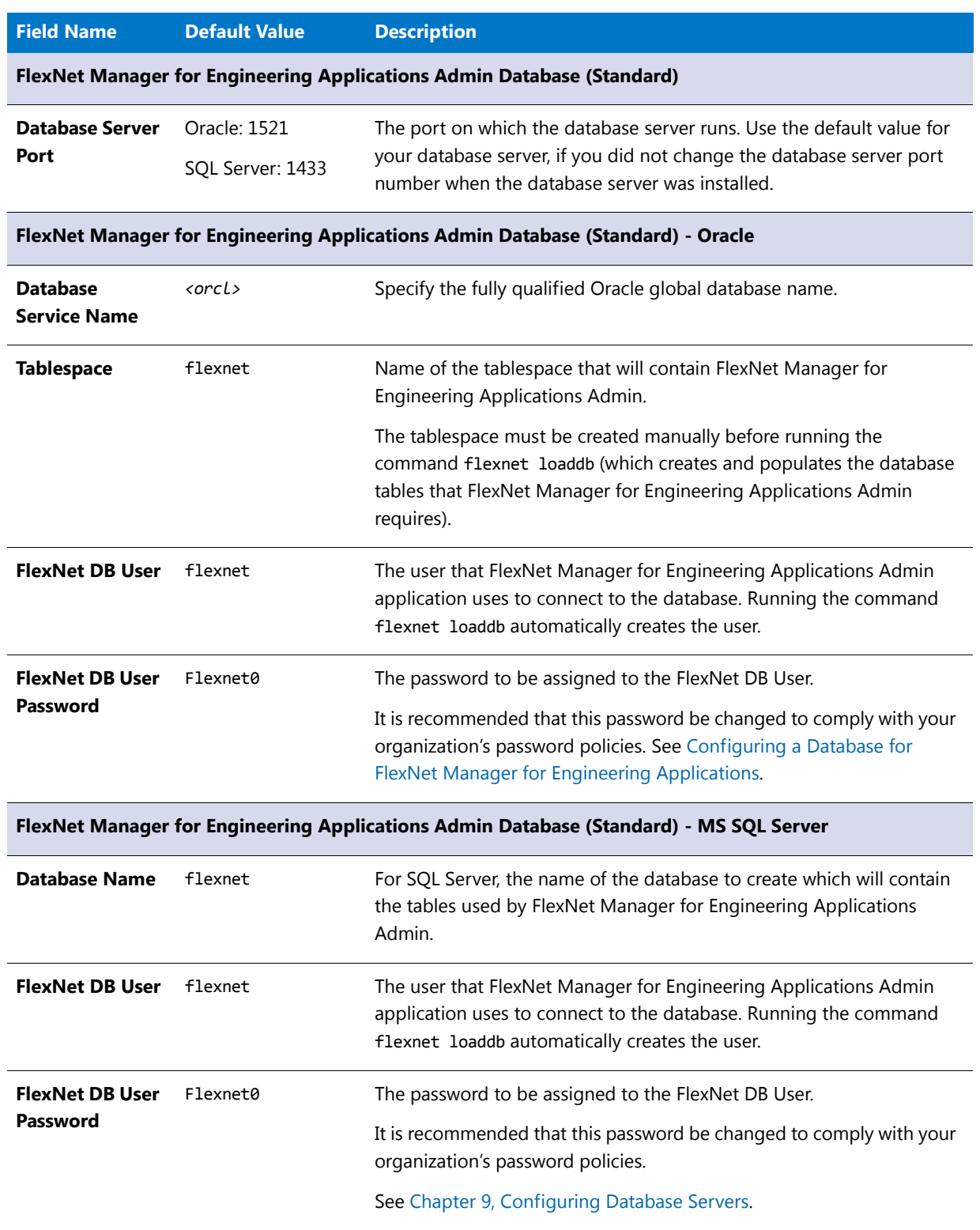

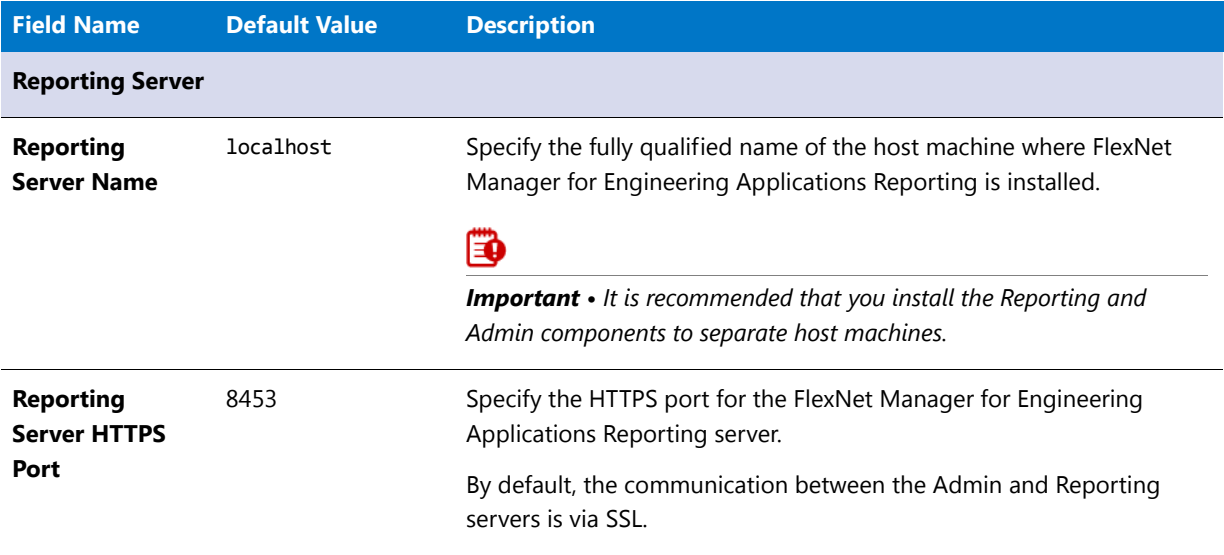

**7.** When you have finished entering configuration information, click **Finish**.

The configuration information is processed, and the new settings are merged into the site directory, which is the directory from which FlexNet Manager for Engineering Applications Admin runs. This process may take several seconds.

**8.** After the configuration information is processed, the final installer window is displayed. Click **Done** to close the installer.

## <span id="page-32-0"></span>Installing FlexNet Manager for Engineering Applications Admin from the Command Line

You can install FlexNet Manager for Engineering Applications Admin from the command line. When installing from the command line, you must run the installer and the Configurator separately.

## 邼

### *Task To install FlexNet Manager for Engineering Applications Admin from the command line:*

- **1.** Open a Command Prompt window, and run the installer, using the following command:
	- **•** On Microsoft Windows:

flexnet\_manager\_admin‐<version number>‐<platform>.<ext> ‐i console

**•** On UNIX:

flexnet\_manager\_admin‐<version number>‐<platform>.<ext> ‐i silent

- **2.** After the installation finishes, change to the directory *fnmea\_admin\_install\_dir*. (This is the directory that you specified when running the installation wizard.)
- **3.** To start the FlexNet Manager for Engineering Applications Admin Configurator, type the following command:

flexnet site

The Configurator detects whether the display is set, and if it is not set, the Configurator runs in console mode.

**4.** See the [installation wizard instructions](#page-25-0) for information about the installation and configuration settings.

## <span id="page-33-0"></span>Creating an Empty FlexNet Manager for Engineering Applications Admin Database

After installing FlexNet Manager for Engineering Applications Admin for the first time, you must create a FlexNet Manager for Engineering Applications Admin database. For this procedure, you need the user name and password of an administrative user in the DBMS who has privileges to create a database. Parameters that you supplied using the Admin Configurator are also used.

## ËÖ

*Important • The scripts that create the Admin database and its tables will create a completely new database. As a result, any data in an existing database of the same name will be lost when you run the scripts.* 

### 邼

### *Task To create the Admin database:*

**1.** If FlexNet Manager for Engineering Applications Admin is running, stop the server. It cannot be running when you run the command (loaddb) to create the database.

You can stop FlexNet Manager for Engineering Applications Admin from the command line (see the section, [Stopping the Admin Server from the Command Line on page](#page-34-2) 35) or, if you configured the Admin server to run as a Windows service, you can stop the service from the Windows Services pane.

**2.** Start the database server if it is not already running. Refer to documentation provided by the database server vendor.

## Ë

*Note • Ensure that the user who starts the database server has the same locale as the user who creates the database. See the section, [Planning User Accounts,](#page-20-2) in [Chapter 2, Before Installing FlexNet Manager for Engineering](#page-12-1)  [Applications.](#page-12-1)*

- **3.** If you are using an Oracle database, a tablespace of the name specified during installation in the FlexNet Manager for Engineering Applications Admin Configurator must be created before proceeding to the next step. See the section, [Configuring Oracle](#page-116-4), in [Chapter 9, Configuring Database Servers](#page-116-3) for guidelines.
- **4.** At the command line, change to the *fnmea\_admin\_install\_dir* directory and run the following command:

### flexnet loaddb

**5.** To create the FlexNet database and to add the FlexNet database user, you must initially connect to the DBMS as a database administrator. When prompted, enter the name and password of the database administrative user. Depending on the database, the sa (MS SQL Server) or system (Oracle) user account will be required to run flexnet loaddb.

The script drops the database (if it exists), creates the database, creates tables, adds the FlexNet database user, adds a FlexNet Manager for Engineering Applications Admin user, and adds configuration data.

When the FlexNet database is created, the following FlexNet Manager for Engineering Applications Admin user is created automatically and assigned the system administrator role:

- **•** User Name: admin
- **•** Password: admin

## <span id="page-34-0"></span>Running FlexNet Manager for Engineering Applications Admin from the Command Line

In production, FlexNet Manager for Engineering Applications Admin is started using a service script on UNIX or as a Windows service (see [Running FlexNet Manager for Engineering Applications Admin as a Service](#page-35-0)). However, to check whether you can run and sign in to FlexNet Manager for Engineering Applications Admin, temporarily start it manually using the startup script.

## <span id="page-34-1"></span>Starting the Admin Server from the Command Line

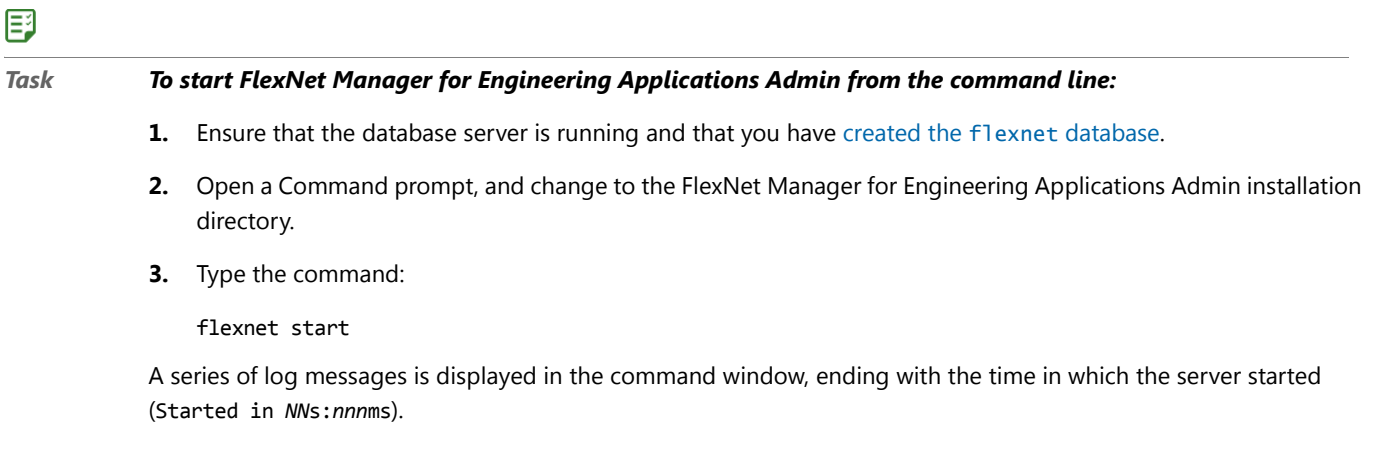

## <span id="page-34-2"></span>Stopping the Admin Server from the Command Line

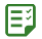

*Task To stop FlexNet Manager for Engineering Applications Admin from the command line:*

**1.** Open a Command Prompt and change to the FlexNet Manager for Engineering Applications Admin installation directory.

Ë

*Note • If you started FlexNet Manager for Engineering Applications Admin from an already-open Command Prompt window, open a new Command Prompt window to stop it.*

**2.** Type the command:

flexnet stop

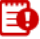

*Important • Do not stop FlexNet Manager for Engineering Applications Admin from a Command Prompt using Ctrl+C. This leaves the server in an inconsistent state.*

## <span id="page-35-0"></span>Running FlexNet Manager for Engineering Applications Admin as a Service

In production, FlexNet Manager for Engineering Applications Admin is started using a service script on UNIX or as a Windows service. Logging information is written to **fnmea\_admin\_install\_dir**.

## <span id="page-35-1"></span>Installing the UNIX Service Script

If you are running on UNIX, you can start FlexNet Manager for Engineering Applications Admin with the service script, flexnet-service. You configured the service script during the FlexNet Manager for Engineering Applications Admin installation.

## 邼

### *Task To start FlexNet Manager for Engineering Applications Admin using UNIX service script:*

- **1.** Copy the service script *fnmea\_admin\_install\_dir***/site/bin/flexnet-service** to an appropriate boot script directory such that it can be executed by root at startup time, for example, the /etc/init.d directory.
- **2.** Run FlexNet Manager for Engineering Applications Admin by typing flexnet‐service start.

## <span id="page-35-2"></span>Running as a Windows Service

FlexNet Manager for Engineering Applications Admin can run as a Windows service. The service is named FlexNet Manager for Engineering Applications Admin and it is run as the user you specified in the FlexNet Manager for Engineering Applications Admin Configurator. If you chose to install FlexNet Manager for Engineering Applications Admin as a Windows service, start the service through the Windows Administrative Tools.

If you did not choose to install FlexNet Manager for Engineering Applications Admin as a service during its installation, you can install it as a service at any time by running the FlexNet Manager for Engineering Applications Admin Configurator to configure the service.

### 邼

### *Task To configure to run as a Windows service:*

- **1.** Stop FlexNet Manager for Engineering Applications Admin from the **fnmea admin install dir** by typing **flexnet stop**.
- **2.** To start the Configurator, from the *fnmea\_admin\_install\_dir*, type flexnet site.
- **3.** Select **Install as Service** and configure the service user.
- **4.** Click **Finish** in the Configurator. The site directory is re-created and the service is installed.

Because this method of installing as a Windows service is recorded in the settings in the FlexNet Manager for Engineering Applications Admin Configurator, if flexnet site make is run, the Windows service remains installed.
## Managing the FlexNet Manager for Engineering Applications Admin **Service**

Use the command flexnet service to manage the FlexNet Manager for Engineering Applications Admin service.

#### **Syntax**

flexnet service *<option>*

where *<option>* is one of parameters described in the following table.

#### **Table 3-2 •** flexnet service Parameters

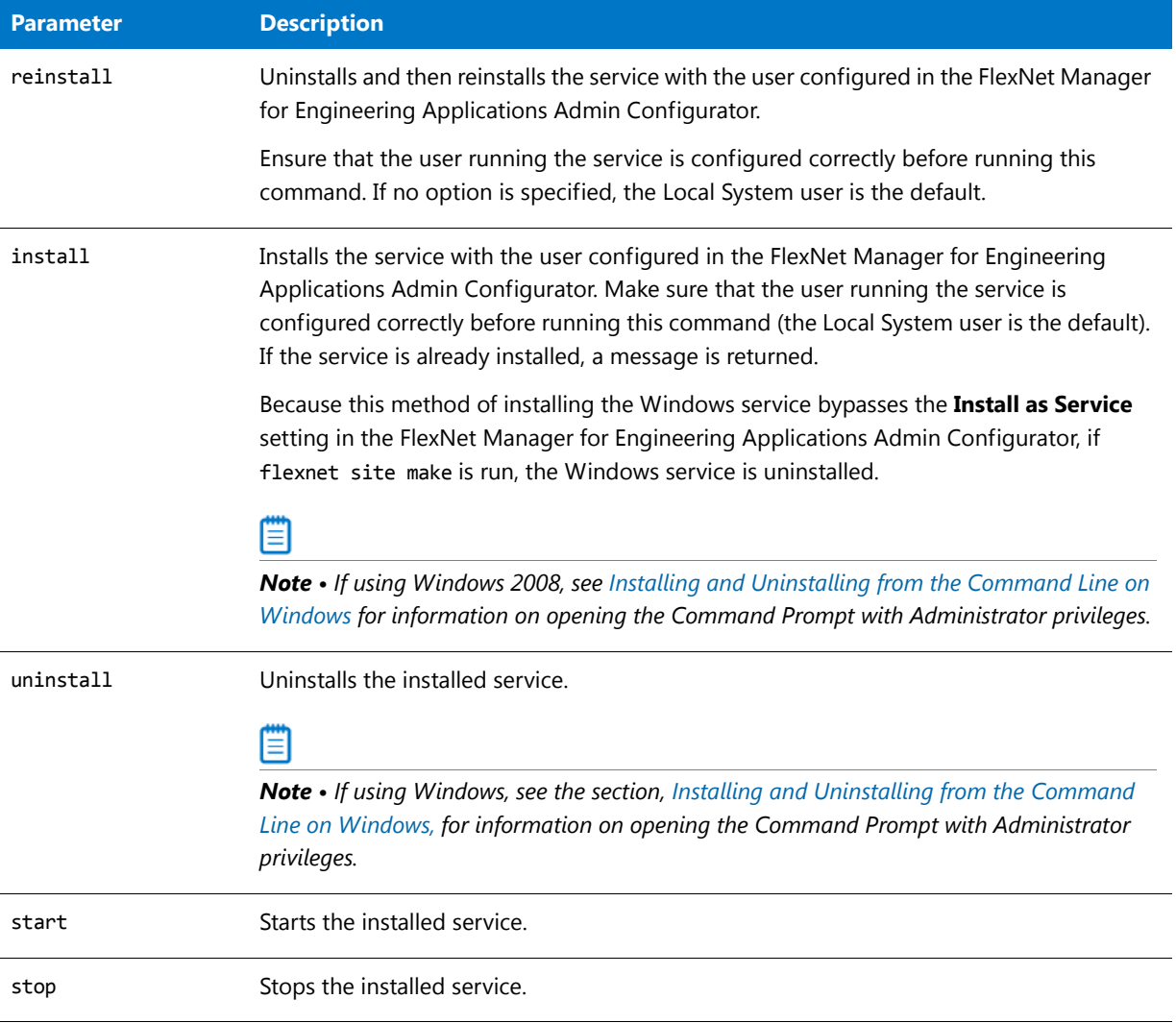

#### <span id="page-36-0"></span>**Installing and Uninstalling from the Command Line on Windows**

Due to Windows security features, even if a user was configured with Administrator privileges, command windows opened by that user do not have Administrator privileges. As a result, running any command that requires registering a Windows service will fail.

#### 邼

*Task To install or uninstall the FlexNet Manager for Engineering Applications Windows service on Windows:*

- **1.** Click Start.
- **2.** Right-click **Command Prompt.**
- **3.** Select **Run as administrator**. The command window will open with Administrator privileges.
- **4.** Run flexnet service install or flexnet service uninstall.

## Stopping the Service

#### **UNIX Platforms**

If you started FlexNet Manager for Engineering Applications Admin with the UNIX service script, stop it with the service script flexnet‐service stop.

#### **Windows Platforms**

If you started FlexNet Manager for Engineering Applications Admin as a Windows service, stop the service using the Windows Administrative Tools.

# <span id="page-37-0"></span>Signing In

#### 邼

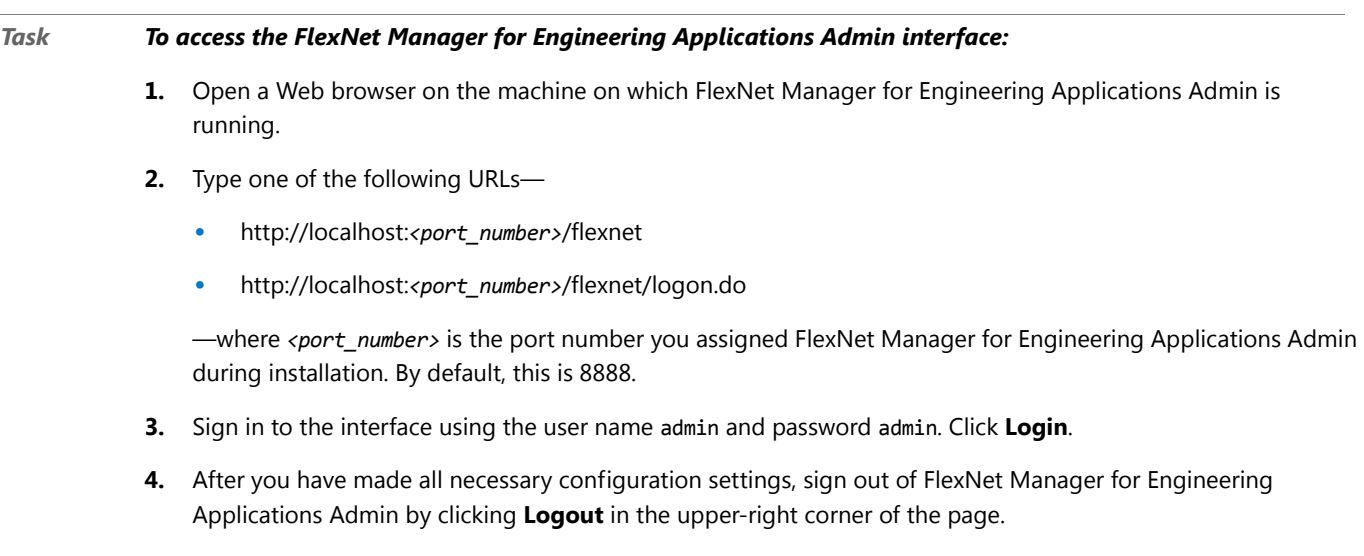

# FlexNet Manager for Engineering Applications Admin Directory Structure

The following table shows the FlexNet Manager for Engineering Applications Admin directory structure.

#### **Table 3-3 •** FlexNet Manager for Engineering Applications Admin Directory Structure

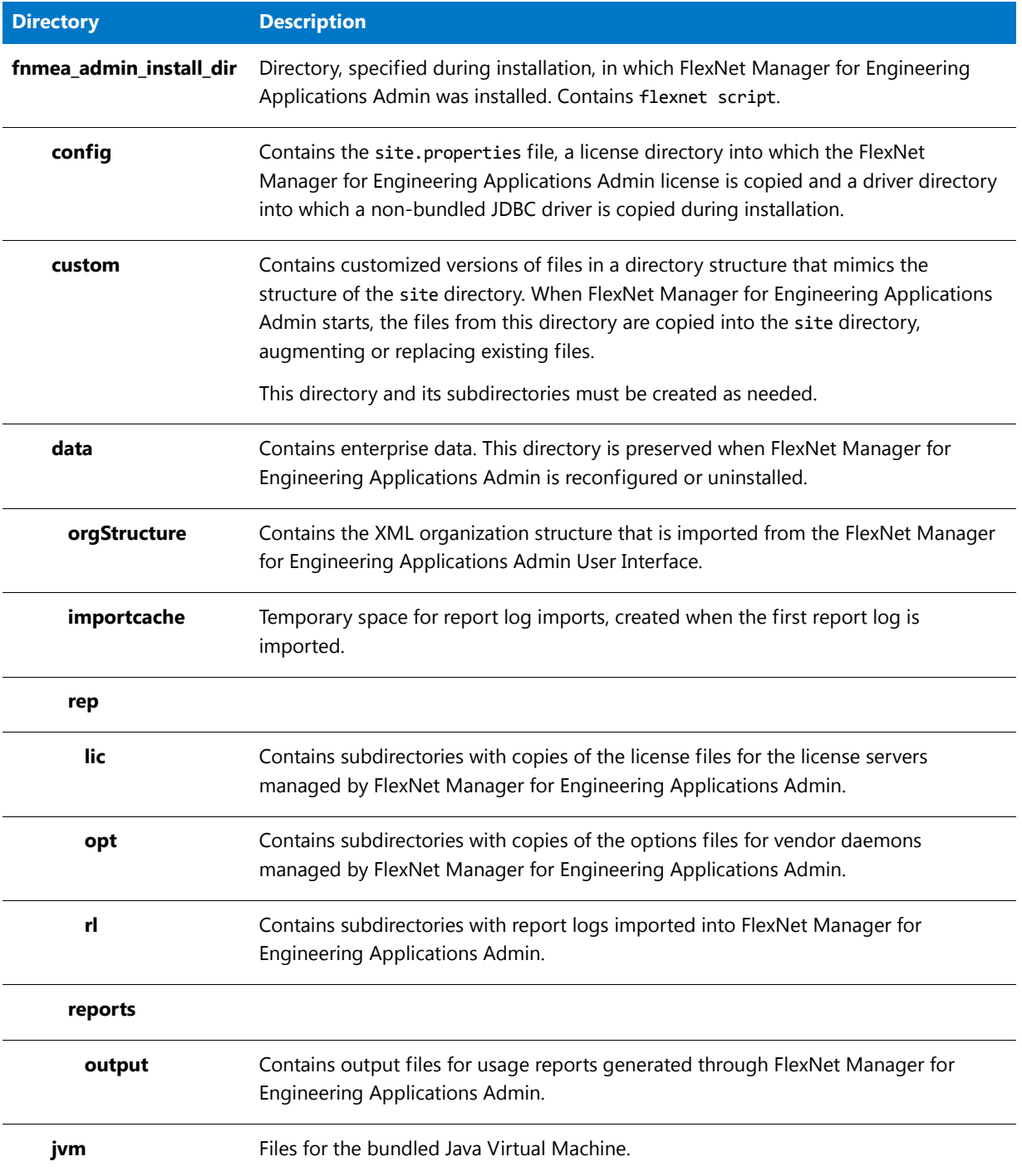

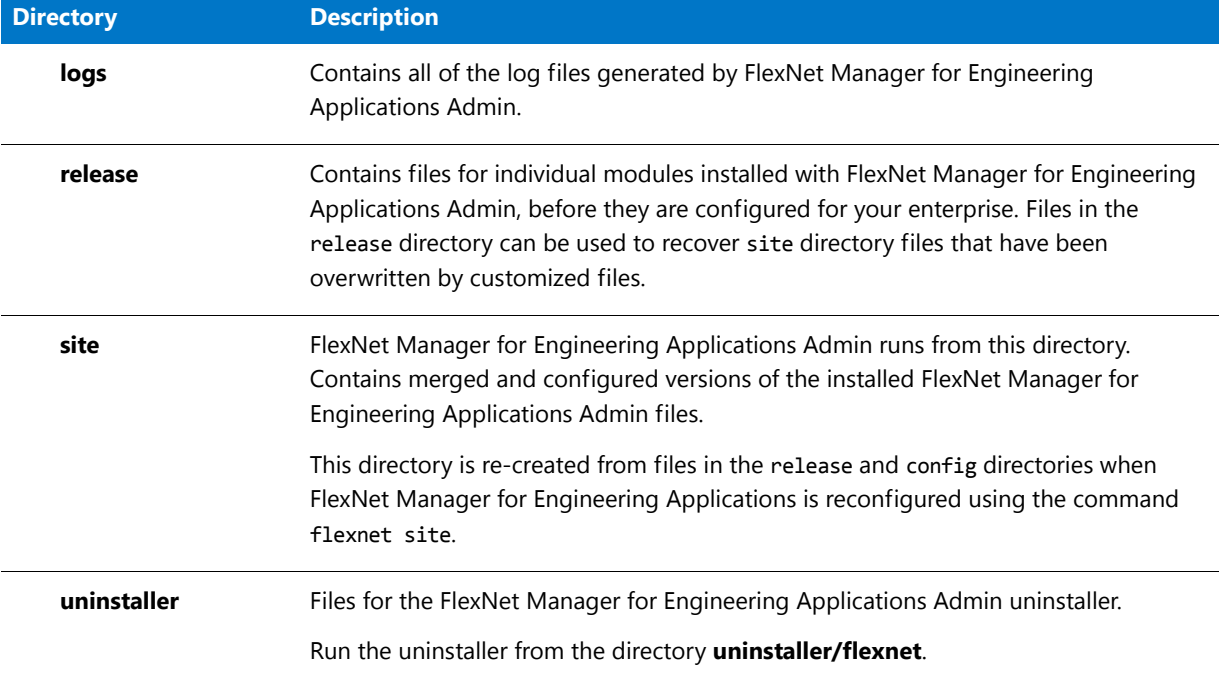

#### **Table 3-3 •** FlexNet Manager for Engineering Applications Admin Directory Structure

# Stopping FlexNet Manager for Engineering Applications Admin

The way in which you stop FlexNet Manager for Engineering Applications Admin depends upon the platform on which it is running.

#### **UNIX Platforms**

If you started FlexNet Manager for Engineering Applications Admin using the UNIX service script, stop it using the service script:

flexnet‐service stop

#### **Windows Platforms**

- **•** If you started FlexNet Manager for Engineering Applications Admin as a Windows service, stop the FlexNet Manager for Engineering Applications Admin service through Administrative Tools.
- **•** If you started it from the command line, open a different Command prompt from that used to start it, change to the **fnmea\_admin\_install\_dir** directory, and type flexnet stop

# <span id="page-40-0"></span>Installing FlexNet Manager for Engineering Applications Reporting

This section explains how to install FlexNet Manager for Engineering Applications Reporting for new Flexera Software customers. If you are upgrading an existing installation of FlexNet Manager for Engineering Applications, see [Chapter 4, Upgrading to FlexNet Manager for Engineering Applications 2016 R1.](#page-58-0)

If you are installing FlexNet Manager for Engineering Applications Report Designer, install FlexNet Manager for Engineering Applications Reporting as described in this chapter, and then see [Chapter 5, Upgrading or Installing](#page-64-0)  [FlexNet Report Designer 2016 R1 \(Cognos\).](#page-64-0)

# Installation Process

The complete process of installation is a multi-stage process, and consists of the following steps. Each of these steps is detailed in subsequent sections in this chapter.

Before performing the installation, review [Chapter 2, Before Installing FlexNet Manager for Engineering Applications.](#page-12-0)

- **1. Identify Hosts:** Identify the hosts on which you will install FlexNet Manager for Engineering Applications Reporting and FlexNet Manager for Engineering Applications Reporting Database. See the *FlexNet Manager for Engineering Applications 2016 R1 Release Notes* for system requirements.
- **2. Run the FlexNet Manager for Engineering Applications Reporting Installer:** This installs FlexNet Manager for Engineering Applications Reporting.
- **3. Create an Empty FlexNet Manager for Engineering Applications Reporting Database:** This creates an empty FlexNet Manager for Engineering Applications Reporting database.
- **4. Configure FlexNet Manager for Engineering Applications Reporting:** After installation, some additional configuration steps may be required. See [Chapter 7, Configuring FlexNet Manager for Engineering Applications](#page-88-0) for more information.

## Running the FlexNet Manager for Engineering Applications Reporting Installation Wizard

You can install FlexNet Manager for Engineering Applications Reporting using the installation wizard if you have a display set. When the installation wizard is run, it automatically runs the FlexNet Manager for Engineering Applications Reporting Configurator.

#### 邼

#### *Task To install FlexNet Manager for Engineering Applications Reporting using the installation wizard:*

**1.** Go to the location where you downloaded the FlexNet Manager for Engineering Applications installer files (flexnet\_download\_dir), as described in [Chapter 2, Before Installing FlexNet Manager for Engineering](#page-12-0)  [Applications](#page-12-0). The file name of the Reporting installer has the following format:

flexnet\_manager\_reporting‐*<version number>*‐*<platform>*.*<ext>*

**2.** Run the installer. If you are installing on a machine running Microsoft Windows, right-click on the installer and select **Run as Administrator**.

The installer prepares to install the FlexNet Manager for Engineering Applications Reporting files. It may take a few minutes for the FlexNet Manager for Engineering Applications Reporting installer window to appear.

- **3.** For the first installer panel, verify that you have read the FlexNet Manager for Engineering Applications documentation and click **Next**.
- **4.** Specify the directory in which to install FlexNet Manager for Engineering Applications Reporting, then click **Next**. The default installation directory depends on the platform:
	- **•** Windows: C:\Program Files\FLEXnet\manager\reporting
	- **•** Red Hat Linux: /opt/FLEXnet/manager/reporting

To install in the default location, you may need system privileges. The installation directory you specify is referred to as *fnmea\_reporting\_install\_dir*.

**5.** Review the installation directory and the space requirements, and then click **Install**. The installer decompresses and installs FlexNet Manager for Engineering Applications Reporting files into the installation directory.

After the files are installed, the FlexNet Manager for Engineering Applications Reporting Configurator window opens. The installer window remains open.

**6.** In the FlexNet Manager for Engineering Applications Reporting Configurator window, provide configuration information sufficient for startup. Additional configuration can be done later by re-running the FlexNet Manager for Engineering Applications Configurator Reporting or using the FlexNet Manager for Engineering Applications user interface.

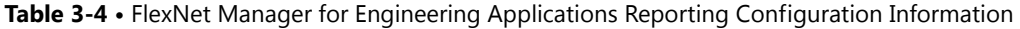

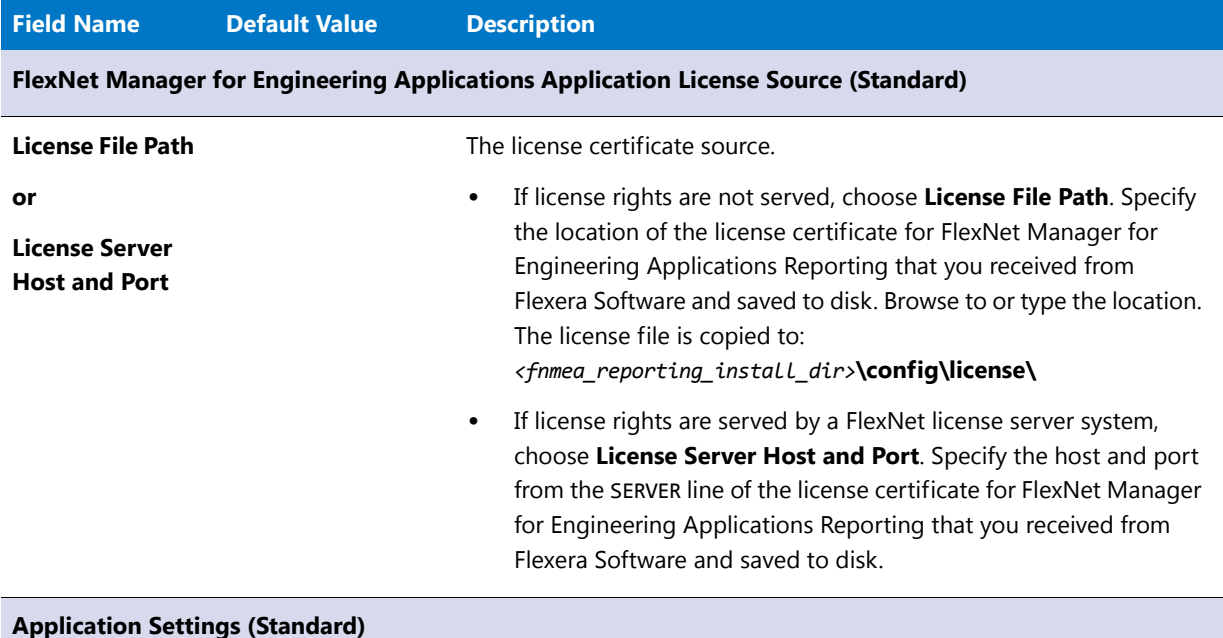

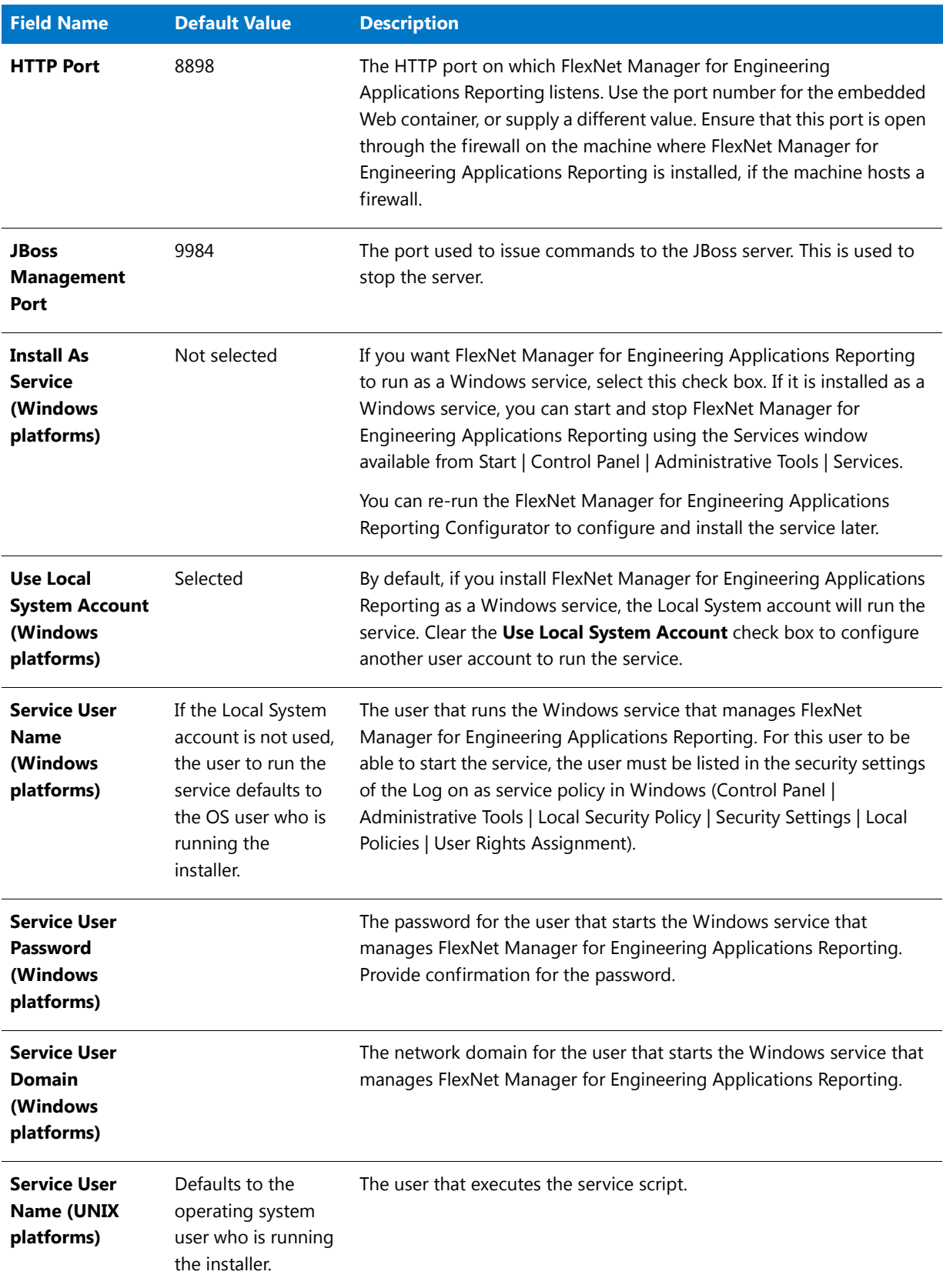

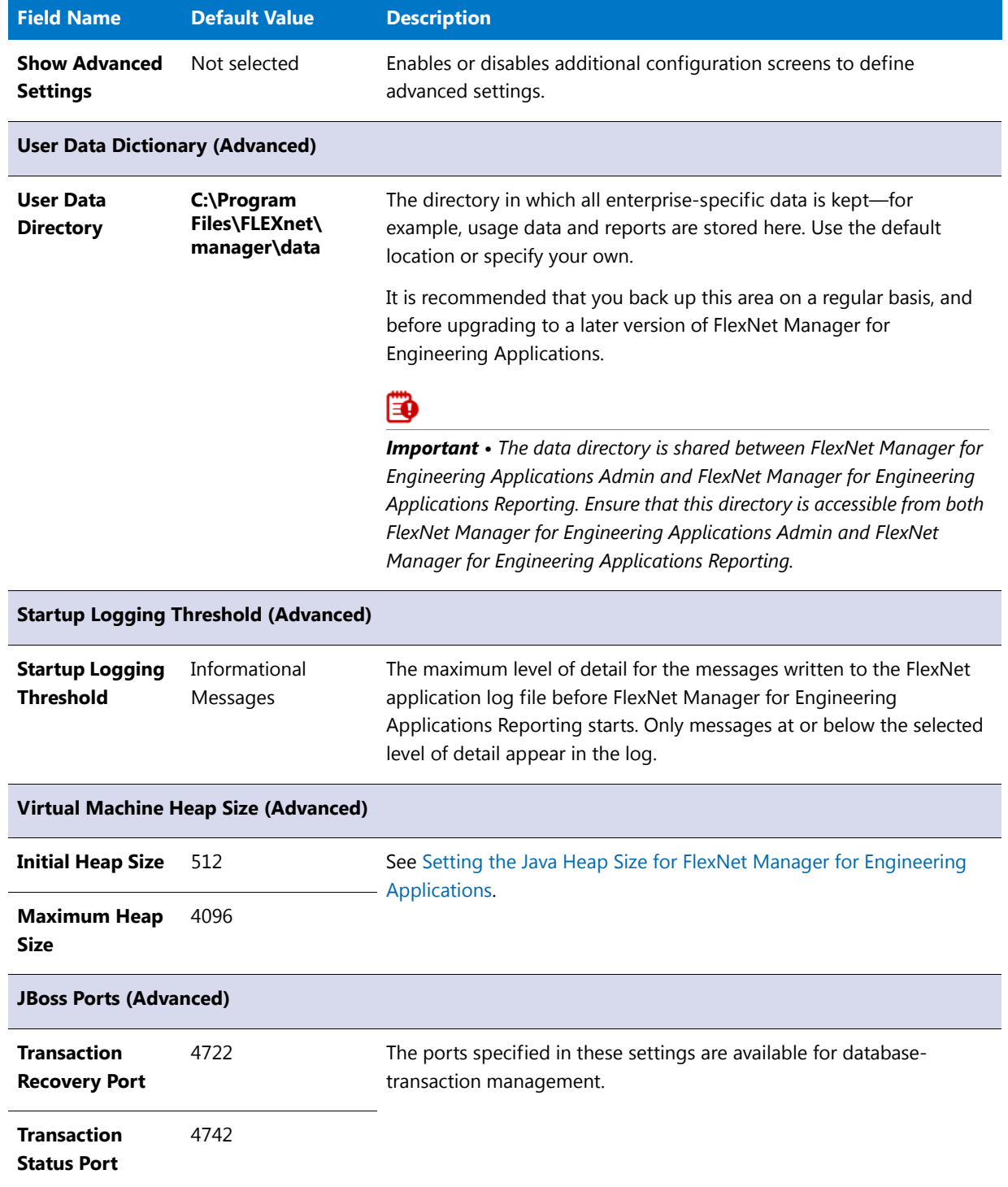

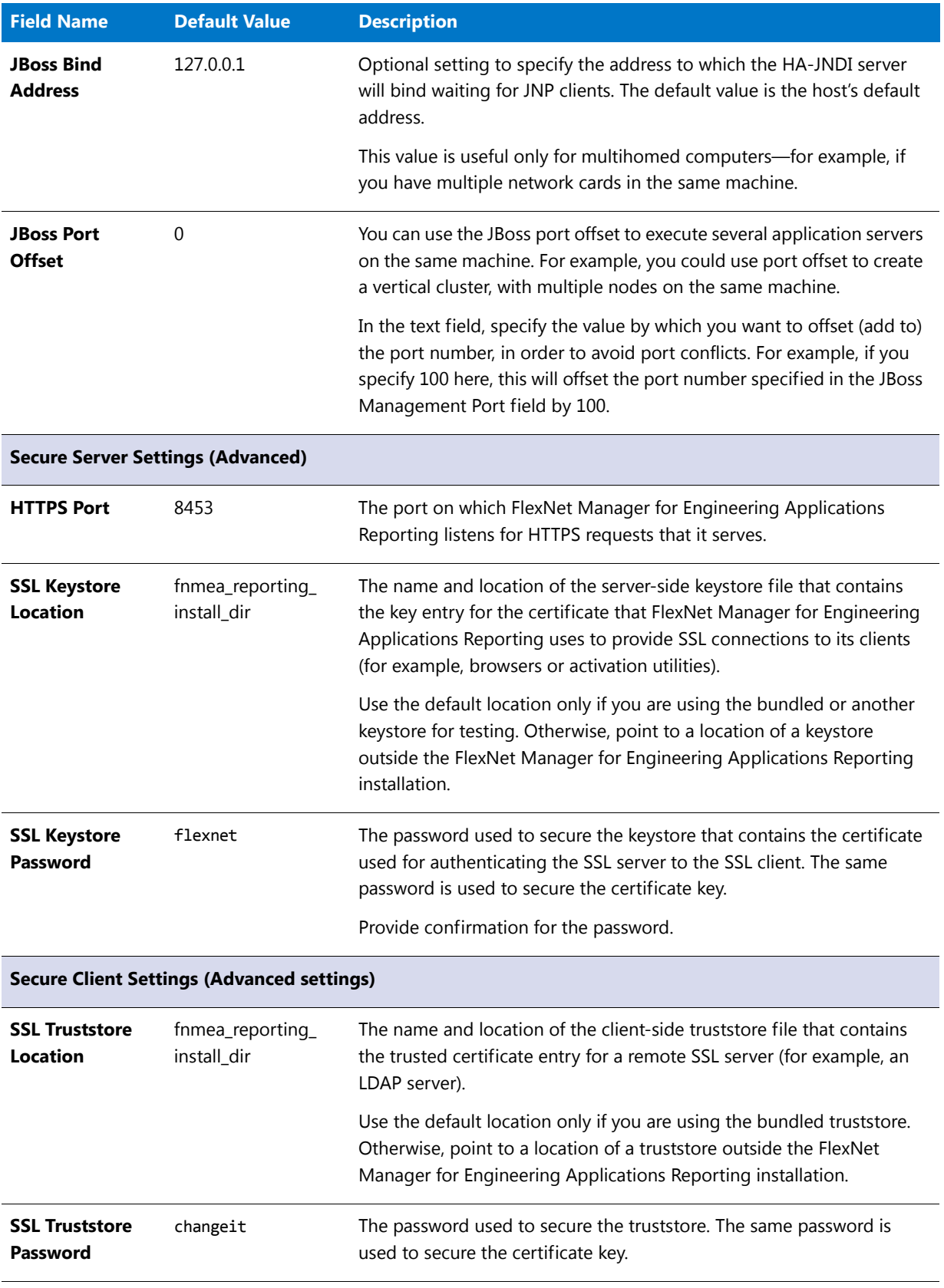

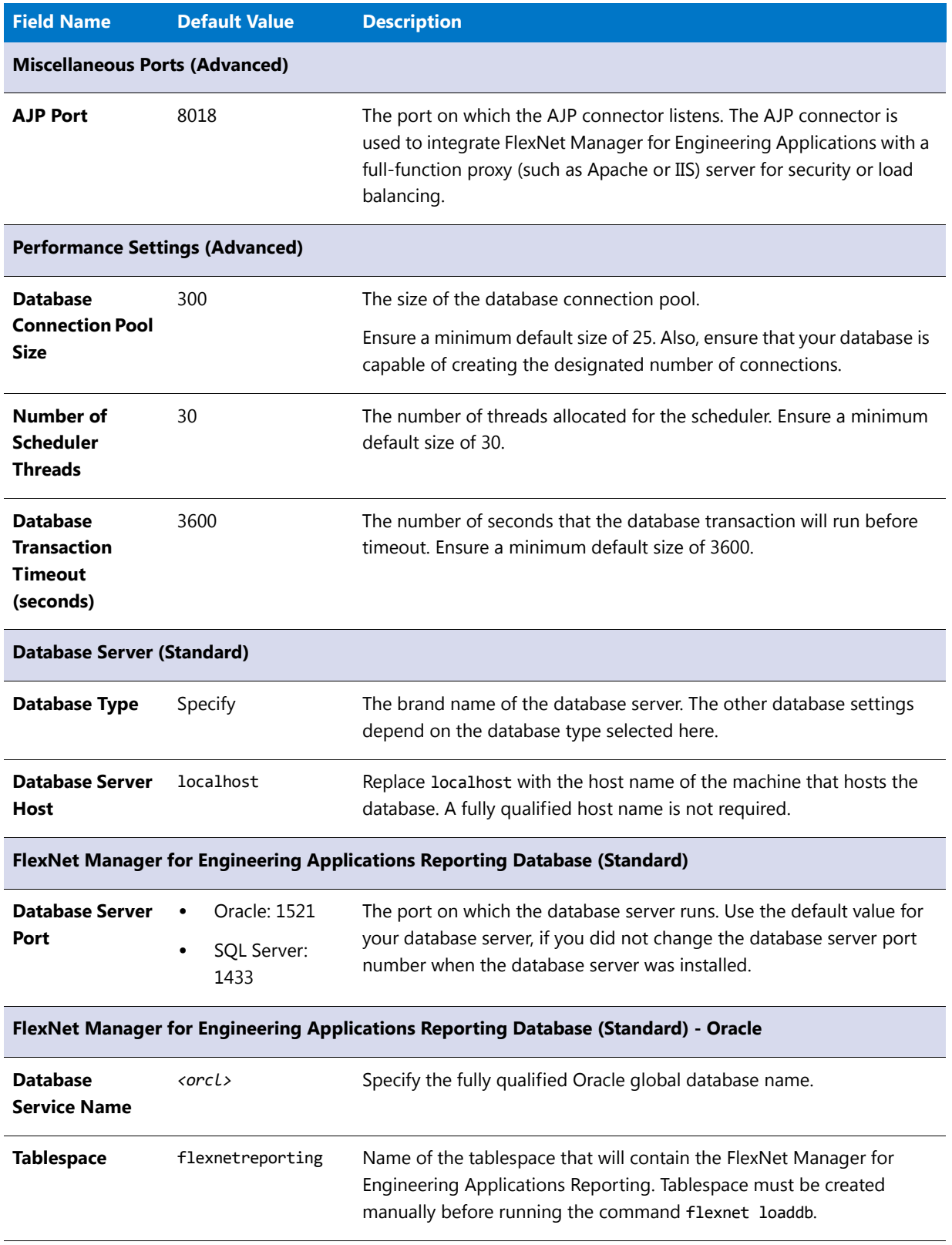

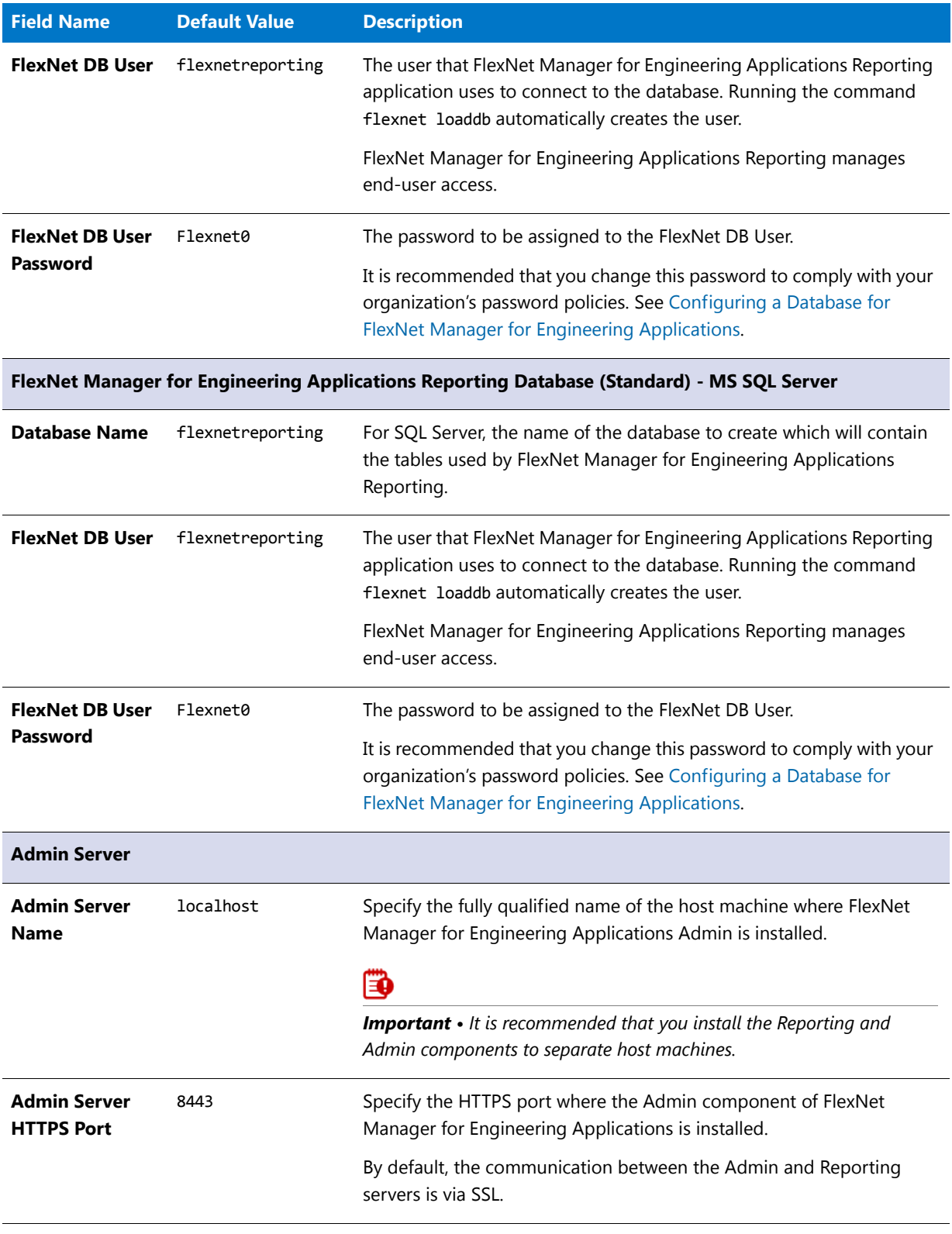

**7.** After you have finished entering configuration information, click **Finish**. The configuration information is processed and the new settings are merged into the site directory. This may take several seconds.

**8.** After the configuration information is processed, the final installer window opens. Click **Done** to close the installer window.

## Installing FlexNet Manager for Engineering Applications Reporting from the Command Line

You can install FlexNet Manager for Engineering Applications Reporting from the command line. When installing from the command line, you must run the installer and the Configurator separately.

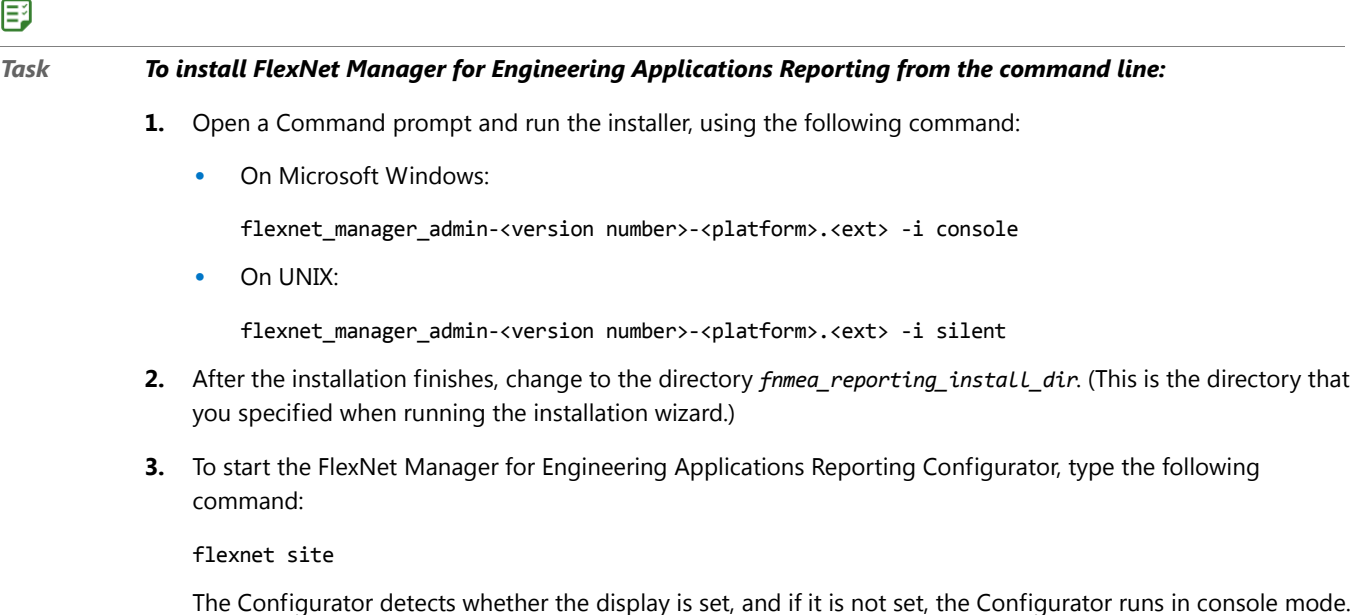

**4.** See the [installation wizard instructions](#page-25-0) for information about the questions you are asked during configuration.

# <span id="page-47-0"></span>Creating an Empty FlexNet Manager for Engineering Applications Reporting Database

After installing FlexNet Manager for Engineering Applications Reporting for the first time, you must create a FlexNet Manager for Engineering Applications Reporting database. For this procedure you need the user name and password of an administrative user in the DBMS who has privileges to create a database. Additionally, parameters that you supplied through the FlexNet Manager for Engineering Applications Reporting Configurator are used.

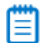

*Note • The scripts that create the flexnetreporting database and its tables will create a completely new database. As a result, any data in an existing database of the same name will be lost when you run the scripts.* 

#### *Task To create the FlexNet Manager for Engineering Applications Reporting database:*

- **1.** If FlexNet Manager for Engineering Applications Reporting is running, stop it. It cannot be running when you run the command (loaddb) to create the database.
- **2.** Start the database server if it is not already running. Refer to documentation provided by the database server vendor. Ensure that the user who starts the database server has the same locale as the user who creates the database (see [Planning User Accounts](#page-20-0)).
- **3.** If you are using an Oracle database, a tablespace of the name specified during installation in the FlexNet Manager for Engineering Applications Reporting Configurator must be created before proceeding to the next step. See [Configuring Oracle](#page-116-1) in [Chapter 9, Configuring Database Servers](#page-116-0) for guidelines.
- **4.** At the command line, change to the directory *fnmea\_reporting\_install\_dir* and type the command flexnet loaddb.
- **5.** Specify whether you want to partition the usage-related tables by typing **yes** or **no**. (Before specifying that you want to use database partitioning, verify that the database version your enterprise is using supports partitioning.)

## ËÖ

*Important • If you type yes here, the usage-related tables will be partitioned. To partition the remaining data*  warehouse tables, you must run the database-specific partitioning script as specified in the section, Partitioning *[the Remaining Database Tables \(Data Warehouse Tables\)](#page-48-0). The FlexNet Manager for Engineering Applications server will not start if some tables are partitioned, while other tables are not.*

- **6.** To create the flexnetreporting database and to add the flexnetreporting database user, you must initially connect to the DBMS as a database administrator.
- **7.** When prompted, enter the name and password of the database administrative user. Depending on the database, sa (MS SQL Server) or system (Oracle) user account will be required to run flexnet loaddb.
- **8.** If you want to use partitioned tables, follow the process outlined in the following section, [Partitioning the](#page-48-0)  [Remaining Database Tables \(Data Warehouse Tables\).](#page-48-0)

The database-creation script drops the database (if it exists), creates the database, creates tables, adds the flexnetreporting DB user, adds a FlexNet Manager for Engineering Applications user, and adds configuration data.

When the FlexNet database is created, the following FlexNet Manager for Engineering Applications Reporting user is created automatically and assigned the system administrator role:

- **•** User Name: admin
- **•** Password: admin

# <span id="page-48-1"></span><span id="page-48-0"></span>Partitioning the Remaining Database Tables (Data Warehouse Tables)

Flexera Software provides two database-specific scripts that partition the database tables for the FlexNet Manager for Engineering Applications Reporting server. You can run the partitioning script regardless of whether you chose to partition the usage-related tables during installation/upgrade.

- **•** If you chose to create table partitions for the FlexNet Manager for Engineering Applications Reporting server database at installation or upgrade time, you *must* run the database-specific partitioning script provided by Flexera Software to partition the data warehouse tables. The FlexNet Manager for Engineering Applications server will not start if some tables are partitioned, while other tables are not.
- **•** If you did *not* choose to create table partitions at installation or upgrade time, you can partition the database tables at any time by running the script. Running the partitioning script will partition both the usage-related tables and the data warehouse tables.

The partitioning script may take 12–18 hours to process up to one billion usage events in the database. A multi-CPU database server may show CPU usage between 30 and 40 percent. It is recommended that you increase the database space by 100 percent before running the partition-creation script.

Follow the instructions in the section that applies to the database type your enterprise uses. See the subsection, [Partitioned Tables,](#page-50-0) for a list of the database tables that are partitioned as a result of running the partition-creation script.

# Creating Table Partitions for a Microsoft SQL Server Database

To create table partitions for a Microsoft SQL Server database, follow the instructions in this section.

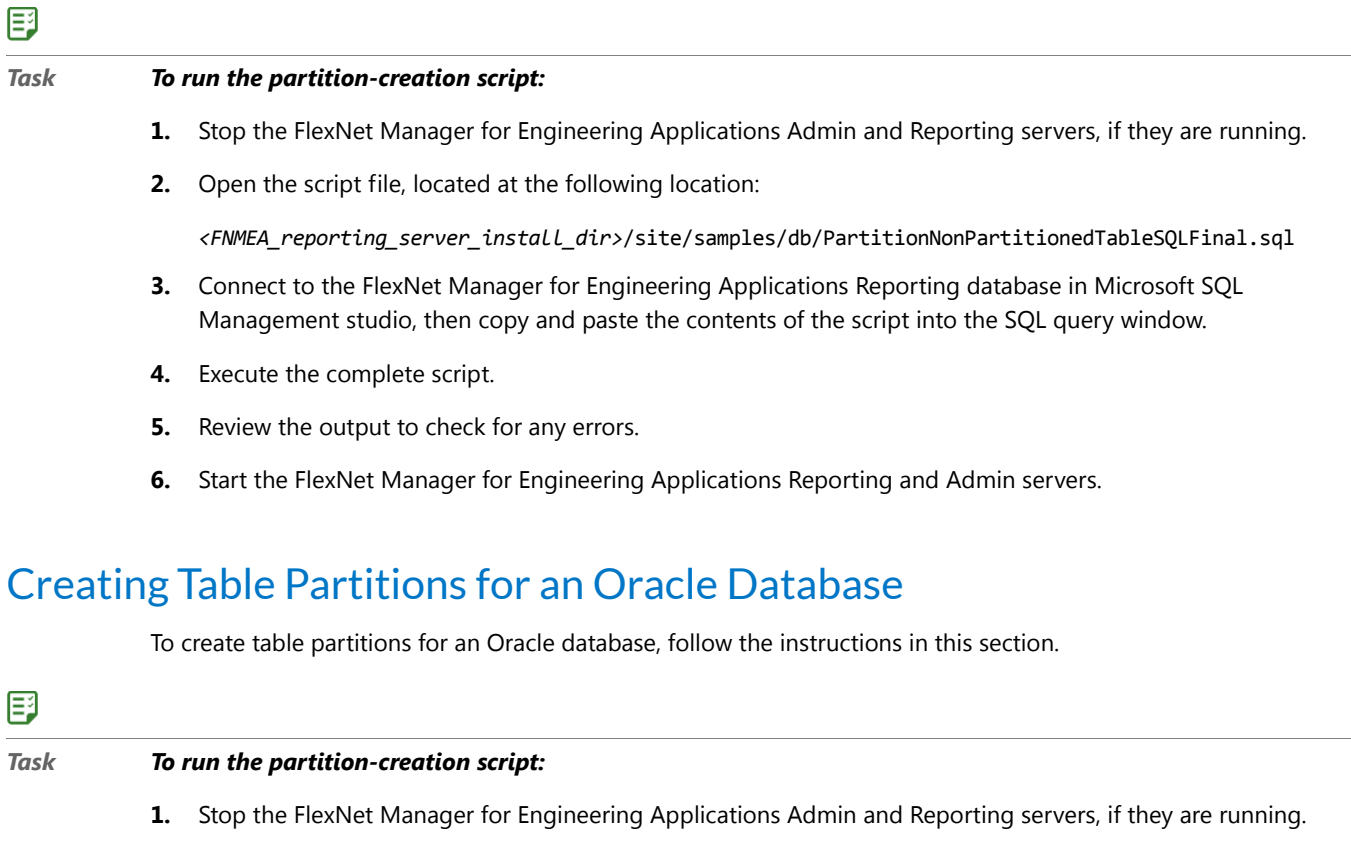

**2.** Open the script file, located at the following location:

*<FNMEA\_reporting\_server\_install\_dir>*/site/samples/db/PartitionNonPartitionedTableOracleFinal.sql

**3.** Assign the "dba" role to the FlexNet Manager for Engineering Applications Reporting database user. This role can be removed after the script has been executed.

- **4.** Connect to the FlexNet Manager for Engineering Applications Reporting database using SQL\*Plus or SQL Developer, then copy and paste the contents of the script into the SQL client.
- **5.** Execute the complete script.
- **6.** Review the output to check for any errors.
- **7.** Start the FlexNet Manager for Engineering Applications Reporting and Admin servers.

### <span id="page-50-0"></span>Partitioned Tables

The following tables are partitioned, as a result of running the partition-creation script for the FlexNet Manager for Engineering Applications Reporting database:

RPT\_USAGE\_LIC\_EVENT\_153 RPT\_USAGE\_LIC\_DEVENT\_153 RPT\_USAGE\_NOLIC\_EVENT\_153 RPTDW\_DAILY\_AVAILABILITY RPTDW\_DAILY\_MEASURE\_LEAF RPTDW\_DAILY\_TIER\_MEASURE RPTDW\_DAILY\_PRODUCT\_MEASURE RPTDW\_DAILY\_PRODUCT\_AVAIL RPTDW\_DAILY\_PRODFEAT\_MEASURE RPTDW\_DAILY\_MEASURE\_ORG RPTDW\_PRODUCT\_MEASURE\_ORG RPTDW\_PRODFEAT\_MEASURE\_ORG RPTDW\_MEASURE\_PRODUCT\_AVAIL RPTDW\_MEASURE\_AVAILABILITY RPTDW\_HOURLY\_MEASURE\_ORG RPTDW\_HOURLY\_TIER\_MEASURE RPTDW\_HOURLY\_MEASURE\_LEAF RPTDW\_CPB\_HOURLY\_MEASURE RPTDW\_CPB\_DAILY\_MEASURE

# Running FlexNet Manager for Engineering Applications Reporting from the Command Line

In production, FlexNet Manager for Engineering Applications Reporting is started using a service script on UNIX or as a Windows service (see [Running FlexNet Manager for Engineering Applications Reporting As a Service\)](#page-51-0). You can also start and stop FlexNet Manager for Engineering Applications Reporting from the command line.

## Starting the Reporting Server from the Command Line

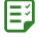

#### *Task To start FlexNet Manager for Engineering Applications Reporting from the command line:*

- **1.** Ensure that the database server is running and that you have [created the](#page-47-0) flexnet reporting database.
- **2.** Open a Command prompt, and change to the FlexNet Manager for Engineering Applications Reporting installation directory.
- **3.** Type the command:

flexnet start

A series of log messages is displayed in the command window, ending with the time in which the server started (Started in *NN*s:*nnn*ms).

# Stopping the Reporting Server from the Command Line

*Prompt window, open a new Command Prompt window to stop it.*

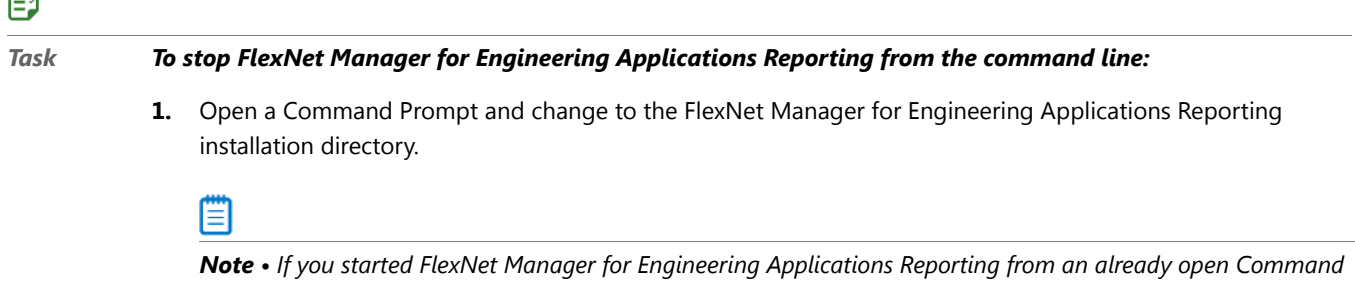

**2.** Type the command:

flexnet stop

#### lË۵

*Important • Do not stop FlexNet Manager for Engineering Applications Reporting from a Command Prompt using Ctrl+C. This leaves the server in an inconsistent state.*

# <span id="page-51-0"></span>Running FlexNet Manager for Engineering Applications Reporting As a Service

In production, FlexNet Manager for Engineering Applications Reporting is started using a service script on UNIX, or as a Windows service. Logging information is written to *fnmea\_reporting\_install\_dir*.

## Installing the UNIX Service Script

If you are running on UNIX, you can start FlexNet Manager for Engineering Applications Reporting using the service script, flexnet-service, after it has been renamed to flexnet reporting-service. You configured the service script during the FlexNet Manager for Engineering Applications Reporting installation.

## 邼

 $\Box$ 

<span id="page-51-2"></span><span id="page-51-1"></span>*Task To start FlexNet Manager for Engineering Applications Reporting using the UNIX service script:*

- **1.** Copy the service script **fnmea reporting install dir/site/bin/flexnet-service** to an appropriate boot script directory such that it can be executed by root at startup time, for example, the /etc/init.d directory.
- **2.** Rename the script to *<flexnet\_reporting‐service>*. You can rename the script to whatever name you want to use, as long as it is not flexnet‐service.

## ËÛ

*Important • If the service script is not renamed, running it as* flexnet‐service *will overwrite the script used for FlexNet Manager for Engineering Applications Admin.*

**3.** Run FlexNet Manager for Engineering Applications Reporting by typing flexnet\_reporting-service start.

## Running as a Windows Service

FlexNet Manager for Engineering Applications Reporting can run as a Windows service. The service is named FlexNet Manager for Engineering Applications Reporting and it is run as the user you specified in the FlexNet Manager for Engineering Applications Reporting Configurator. If you chose to install FlexNet Manager for Engineering Applications Reporting as a Windows service, start the service using the Windows Administrative Tools.

If you did not choose to install FlexNet Manager for Engineering Applications Reporting as a service during its installation, you can install it at any time by re-running the FlexNet Manager for Engineering Applications Reporting Configurator to configure and install the service.

#### 邼

#### *Task To configure to run as a Windows service:*

- **1.** Stop FlexNet Manager for Engineering Applications Reporting:
	- **a.** Open a Command prompt and change to the FlexNet Manager for Engineering Applications Reporting installation directory.
	- **b.** Type the command:

flexnet stop

- **2.** To start the Configurator, from the same directory, type flexnet site.
- **3.** Select **Install as Service** and configure the service user.
- **4.** Click **Finish**. The site directory is re-created and the service is installed.

Because this method of installing the Windows service is recorded in the settings in the FlexNet Manager for Engineering Applications Reporting Configurator, if flexnet site make is run, the Windows service remains installed.

## Managing the Service

Manage the FlexNet Manager for Engineering Applications Reporting service using the command flexnet service.

#### **Syntax**

flexnet service *<option>*

where *<option>* is one of the parameters described in the following table.

#### **Table 3-5 •** flexnet service Parameters

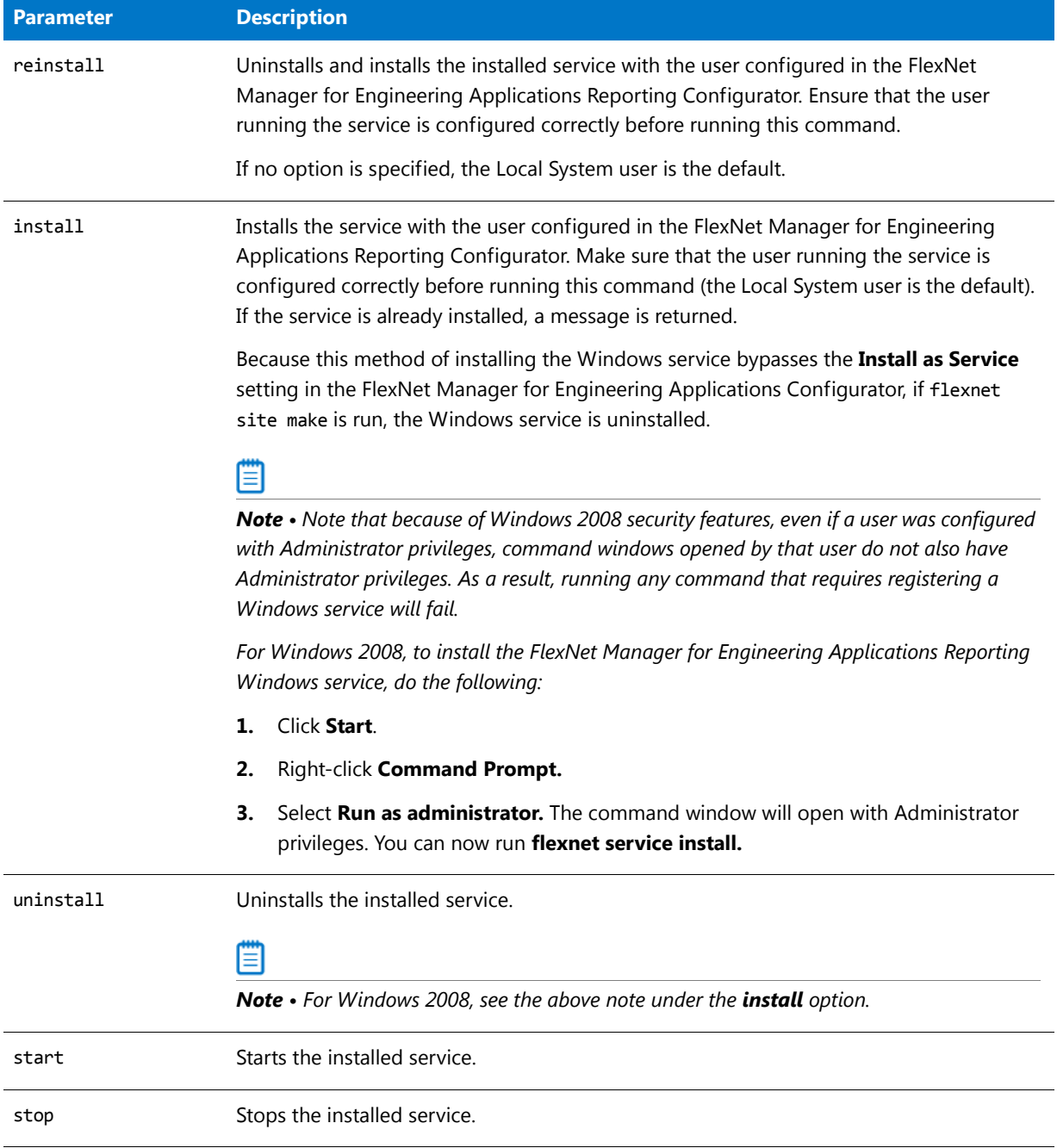

# Stopping the Service

#### **UNIX Platforms**

If you started FlexNet Manager for Engineering Applications Reporting with the UNIX service script, stop it with the following service script (using whatever name you gave the script in [Step 2](#page-51-2) of the task for starting Reporting using [the UNIX service script](#page-51-1):

*<flexnet\_reporting‐service>* stop

#### **Windows Platforms**

If you started FlexNet Manager for Engineering Applications Reporting as a Windows service, stop the service through the Windows Administrative Tools.

## Signing In

Functionality provided by FlexNet Manager for Engineering Applications Reporting can be accessed using FlexNet Manager for Engineering Applications Admin Web interface. Follow the instructions to sign in to FlexNet Manager for Engineering Applications Admin in [Signing In](#page-37-0), then click the **Reporting** tab.

# FlexNet Manager for Engineering Applications Reporting Directory Structure

The following table lists the FlexNet Manager for Engineering Applications Reporting directory structure:

**Directory Description fnmea\_reporting\_install \_dir** Directory, specified during installation, in which FlexNet Manager for Engineering Applications Reporting was installed. Contains flexnet script. **config** Contains the **site.properties** file, a **license** directory into which the FlexNet Manager for Engineering Applications Reporting license is copied and a **driver** directory into which a non-bundled JDBC driver is copied during installation. **custom Contains customized versions of files in a directory structure that mimics the** structure of the site directory. When FlexNet Manager for Engineering Applications Reporting starts, the files from this directory are copied into the site directory, augmenting or replacing existing files. This directory and its subdirectories must be created as needed. **data Contains enterprise data. This directory is preserved when FlexNet Manager for** Engineering Applications Reporting is reconfigured or uninstalled. **importcache** Temporary space for report log imports, created when the first report log is imported.

**Table 3-6 •** FlexNet Manager for Engineering Applications Reporting directory structure

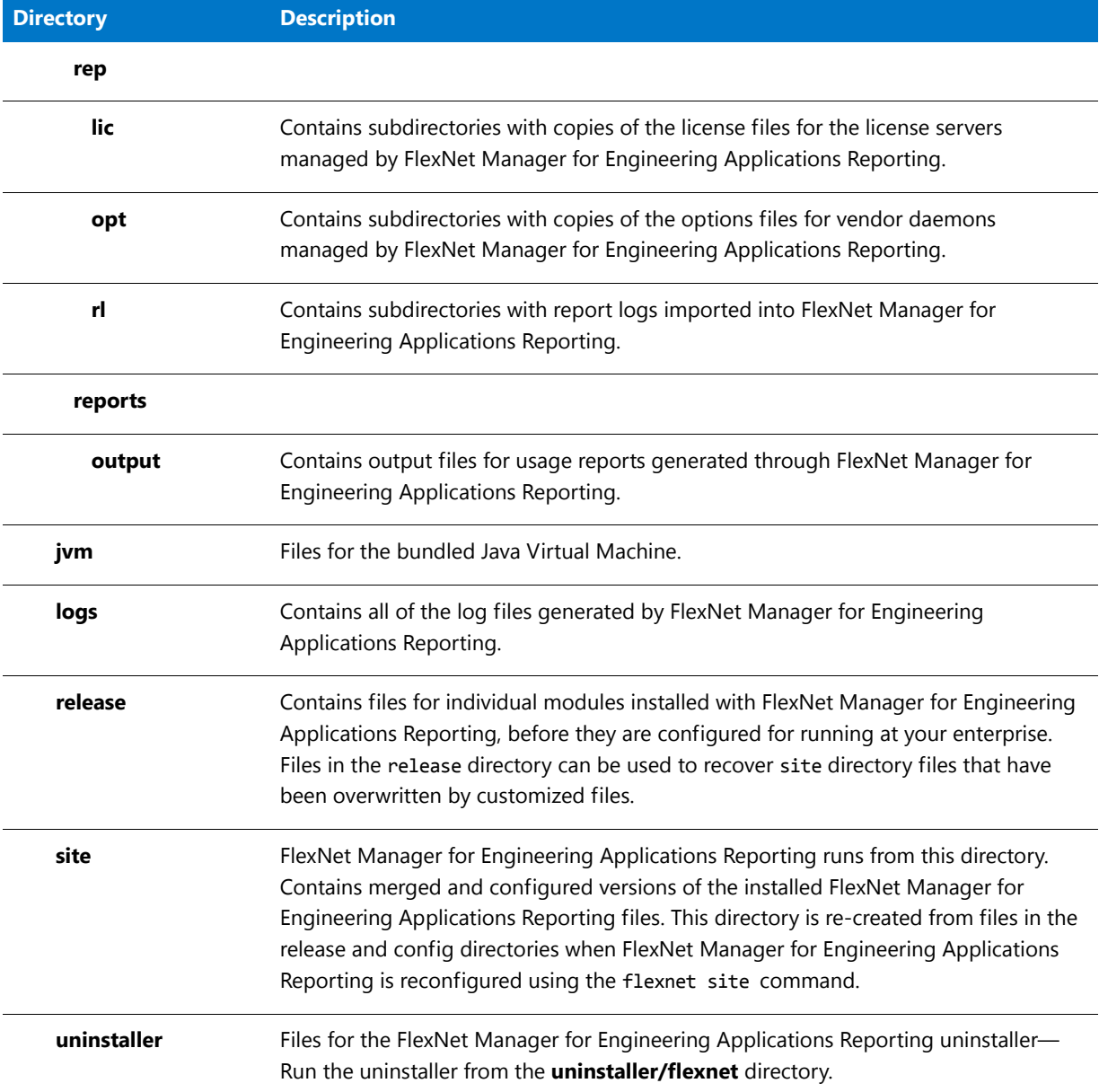

#### **Table 3-6 •** FlexNet Manager for Engineering Applications Reporting directory structure

# Stopping FlexNet Manager for Engineering Applications Reporting

The way in which you stop FlexNet Manager for Engineering Applications Reporting depends upon the platform on which it is running.

#### **UNIX Platforms**

If you started FlexNet Manager for Engineering Applications Reporting with the UNIX service script, stop it with the following service script (using whatever name you gave the script in [Step 2](#page-51-2) of the task for starting Reporting using [the UNIX service script](#page-51-1):

*<flexnet\_reporting‐service>* stop

#### **Windows Platforms**

- **•** If you started FlexNet Manager for Engineering Applications Reporting as a Windows service, stop the service through Administrative Tools.
- **•** If you started it from the command line, open a different Command prompt from that used to start it, change to the **fnmea\_reporting\_install\_dir** directory, and type **flexnet stop**

# The Next Step

After you have installed FlexNet Manager for Engineering Applications Admin, FlexNet Manager for Engineering Applications Reporting, and all FlexNet Agents, test your configuration. See [Chapter 6, Testing the FlexNet Manager](#page-84-0)  [for Engineering Applications Installation](#page-84-0) for details.

#### **Chapter 3 Installing FlexNet Manager for Engineering Applications**

Installing FlexNet Manager for Engineering Applications Reporting

# <span id="page-58-0"></span>Upgrading to FlexNet Manager for Engineering Applications 2016 R1

You can upgrade to FlexNet Manager for Engineering Applications 2016 R1 from FlexNet Manager for Engineering Applications 15.3. To determine which version your enterprise is currently using, see the System Information page in the FlexNet Manager for Engineering Applications user interface, available from the Admin tab. Look for the Manager and Reporting module versions.

For assistance with upgrading from a version of FlexNet Manager for Engineering Applications that is earlier than version 15.3, contact Flexera Software Support.

# Upgrade Steps

Upgrading FlexNet Manager for Engineering Applications Admin requires the following steps:

- **•** [Upgrading FlexNet Manager for Engineering Applications Admin](#page-58-1)
- **•** [Upgrading the FlexNet Manager for Engineering Applications Admin Database Schema](#page-60-0)
- **•** [Upgrading FlexNet Manager for Engineering Applications Reporting](#page-60-1)
- **•** [Upgrading the FlexNet Manager for Engineering Applications Reporting Database Schema](#page-61-0)

# <span id="page-58-1"></span>Upgrading FlexNet Manager for Engineering Applications Admin

You must uninstall the previous version of FlexNet Manager for Engineering Applications Admin before installing FlexNet Manager for Engineering Applications 2016 R1 Admin. Read through the entire set of instructions before beginning the upgrade installation process.

#### 冃

#### *Task To upgrade from FlexNet Manager for Engineering Applications Admin:*

- **1.** Ensure that you have your upgrade license file in place. See the section, [License Files for Upgrade Installations](#page-19-0), in [Chapter 2, Before Installing FlexNet Manager for Engineering Applications](#page-12-0).
- **2.** Stop the earlier version of FlexNet Manager for Engineering Applications Admin.
- **3.** Uninstall the earlier version of FlexNet Manager for Engineering Applications Admin using the instructions in the section, [Uninstalling FlexNet Manager for Engineering Applications Admin,](#page-112-0) in [Chapter 8, Uninstalling](#page-112-1)  [FlexNet Manager for Engineering Applications Components](#page-112-1).

ËÖ

*Important • After the uninstaller finishes, do not delete the* config*,* data*, or* logs *directories from the FlexNet Manager for Engineering Applications Admin installation directory. These directories are required for the upgrade process to be successful.* 

**4.** Install FlexNet Manager for Engineering Applications 2016 R1 Admin to the same location where the earlier version of FlexNet Manager for Engineering Applications Admin was installed. See the section, [Installing FlexNet](#page-24-0)  [Manager for Engineering Applications Admin](#page-24-0) in [Chapter 3, Installing FlexNet Manager for Engineering](#page-24-1)  [Applications](#page-24-1).

During the installation, the following configurations must be specified for the upgrade to succeed.

- **•** The DATA repository path needs to be the absolute path to the new location where DATA repository is moved.
- **•** The FlexNet Manager for Engineering Applications 2016 R1 Admin database needs to point to the previous FlexNet Manager for Engineering Applications Admin database. Ensure that the following database parameters are exactly the same as those used for the previous FlexNet Manager for Engineering Applications Admin database:
	- **• Oracle**—Database Service Name, Tablespace, Database User Name, Database User Password.
	- **• Microsoft SQL Server**—Database, Database User Name, Database User Password.

Because you retained the config, data, and logs directories, the FlexNet Manager for Engineering Applications 2016 R1 Admin installation will have the same configuration settings as the earlier FlexNet Manager for Engineering Applications Admin installation.

- **5.** Upgrade the FlexNet Manager for Engineering Applications Admin database using the instructions in the following section, [Upgrading the FlexNet Manager for Engineering Applications Admin Database Schema.](#page-60-0)
- **6.** Start FlexNet Manager for Engineering Applications 2016 R1 Admin.
- **7.** After upgrading, you need to reconfigure SSL. See [Configuring FlexNet Manager for Engineering Applications](#page-97-0)  [Admin for Secure Socket Layer](#page-97-0) in [Chapter 7, Configuring FlexNet Manager for Engineering Applications.](#page-88-0)

# <span id="page-60-0"></span>Upgrading the FlexNet Manager for Engineering Applications Admin Database Schema

Part of the upgrade process includes upgrading the database schema used with FlexNet Manager for Engineering Applications. After installing FlexNet Manager for Engineering Applications Admin software and before starting it, you must upgrade the database schema to the new version. The schema upgrade is performed as the database user you supplied through the FlexNet Manager for Engineering Applications Admin Configurator.

The database upgrade script assumes that you are upgrading from an existing version 15.x, 14.x, or 12, to version 2016 R1 database. As a precaution, please backup the database before upgrading the database. The data in the database will be preserved and transformed if necessary.

#### *Task To upgrade the FlexNet Manager for Engineering Applications database:*

- **1.** Start the database server, if it is not already running.
- 2. At the command line, change to the *fnmea\_admin\_install\_dir* directory and make sure that FlexNet Manager for Engineering Applications Admin is stopped. Also, make sure no database tables are being accessed.
- **3.** Type flexnet upgradedb. This command upgrades the FlexNet database schema, asks whether you want to use database partitioning for usage-related tables, and then migrates existing data and new configuration information to the new schema.

If there are any errors during the upgrade, they are written to the console. A log containing a record of the entire upgrade process is created at the following location:

*<fnmea\_admin\_install\_dir>*/logs/upgradedb.log

# <span id="page-60-1"></span>Upgrading FlexNet Manager for Engineering Applications Reporting

You must uninstall the previous version of FlexNet Manager for Engineering Applications Reporting before installing FlexNet Manager for Engineering Applications 2016 R1 Reporting. Read through the entire set of instructions before beginning the upgrade process.

#### 国

邼

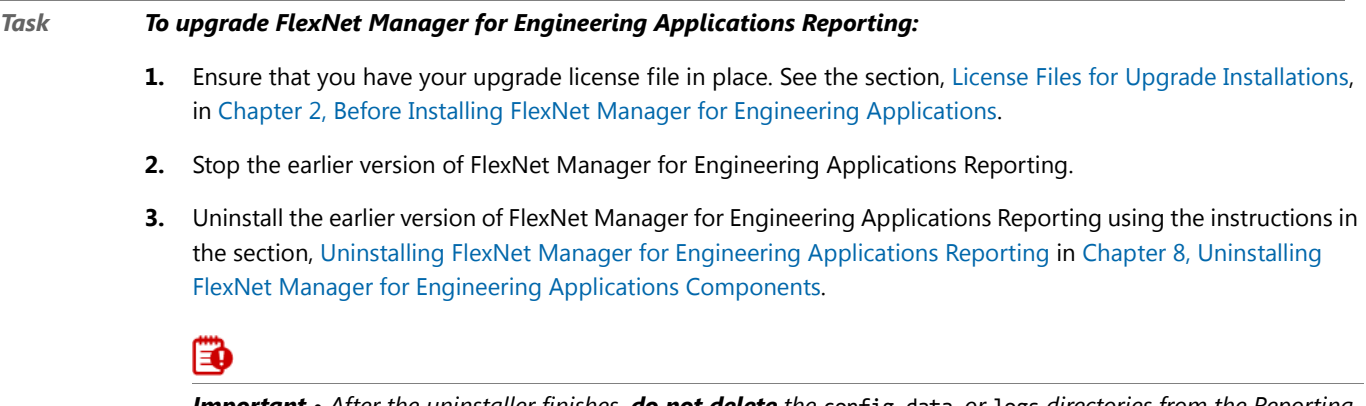

*Important • After the uninstaller finishes, do not delete the* config*,* data*, or* logs *directories from the Reporting installation directory. These directories are required for the upgrade process to be successful.* 

**4.** Install FlexNet Manager for Engineering Applications 2016 R1 Reporting to the same location where the earlier version of FlexNet Manager for Engineering Applications Reporting was installed. See the section, ["Installing](#page-40-0)  [FlexNet Manager for Engineering Applications Reporting,"](#page-40-0) in [Chapter 3, "Installing FlexNet Manager for](#page-24-1)  [Engineering Applications."](#page-24-1)

During the installation, the following configurations must be specified for the upgrade to succeed.

- **•** The DATA repository path needs to be the absolute path to the new location where DATA repository is moved.
- **•** The FlexNet Manager for Engineering Applications 2016 R1 Reporting database needs to point to the previous FlexNet Manager for Engineering Applications Reporting database. Ensure that the following database parameters are exactly the same as those used for the previous FlexNet Manager for Engineering Applications Reporting database:
	- **• Oracle**—Database Service Name, Tablespace, Database User Name, Database User Password.
	- **• Microsoft SQL Server**—Database, Database User Name, Database User Password.

Because you retained the config, data, and logs directories, the FlexNet Manager for Engineering Applications 2016 R1 Reporting installation will have the same configuration settings as earlier FlexNet Manager for Engineering Applications Reporting installation.

- **5.** Upgrade the FlexNet Manager for Engineering Applications Reporting database using the instructions in the following section, [Upgrading the FlexNet Manager for Engineering Applications Reporting Database Schema](#page-61-0)
- **6.** Start FlexNet Manager for Engineering Applications 2016 R1 Reporting.

# <span id="page-61-0"></span>Upgrading the FlexNet Manager for Engineering Applications Reporting Database Schema

Part of the upgrade process includes upgrading the database schema used with FlexNet Manager for Engineering Applications. After installing FlexNet Manager for Engineering Applications Reporting software and before starting it, you must upgrade the database schema to the new version.

The schema upgrade is performed as the database user you supplied through the FlexNet Manager for Engineering Applications Reporting Configurator. The database upgrade script assumes that you are upgrading from an existing version 15.3 or later to version 2016 R1 database.

It is strongly recommended that you back up the database before upgrading the database. The data in the database will be preserved and transformed if necessary.

## Fð

*Important • If you recently upgraded from FlexNet Manager for Engineering Applications 15.3, 15.4, or 15.5 and have not completed the required data-model upgrade and data migration, you* **must finish this process before upgrading** *to FlexNet Manager for Engineering Applications 2016 R1. Refer to the version-appropriate Installation Guide for more information.*

#### *Task To upgrade the FlexNet Manager for Engineering Applications Reporting database:*

- **1.** Start the database server, if it is not already running.
- **2.** At the command line, change to the directory *fnmea\_reporting\_install\_dir* and ensure the following:
	- **•** FlexNet Manager for Engineering Applications Reporting is stopped.
	- **•** No database tables are being accessed.
- **3.** Type flexnet upgradedb.

This command upgrades the FlexNet database schema, and then migrates existing data and new configuration information to the new schema.

**4.** Specify whether you want to partition the usage-related tables by typing **yes** or **no**. (Before specifying that you want to use database partitioning, verify that the database version your enterprise is using supports partitioning.)

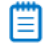

邼

*Note • The database tables for the Reporting server can be partitioned at any time. See the section, ["Partitioning](#page-48-1)  [the Remaining Database Tables \(Data Warehouse Tables\),"](#page-48-1) for information.*

**5.** If you want to use partitioned tables, follow the process outlined in the following section, Partitioning the [Remaining Database Tables \(Data Warehouse Tables\).](#page-48-1)

If there are any errors during the upgrade, they are written to the console. A log containing a record of the entire upgrade process is created at: *<fnmea\_reporting\_install\_dir>***/logs/upgradedb.log**.

# Next Steps

After you have installed FlexNet Manager for Engineering Applications Admin and FlexNet Manager for Engineering Applications Reporting and verified that you can sign in, configure FlexNet Manager for Engineering Applications using the information in the section ["Configuring FlexNet Manager for Engineering Applications Behavior After](#page-89-0)  [Installation,"](#page-89-0) in [Chapter 7, "Configuring FlexNet Manager for Engineering Applications."](#page-88-0)

**Chapter 4 Upgrading to FlexNet Manager for Engineering Applications 2016 R1** Next Steps

# **5**

# <span id="page-64-0"></span>Upgrading or Installing FlexNet Report Designer 2016 R1 (Cognos)

## Fð

*Important • FlexNet Report Designer 2016 R1 is compatible only with FlexNet Manager for Engineering Applications 2016 R1 or FlexNet Manager for Cloud Infrastructure 2016 R1 (or later versions).*

FlexNet Report Designer (Cognos) provides functionality that enables you to quickly create customized reports. This chapter outlines the procedure for installing and configuring the FlexNet Report Designer 2016 R1 components.

Installing and properly configuring FlexNet Report Designer enables the display of both the Report Designer and Organizational Structures sections in the FlexNet Manager for Engineering Applications navigation bar. FlexNet Report Designer 2016 R1 is required in order for FlexNet Manager for Cloud Infrastructure 2016 R1 to function properly.

- **•** If you are upgrading from a previous version of FlexNet Report Designer, see the instructions in [Upgrading](#page-65-0)  [FlexNet Report Designer](#page-65-0).
- **•** If you are installing FlexNet Report Designer for the first time, see the instructions in [FlexNet Report Designer](#page-67-0)  [Installation Process](#page-67-0).

See the *FlexNet Manager for Engineering Applications 2016 R1 Release Notes* or the *FlexNet Manager for Cloud Infrastructure 2016 R1 Release Notes* for the supported platforms and database versions.

# FlexNet Report Designer Components

FlexNet Report Designer has the following components:

**• Report Designer**—FlexNet Report Designer is a Java application server that handles requests from FlexNet Manager for Engineering Applications Admin.

₩

*Note • FlexNet Report Designer does not include the Apache Tomcat servlet container or the Apache HTTP Web server.*

**• Content Store Database**—The Content Store is a relational database used by the FlexNet Report Designer to store information about reporting models, folders, reports, and saved results.

For performance purposes, it is recommended that you install the FlexNet Report Designer and Content Store database components on different machines. However, you can install all FlexNet Manager for Engineering Applications components (including FlexNet Report Designer and Content Store database) on the same server.

# Time Zone Considerations

FlexNet Report Designer provides an Operational Dashboard, which enables you to view usage data from both FlexNet and LUM license servers. Because FlexNet Report Designer's Operational Dashboard functionality uses time zone information from both the reporting database server and the FlexNet Report Designer (Cognos) server to display usage data, it is important that both the reporting database server and the FlexNet Report Designer (Cognos) server are in the same time zone.

It is also recommended that the FlexNet Manager for Engineering Applications servers (Admin and Reporting) be in the same time zone.

# Downloading the FlexNet Report Designer 2016 R1 Installer

The FlexNet Report Designer 2016 R1 installer is available from the Flexera Software Product and License Center: <https://flexerasoftware.flexnetoperations.com>

The installer is supported only for use on Microsoft Windows, and the file name is flexnet\_manager\_reportdesigner-2016\_R1-x64\_n6.

*Note • For a list of supported Microsoft Windows versions, see the FlexNet Manager for Engineering Applications 2016 R1 Release Notes.*

# <span id="page-65-0"></span>Upgrading FlexNet Report Designer

To upgrade to FlexNet Report Designer 2016 R1 from a previous version, you must uninstall the earlier version of FlexNet Report Designer before installing FlexNet Report Designer 2016 R1.

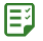

#### *Task To upgrade to FlexNet Report Designer 2016 R1:*

- **1.** Export any custom reports that were created using an earlier version of FlexNet Report Designer. These exported reports can be imported and used in FlexNet Report Designer 2016 R1 with appropriate modification. See the section, [Exporting Custom Reports](#page-66-0), in this chapter.
- **2.** Before installing FlexNet Report Designer 2016 R1, ensure that the following prerequisite tasks are complete:
	- **•** FlexNet Manager for Engineering Applications 2016 R1 is installed. See [Chapter 3, Installing FlexNet](#page-24-1)  [Manager for Engineering Applications.](#page-24-1)
- **•** A new Content Store is created. See [Creating the Content Store Database](#page-68-0), in this chapter, for more information.
- **3.** Uninstall the previous version of FlexNet Report Designer using the instructions in the section, [Uninstalling](#page-114-0)  [FlexNet Report Designer \(Cognos\)](#page-114-0) in [Chapter 8, Uninstalling FlexNet Manager for Engineering Applications](#page-112-1)  [Components](#page-112-1).
- **4.** Install FlexNet Report Designer 2016 R1, as described in the section, [FlexNet Report Designer Installation](#page-67-0)  [Process](#page-67-0).

# How Upgrading Affects Cognos Permissions

As a result of upgrading to FlexNet Report Designer 2016 R1, all existing FlexNet Report Designer (Cognos)–related permissions will be reset. After upgrading to FlexNet Report Designer 2016 R1, a FlexNet Manager for Engineering Applications user with the **Super Administrator** role (or another role with the **Assign Cognos Roles** permission) can assign new Cognos roles to FlexNet Manager for Engineering Applications users.

The new roles are:

 $\Box$ 

- **• Web Administrator** (licensed for one user)—A user with this role can use all Report Studio functionality, and make changes using the **Cognos Administration** page in FlexNet Manager for Engineering Applications 2016 R1.
- **• Analytic User** (licensed for 7 users)—Replaces the previous Enhanced Consumer, Advanced Business Author, and Professional Author roles. A user with this role can author and run reports in Report Studio.

# <span id="page-66-0"></span>Exporting Custom Reports

You can export custom reports that you created using an earlier version of FlexNet Report Designer, then [import the](#page-75-0)  [custom reports](#page-75-0) after you install FlexNet Report Designer 2016 R1. You must export each report individually.

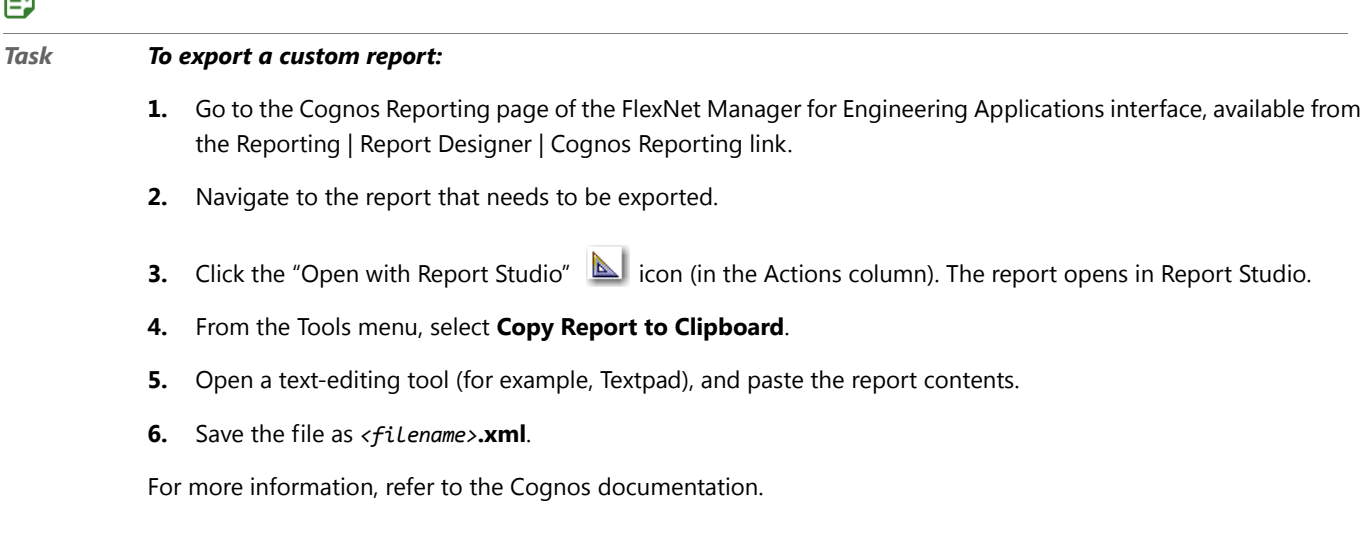

# <span id="page-67-0"></span>FlexNet Report Designer Installation Process

The process of installing FlexNet Report Designer includes the steps listed here. Before installing, read [Chapter 2,](#page-12-0)  [Before Installing FlexNet Manager for Engineering Applications](#page-12-0).

**1. Identify Hosts:** Identify the host machines on which you will install FlexNet Report Designer and the Content Store. It is strongly recommended that each of these components be installed on a separate host. The *FlexNet Manager for Engineering Applications 2016 R1 Release Notes* provide system requirements for each component.

Ensure that the host machine can be pinged from another machine on the network, using the host machine's hostname. IP address or localhost should not be used anywhere in the configuration.

ËÒ

*Important • Because FlexNet Report Designer's Operational Dashboard functionality uses time zone information*  from both the reporting database server and the FlexNet Report Designer (Cognos) server to display usage data, it *is important that both the reporting database server and the FlexNet Report Designer server are in the same time*  zone. It is also recommended that the FlexNet Manager for Engineering Applications servers be in the same time *zone.* 

- **2. Install, configure, and test a supported web server.**
	- **•** Refer to the *FlexNet Manager for Engineering Applications 2016 R1 Release Notes* for a list of supported web servers.
	- **•** Refer to the installation, configuration, and testing documentation provided by the web-server vendor.
- **3. Export custom reports** (optional): If you have custom reports that you want to retain, export them before upgrading to FlexNet Report Designer 2016 R1. See the section, [Exporting Custom Reports](#page-66-0).

#### <span id="page-67-1"></span>**4. [Create the Content Store Database](#page-68-0)**:

- **a.** On the Content Store host, create the Content Store database. This can be either a Microsoft SQL Server or Oracle database. See the section, [Creating the Content Store Database.](#page-68-0)
- **b.** After creating the content store database, verify that you can connect from a remote machine to the database by using the login credentials for content store database.
- **5. Update the web server configuration:** See the section, [Configuring the Web Server,](#page-70-0) in this chapter.
- **6. Install FlexNet Report Designer:** Download and run the FlexNet Report Designer installer. See the section, [Installing FlexNet Report Designer on Microsoft Windows.](#page-73-0)
- **7. Import the FlexNet Report Designer (Cognos) packages**: Download the files and import them using the FlexNet Manager for Engineering Applications user interface. See the section, [Importing the FlexNet Report](#page-75-1)  [Designer Package.](#page-75-1)
- **8. Import custom reports** (optional): If you exported custom reports prior to upgrading to FlexNet Report Designer 2016 R1, import them when the upgrade is complete. See the section, [Importing Custom Reports.](#page-75-0)
- **9. Start FlexNet Report Designer:** Launch FlexNet Report Designer.
- **10. Configure FlexNet Report Designer:** This step is performed using the FlexNet Manager for Engineering Applications user interface and the Cognos Configuration page in FlexNet Report Designer (Cognos).

**11.** Optionally, configure SSL/HTTPS communication between FlexNet Manager for Engineering Applications/ FlexNet Manager for Cloud Infrastructure and FlexNet Report Designer (Cognos). See the section, [Configuring](#page-77-0)  [SSL/HTTPS Communication Between FlexNet Report Designer and FlexNet Manager](#page-77-0), in this chapter.

# <span id="page-68-0"></span>Creating the Content Store Database

The Content Store is a relational database used by FlexNet Report Designer server to store information about reporting models, folders, reports, and saved results.

# Creating a Microsoft SQL Server Content Store

#### 邼

#### *Task To create a Microsoft SQL Content Store:*

- **1.** Ensure that your installation of Microsoft SQL Server is configured as follows:
	- **• UTF-8 or UTF-16 encoding is used**—For information about character sets, encoding, and collation, see the Microsoft SQL documentation.
	- **• The collation sequence is case insensitive**—In a custom installation, you choose a collation, which includes character sets and sort order, during the SQL Server setup. In a Typical installation, the installation uses the locale identified by the installation program for the collation. This setting cannot be changed later.
	- **The TCP/IP protocol is enabled—This protocol is required by Cognos to access data.**
- **2.** Select mixed authentication (Windows and SQL Server) instead of Windows-only authentication.
- **3.** Create the database and name it appropriately (for example, contentstore).
- **4.** Create the user account that will be used to access the database:
	- **a.** Open Microsoft SQL Server Management Studio.
	- **b.** Under **Security**, right-click **Logins** and select **New Login**.
	- **c.** Specify a login name.
	- **d.** Select **SQL Server authentication** and specify the **Password**.
	- **e.** Clear **Enforce password policy**. This clears all three check boxes.
	- **f.** Click **OK**.
- **5.** Create a schema:
	- **a.** Under **Databases**, expand the database that you created in [Step 4.](#page-67-1)
	- **b.** Under *contentstore*, expand **Security**.
	- **c.** Right-click **Schemas** and select **New Schema**.
	- **d.** Specify the **Schema name** and click **OK**.
- **6.** Configure the database user:
	- **a.** Under **Databases** |*<Database Name>* | **Security**, right-click **Users** and select **New User**.
- **b.** Specify the **User name**.
- **c.** For **Login name**, browse and select the login that you created in step 4.
- **d.** For **Default schema**, browse and select the schema that you created in step 5.
- **e.** In the **Owned Schemas** list, select the same schema as **Default schema**.
- **f.** In the **Role Members** list, select **db\_datareader**, **db\_datawriter**, and **db\_ddladmin**.
- **g.** Click **OK**.

# Creating an Oracle Content Store

#### 邼

#### *Task To create an Oracle Content Store:*

- **1.** Create a database with the following settings:
	- **•** Database character set: AL32UTF8
	- **•** National character set: AL16UTF16

#### 價

*Note • FlexNet Report Designer will not work if the Oracle database is not created with these settings.*

- **2.** Create a user account that will be used to access the database and use an appropriate user name. (For example, csuser.) Ensure that the account has permission to do the following:
	- **•** Connect to the database.
	- **•** Create, alter, and drop tables, triggers, views, procedures, and sequence.
	- **•** Insert, update, and delete data in the database tables.
- **3.** Create a tablespace where the Content Store schema will be created. The tablespace should be at least 150 MB in size. For example, in SQL\*Plus, the command would be:

create tablespace CONTENTSTORE datafile 'path/contentstore.dbf' size 150M autoextend on;

## Using FlexNet Report Designer with Oracle

Using FlexNet Report Designer with Oracle requires installation of the Oracle client and configuration of the file **tnsnames.ora**.

#### *Task To use FlexNet Report Designer with Oracle:*

邼

- **1.** Install the Oracle Instant Client on the FlexNet Report Designer machine. For installation instructions that are specific to using the client with FlexNet Report Designer, see the section, [Installing and Configuring the Oracle](#page-117-0)  [Client](#page-117-0), in [Appendix 9, "Configuring Database Servers."](#page-116-0)
- **2.** Verify that the netservice name is configured in the file tnsnames.ora in the directory where the Oracle client was installed (../oracle/product/12.1.0/client\_1/NETWORK/ADMIN). There should be an entry in tnsnames.ora that reflects the connection to the Reporting database. For example, the following entry has the netservice name of ORCL\_MACH1 with the database host name MACH1, port number 1521 and the Service Name (SID) ORCL:

```
ORCL MACH1 =
    (DESCRIPTION =
        (ADDRESS_LIST =
       (ADDRESS = (PROTOCOL = TCP)(HOST = MACH1)(PORT = 1521))    )
         (CONNECT_DATA =
       (SID = ORCL)      (SERVER = DEDICATED))
```
- **3.** Ensure that FlexNet Manager for Engineering Applications Reporting and FlexNet Report Designer are both on the network and can access each other.
- **4.** Check that you have the FlexNet Report Designer license. Verify that your FlexNet Manager for Engineering Applications license file contains the FLEXnet. Report. Online feature.

# <span id="page-70-0"></span>Configuring the Web Server

To use FlexNet Report Designer 2016 R1, you must install, configure, and test a supported web server, according to the instructions provided by the vendor. During the installation process for FlexNet Report Designer 2016 R1, you will be prompted to enter the web server port.

You must configure your web server before users can connect to FlexNet Report Designer. You can use the CGI gateway on IBM HTTP Server, Apache Web Server, or Microsoft Internet Information Services (IIS) Server.

## Using the CGI Gateway on Apache Server or IBM HTTP Server

The default gateway configured in IBM Cognos Configuration is the CGI gateway. To use the CGI gateway, you must configure aliases for Apache Server or IBM HTTP Server.

邼

*Note • This information is from the IBM Knowledge Center.*

*Task To configure the Apache or IBM HTTP server:*

- **1.** Go to the *webserver\_installation/conf* directory.
- **2.** Open the file **httpd.conf** file in a text editor.
- **3.** Ensure that both the server name and web server port number values are specified for the ServerName property.

**4.** Add the following to the file:

```
ScriptAlias /cognos10/cgi-bin/ "<ReportDesigner_install_path>/c10_64/cgi-bin/"
    <Directory "<ReportDesigner_install_path>/c10_64/cgi‐bin/">
        AllowOverride None
        Options None
        Order allow,deny
        Allow from all
    </Directory>
    Alias /cognos10/help/ "<ReportDesigner_install_path>/c10_64/webcontent/documentation"
    <Directory "<ReportDesigner_install_path>/c10_64/webcontent/documentation">
        Options Indexes MultiViews
        AllowOverride None
        Order allow,deny
        Allow from all
    </Directory>
    Alias /cognos10/ "<ReportDesigner_install_path>/c10_64/webcontent/"
    <Directory "<ReportDesigner_install_path>/c10_64/webcontent/">
        Options Indexes MultiViews
        AllowOverride None
        Order allow,deny
        allow from all
    </Directory>
5. Save and close the file.
```
- 
- **6.** Restart the web server.

After this, users can access the portal at the following location: http://servername:port/cognos10/cgi-bin/cognos.cgi?b\_action=xts.run&m=portal/ main.xts&startwel=yes&h\_CAM\_action=logonAs

## Using the CGI Gateway on Microsoft Internet Information Services (IIS), Version 7 or 8

If you are using Microsoft Internet Information Services (IIS) version 7 or later, use the following task to configure the CGI gateway. The CGI gateway is provided for both 32-bit and 64-bit web servers.

#### 邼

#### *Task To configure IIS, version 7 or 8:*

**1.** In the Microsoft Windows Control Panel, click Programs > Programs and Features.

If you are using Microsoft Windows 8 or 2012 Server, **Programs and Features** is available directly from the Control Panel.

**2.** Click **Turn Windows features on or off**.
**3.** Complete the following procedure, depending on the version of Microsoft Windows:

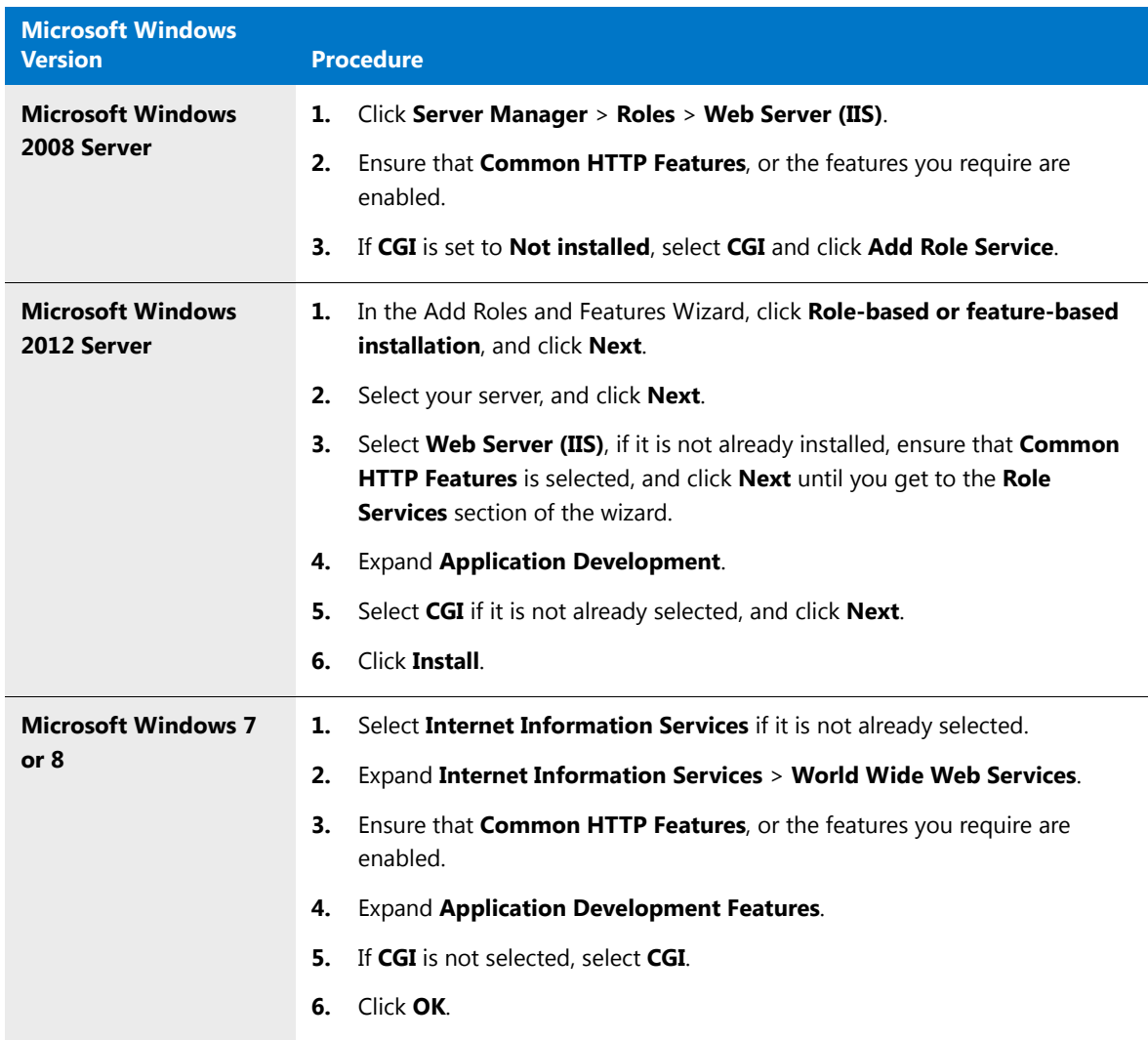

- **4.** In the **Internet Information Services (IIS) Manager** console, under **Connections**, select your server name.
	- **• If you are using Microsoft Windows 2012 Server**—In **Server Manager**, select **IIS**, and then right-click your server name, and click **Internet Information Services (IIS) Manager**.
	- **• If you are using Microsoft Windows 2008 Server**—In **Server Manager**, expand **Roles** > **Web Server (IIS)**, and then click **Internet Information Services (IIS) Manager**.
	- **• If you are using Microsoft Windows 8**—From the **Control Panel**, click **Administrative Tools** to access the **Internet Information Services (IIS) Manager** console.
	- **• If you are using Microsoft Windows 7**—From the **Control Panel**, click **System and Security** > **Administrative Tools** to access the **Internet Information Services (IIS) Manager** console.
- **5.** Double-click **ISAPI and CGI Restrictions**.
- **6.** Under **Actions**, click **Add**.
- **7.** Enter the path to the **cognos.cgi** file: **<ReportDesigner\_install\_path>\c10\_64\cgi-bin\cognos.cgi**

You must enter the full path, including the file name. If the path includes spaces, use quotation marks around the path.

## Installing FlexNet Report Designer on Microsoft Windows

The FlexNet Report Designer installer installs the FlexNet Report Designer software and the Apache HTTP server to the designated host.

The FlexNet Report Designer server is installed as a service. Therefore, the account used to install FlexNet Report Designer must have Administrator permission.

### 邼

#### *Task To install FlexNet Report Designer on systems running Microsoft Windows:*

- **1.** Before installing FlexNet Report Designer 2016 R1, ensure that the following prerequisite tasks are complete:
	- **•** FlexNet Manager for Engineering Applications 2016 R1 is installed. See [Chapter 3, Installing FlexNet](#page-24-0)  [Manager for Engineering Applications.](#page-24-0)
	- **•** The Content Store is created. See [Creating the Content Store Database](#page-68-0), in this chapter, for more information.
- **2.** Launch the FlexNet Report Designer 2016 R1 installer. The file name of the installer is:

flexnet\_manager\_reportdesigner‐2016\_R1‐x64\_n6

**3.** Work through the InstallAnywhere installation wizard panels (described in the following table) to install FlexNet Report Designer. Note that some panels are displayed only if a specific selection was made in a previous panel.

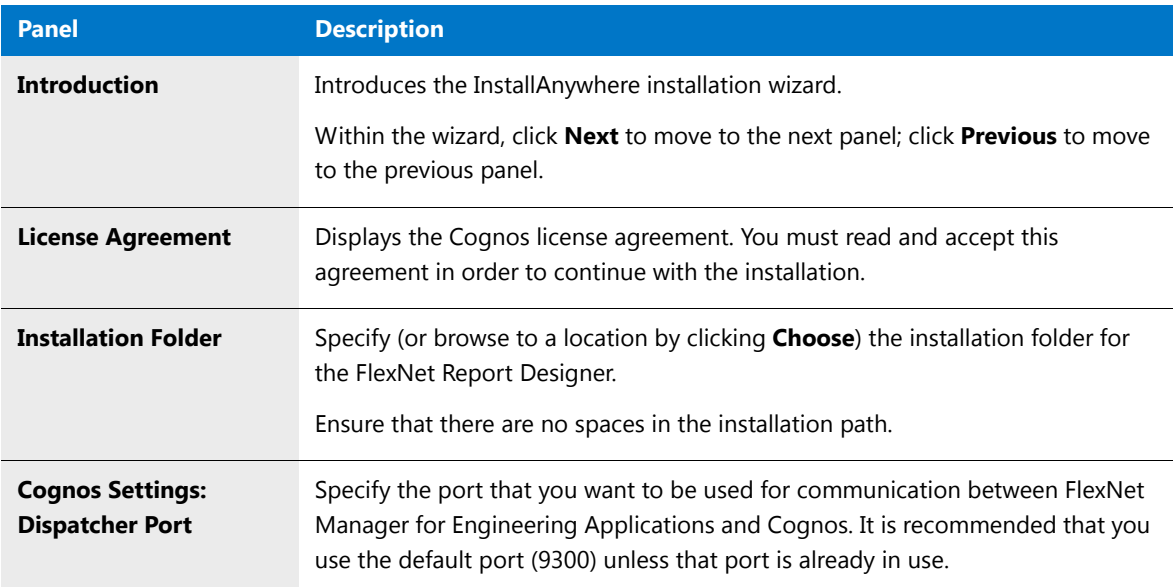

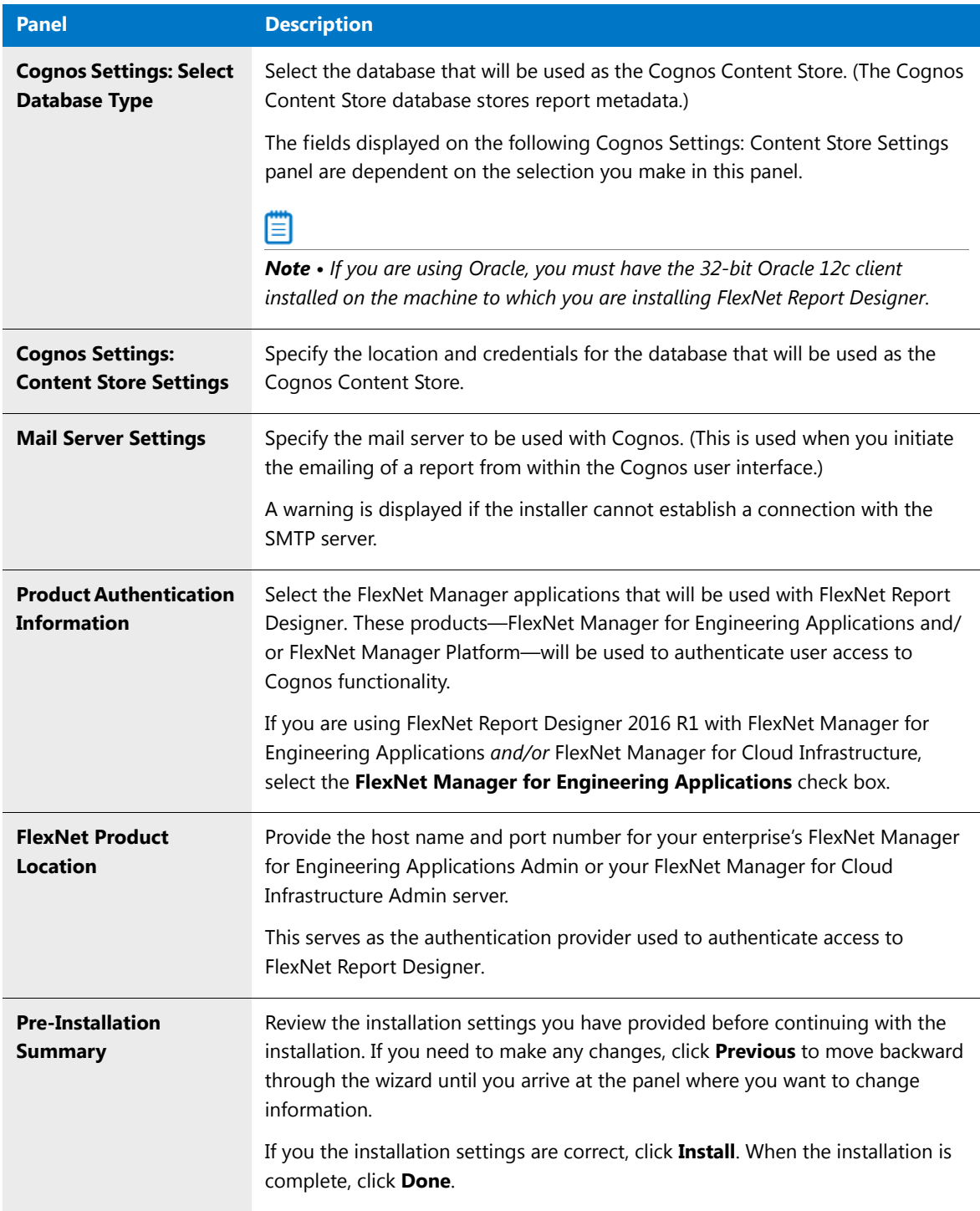

- **4.** FlexNet Report Designer and the Apache Web server are now installed. Ensure that the Cognos and Apache services started successfully.
- **5.** See the section, [Post-Installation Configuration Steps,](#page-76-0) for information about the settings you need to configure using the FlexNet Manager for Engineering Applications user interface.

In case of errors, check the files **cogconfig\_response.csv** and **cogserver.xml** (located in the folder *<ReportDesigner‐install‐dir>***\c10\_64\logs**) for errors.

**Next Steps**: [Importing the FlexNet Report Designer Package](#page-75-1) and [Importing Custom Reports](#page-75-0) (if necessary)

## <span id="page-75-1"></span>Importing the FlexNet Report Designer Package

### 邼

#### *Task To import a FlexNet Report Designer package:*

- **1.** If you are upgrading the package (importing a new FlexNet Report Designer package when you have a previous package version), make a backup of the Content Store database before importing the new package.
- **2.** Download the FlexNet Report Designer package from the Flexera Software download site, FlexNet Operations On Demand ([http://flexerasoftware.flexnetoperations.com\):](http://flexerasoftware.flexnetoperations.com)

#### **FlexNetManagerSuite.zip**

**3.** Copy the FlexNet Report Designer (Cognos) package file to the following directory. Create a **deployment** folder if one does not exist.

<*fnmea\_reportdesigner\_install\_dir*>**\c10\_64\deployment\**

- **4.** Start FlexNet Manager for Engineering Applications, and sign in to the Web interface.
- **5.** Click the **Reports** tab, then click **Report Designer**.
- **6.** On the left side of the page, click the **Cognos Administration** link, then click the **Import Package** link.
- **7.** Click the **Import Package** button.

## <span id="page-75-0"></span>Importing Custom Reports

If you [exported your custom reports](#page-66-0) prior to upgrading to FlexNet Report Designer 2016 R1, you can import them using the following steps. You must import each report individually.

### *Task To import a custom report:* **1.** Go to the Cognos Reporting page of the FlexNet Manager for Engineering Applications interface, available from the Reports | Report Designer tab.

- **2.** Expand the Launch menu (in the upper-right corner), then click Report Studio.
- **3.** From the File menu, select **New**, then select **Blank** to create a blank report.
- **4.** In a text editor (for example, Textpad), open the file containing the custom report content (*<filename>***.xml**).
- **5.** Select the contents of the file (by pressing **Ctrl+A**) and copy the contents (by pressing **Ctrl+C**).
- **6.** From the Tools menu, select **Open Report from Clipboard**.
- **7.** Run and save the report.

For more information, refer to the Cognos documentation.

邼

# <span id="page-76-1"></span>Starting and Stopping FlexNet Report Designer

### 厚

### *Task To start or stop FlexNet Report Designer:*

Start and stop FlexNet Report Designer by starting and stopping it as a service (using the Windows Control Panel). The default service name is IBM Cognos.

## Re-Configuring FlexNet Report Designer

### 邼

#### *Task To re-configure FlexNet Report Designer:*

Browse to the installation directory *<fnmea\_report\_designer\_install\_dir>* and double-click on the shortcut **configure flexnet report designer**. This launches the installation configurator.

# <span id="page-76-0"></span>Post-Installation Configuration Steps

After the installation is complete, perform these steps using the FlexNet Manager for Engineering Applications user interface.

### 邼

#### *Task To perform post-installation configuration for FlexNet Report Designer:*

- **1.** From a Web browser, launch FlexNet Manager for Engineering Applications or FlexNet Manager for Cloud Infrastructure.
- **2.** Under the **Admin** tab, under **System Configuration,** click **Reporting**.
- **3.** To configure the FlexNet Report Designer, provide values for the following settings.

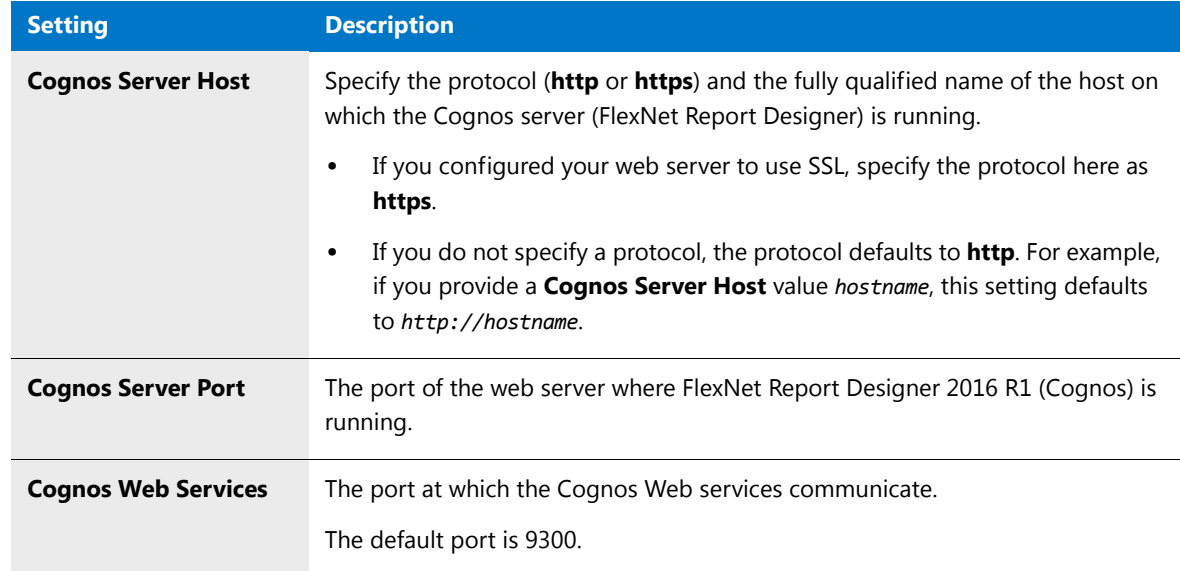

- **4.** Click **Save.**
- **5.** Under **Reporting**, under **Report Designer**, click **Cognos Administration**.
- **6.** Click **Import Package** to link the Reporting database with the Report Designer database.
- **7.** Under **Reporting**, under **Usage Data Maintenance**, click **Periodic Aggregation**.
- **8.** Specify the interval and start time for data aggregation.
	- **•** Select the data aggregation interval based on your database size. For medium to large databases, once daily is optimal.
	- **•** Enter the time in *hh:mm* format. Optimally, data aggregation should be performed during non-peak times for the FlexNet Manager for Engineering Applications Reporting Server.
- **9.** Click **Save**.

## Configuring SSL/HTTPS Communication Between FlexNet Report Designer and FlexNet Manager

FlexNet Manager for Engineering Applications 2016 R1/FlexNet Manager for Cloud Infrastructure 2016 R1 supports HTTPS between the FlexNet Report Designer 2016 R1 (Cognos) server and the FlexNet Manager Admin and Reporting servers.

This section describes how to set up the HTTPS configuration on the FlexNet Manager for Engineering Applications and the FlexNet Report Designer servers.

### 邼

*Task To set up the HTTPS/SSL connection between FlexNet Report Designer and FlexNet Manager for Engineering Applications/FlexNet Manager for Cloud Infrastructure:*

- **1.** Open the Cognos Configuration tool by doing the following:
	- **a.** Navigate to the FlexNet Report Designer installation directory:

<ReportDesigner\_install\_dir>/c10\_64/bin64

- **b.** Right-click on the file **cogconfig.bat** and select **Run as administrator**.
- **2.** Shut down the Cognos server by doing the following:

In the Cognos Configuration tool, from the **Actions** menu, select **Stop**.

- **3.** Edit the file **FLEXnet.properties** by doing the following:
	- **a.** Navigate to the FlexNet Report Designer installation directory:

<ReportDesigner\_install\_dir>/c10\_64/configuration

- **b.** Open the file **FLEXnet.properties** in a text editor.
- **c.** Edit the value for the attribute **server.host** to point to the URL and the HTTPS port number of the Admin server. For example: server.host=https://localhost:8443
- **4.** From Cognos Configuration tool, do the following:
	- **a.** From the Explorer pane (on the left), click **Environment**.
- **b.** Modify the web protocol to **https**, for the following **Environment Group Properties**:
	- **•** Gateway URI
	- **•** Dispatcher URIs for gateway
	- **•** Controller URI for gateway
	- **•** External dispatcher URI
	- **•** Internal dispatcher URI
	- **•** Dispatcher URI for external applications
	- **•** Content Manager URIs
- **5.** Modify the web server port value to the web server's SSL port (for example, 443) for the following **Environment - Group Properties**:
	- **•** Gateway URI
	- **•** Controller URI for gateway
- **6.** Go to the Cognos Configuration tool and click the **Start** button to bring up the Cognos Server.

After the FlexNet Report Designer (Cognos) server is started, the Authenticator is now communicating with the FlexNet Manager for Engineering Applications/FlexNet Manager for Cloud Infrastructure Admin via SSL.

- **7.** Extract the Cognos CA certificate from the FlexNet Report Designer installation directory. To do this:
	- **a.** Open a Command Prompt window, and change to the FlexNet Report Designer installation directory:

cd <ReportDesigner\_install\_dir>/c10\_64/bin

**b.** Execute the script ThirdPartyCertificateTool to extract the certificate from the Congos's keystore, by running the following command:

ThirdPartyCertificateTool.bat ‐E ‐T ‐r cacert.cer ‐p NoPassWordSet

The value for password is defined in the Cognos Configuration for 'Certificate Authority key store password'. If you have not changed this value, the default is NoPassWordSet.

**8.** From the command line, copy the generated file, **cacert.cer** to the JVM security folder where FlexNet Manager for Engineering Applications Reporting or FlexNet Manager for Cloud Infrastructure Reporting was installed, using the following command:

copy cacert.cer <installation\_dir>\reporting\jvm\lib\security

**9.** Navigate to the JVM security folder where FNMEA was installed:

cd <FMNEA Installed Directory>\reporting\jvm\lib\security

- **10.** Run the keytool program to add the generated file **cacert.cer** to the cacerts truststore, by doing the following:
	- **a.** Run the following command:

keytool ‐import ‐trustcacerts ‐file cacert.cer ‐alias cognos8 ‐keystore cacerts

**b.** When prompted by keytool, type the password: changeit

This adds the Cognos certificate into the cacerts truststore file.

**11.** Verify that the Cognos certificate has been added into the truststore file by running the following command:

keytool ‐list ‐v ‐keystore cacerts ‐alias cognos8

This command returns a valid certificate from Cognos.

- **12.** At the command line, change to the location to which the FlexNet Manager for Engineering Applications Reporting or FlexNet Manager for Cloud Infrastructure Reporting server was installed.
- **13.** Type the following command to open the Configurator:

flexnet site

**14.** Click **Next** to move through the Configurator until you reach the page with **Secure Client Settings**. Ensure the value in the SSL Truststore Location setting is the default installation value:

<FNMEA/FMCI\_installation\_dir>\reporting\jvm\lib\security\cacerts

**15.** Start the Reporting and Admin servers by changing to their installation directories and typing the following command for each:

flexnet start

## Returning to HTTP Communication Between FlexNet Report Designer and FlexNet Manager

FlexNet Manager for Engineering Applications 2016 R1/FlexNet Manager for Cloud Infrastructure 2016 R1 also supports the legacy HTTP (non-secure) communication between the FlexNet Report Designer and the application.

### 邼

### *Task To return to HTTP communication between FlexNet Report Designer and FlexNet Manager for Engineering Applications/FlexNet Manager for Cloud Infrastructure:*

- **1.** Open the Cognos Configuration tool by doing the following:
	- **a.** Navigate to the FlexNet Report Designer installation directory:

<ReportDesigner\_install\_dir>/c10\_64/bin64

- **b.** Right-click on the file **cogconfig.bat** and select **Run as administrator**.
- **2.** Shut down the Cognos server by doing the following:

In the Cognos Configuration tool, from the **Actions** menu, select **Stop**.

- **3.** Edit the file **FLEXnet.properties** by doing the following:
	- **a.** Navigate to the FlexNet Report Designer installation directory:

<ReportDesigner\_install\_dir>/c10\_64/configuration

- **b.** Open the file **FLEXnet.properties** in a text editor.
- **c.** Edit the value for the attribute **server.host** to point to the URL and the HTTP port number of the Admin server. For example: server.host=http://localhost:8889
- **4.** Go to the Cognos Configuration tool and click the **Start** button to bring up the Cognos Server.
- **5.** From Cognos Configuration tool, do the following:
	- **a.** From the Explorer pane (on the left), click **Environment**.
- **b.** Modify the web protocol to **http**, for the following **Environment Group Properties**:
	- **•** Gateway URI
	- **•** Dispatcher URIs for gateway
	- **•** Controller URI for gateway
	- **•** External dispatcher URI
	- **•** Internal dispatcher URI
	- **•** Dispatcher URI for external applications
	- **•** Content Manager URIs
- **6.** Modify the web server port value to the web server's non-SSL port (for example, 80 or 8889) for the following **Environment - Group Properties**:
	- **•** Gateway URI
	- **•** Controller URI for gateway

After the Cognos Server has started, the Authenticator is now communicating with the FNMEA Admin via HTTP.

## Configuring the Reporting Settings in FlexNet Manager

After you have started the Admin and Reporting servers for FlexNet Manager for Engineering Applications or FlexNet Manager for Cloud Infrastructure, you can configure the Reporting settings in the application's user interface.

### 尾

#### *Task To configure the Reporting settings:*

- **1.** From the **Admin** tab, under **System Configuration**, click **Reporting**.
- **2.** Configure the following settings.

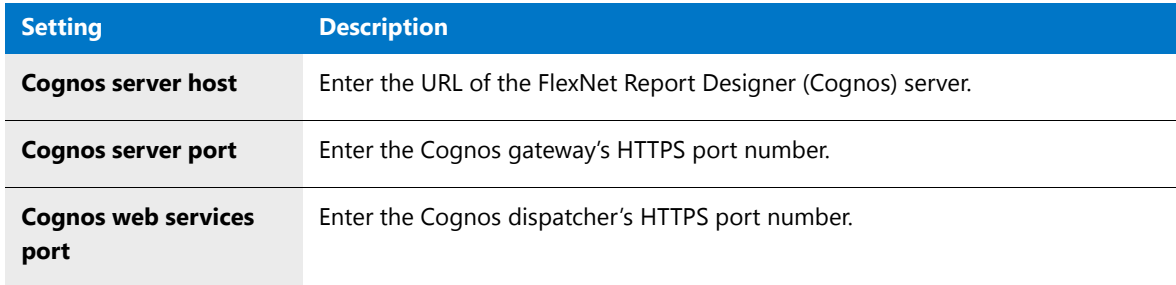

**3.** Click **Save**.

After this, the Reporting server can communicate with the FlexNet Report Designer (Cognos) server via SSL.

# FlexNet Manager Permissions for Accessing FlexNet Report Designer

In order to access and use FlexNet Report Designer, a FlexNet Manager user must be assigned a Cognos role, using the **Assign Cognos Roles** page in the FlexNet Manager application's user interface.

*Note • In order to access the Assign Cognos Roles page, a FlexNet Manager user must be assigned a role that has the Assign Cognos Roles permission. By default, the Super Administrator role has this permission.*

## Creating and Viewing FlexNet Report Designer (Cognos) Reports: Analytic User Role

Only users with the Analytic User Cognos role can create, run, and view FlexNet Report Designer reports. In FlexNet Manager for Engineering Applications, users with this role can view information on the Operational Dashboard (under the **Reporting** tab).

The Analytic User role is licensed for seven users.

## 邼 *Task To assign a user the Analytic User role:*

**1.** Start FlexNet Manager and sign in to the application.

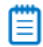

*Note • You must be signed in to FlexNet Manager with a role that has the Assign Cognos Roles permission. By default, the Super Administrator role has this permission.*

- **2.** From the **Reporting** tab, under **Report Designer**, click **Assign Cognos Roles**.
- **3.** In the **Analytic User** section, select the users to whom you want to assign the Analytic User role and move them to the **Users Assigned this Role** pane.
- **4.** Click **Save Cognos Role Assignments**.

## Importing FlexNet Report Designer (Cognos) Packages: Web Administrator Role

To import FlexNet Report Designer (Cognos) packages into FlexNet Manager, you must be assigned the Cognos role **Web Administrator**. Only a user assigned the Web Administrator role can access the **Cognos Administration** page in the FlexNet Manager user interface. Using the Cognos Administration page, you can test the connection to the FlexNet Report Designer (Cognos) server and import Cognos packages.

The Web Administrator role is licensed for only one user.

### *Task To assign a user the Web Administrator role:*

**1.** Start FlexNet Manager and sign in to the application.

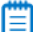

*Note • You must be signed in to FlexNet Manager with a role that has the Assign Cognos Roles permission. By default, the Super Administrator role has this permission.*

- **2.** From the **Reporting** tab, under **Report Designer**, click **Assign Cognos Roles**.
- **3.** In the **Web Administrator** section, select the users to whom you want to assign the Web Administrator role and move them to the **Users Assigned this Role** pane. If a user is already assigned to this role, you will need to remove them before assigning another user to the role.
- **4.** Click **Save Cognos Role Assignments**.

# Accessing FlexNet Report Designer Directly from a Web Browser

Because FlexNet Manager for Engineering Applications limits the work area for FlexNet Report Designer, you may want to access FlexNet Report Designer independent of the FlexNet Manager for Engineering Applications user interface. FlexNet Report Designer provides a custom log-in page that enables you to do this.

### 邼

邼

#### *Task To access FlexNet Report Designer directly from a browser:*

- **1.** Ensure that the FlexNet Manager for Engineering Applications Admin server is running. FlexNet Report Designer uses permissions defined in FlexNet Manager for Engineering Applications to authenticate access.
- **2.** Open a supported Web browser and navigate to one of the following URLs:
	- **•** To open Cognos Connection, to access your reports:

http://*<Cognos\_server\_host>*:*<Cognos\_server\_port>*/cognos10/login.html

**•** To open the Cognos Portal, to access your reports, Cognos tools, and Cognos administration functionality:

http://*<Cognos\_server\_host>*:*<Cognos\_server\_port>*/cognos10/cgi‐bin/ cognos.cgi?b\_action=xts.run&m=portal/main.xts&startwel=yes&h\_CAM\_action=logonAs

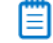

*Note • For a list of supported Web browsers, see the FlexNet Manager for Engineering Applications 2016 R1 Release Notes.*

**3.** Provide your FlexNet Manager for Engineering Applications user name and password.

If FlexNet Manager for Engineering Applications is configured to use LDAP for authentication, you must specify your domain name along with your user name. For example, if your domain name is *MyCompany* and your user name is *asmith*, your FlexNet user name would be *MyCompany\asmith*.

### **Chapter 5 Upgrading or Installing FlexNet Report Designer 2016 R1 (Cognos)**

Accessing FlexNet Report Designer Directly from a Web Browser

# Testing the FlexNet Manager for Engineering Applications Installation

To test that you can manage a license server using FlexNet Manager for Engineering Applications Admin, start your FlexNet components (Admin, Reporting, and Report Designer) using the startup scripts, boot scripts, or as Windows services in the following order:

- **1. Database server**—If the database server is not already running, refer to the instructions from the database vendor to start the database server.
- **2. FlexNet Manager for Engineering Applications Reporting**—For instructions on starting FlexNet Manager for Engineering Applications Reporting, see [Running FlexNet Manager for Engineering Applications Reporting As a](#page-51-0)  [Service](#page-51-0)
- **3. FlexNet Manager for Engineering Applications Admin**—For instructions on starting FlexNet Manager for Engineering Applications Admin, see [Running FlexNet Manager for Engineering Applications Admin as a](#page-35-0)  **[Service](#page-35-0)**
- **4. FlexNet Manager for Engineering Applications Report Designer**—For instructions on starting FlexNet Manager for Engineering Applications Report Designer, see [Starting and Stopping FlexNet Report Designer](#page-76-1)
- **5.** FlexNet Agent **on a license server machine**—For instructions on starting a FlexNet Agent, see the *FlexNet Agent Installation Guide*.

To check that you can start the license server using FlexNet Manager for Engineering Applications Admin, verify that the license server that was specified during the installation of the FlexNet Agent is not running.

### **Logging In to FlexNet Manager for Engineering Applications**

邼

*Task To log in to FlexNet Manager for Engineering Applications:* 

- **1.** Open a supported Web browser.
- **2.** Type the following URL—

http://*manager\_host*:*8888*

—where *manager\_host* is the name of the machine on which FlexNet Manager for Engineering Applications Admin is installed and *port* is the FlexNet Manager for Engineering Applications Admin port number. By default, the port number is *8888*.

**3.** Log in to FlexNet Manager for Engineering Applications with the user name admin and password admin. Click the **Login** button.

This opens the FlexNet Manager for Engineering Applications Summary page. Now that you have installed a FlexNet Agent to communicate with FlexNet Manager for Engineering Applications Admin, the Summary page displays the status of the license server specified when you installed the FlexNet Agent. Because you stopped the license server before you installed a FlexNet Agent, the status of both the manager (lmadmin or lmgrd) and the vendor daemons should be *down*.

### **Starting the License Server**

### 邼

#### *Task To start the specified license server:*

- **1.** Click the display name of the license server. The Configure and Manage License Server page appears and displays the license server information you specified when you installed the FlexNet Agent, or displays default settings.
- **2.** By default, status and usage information for a license server is sent every five minutes. If performance is an issue, a longer refresh interval can be set for a license server by clicking **License Server Scheduling** and increasing the Refresh License Server Status interval. To display the refreshed status information, the Web browser display must be refreshed.
- **3.** During the FlexNet Agent installation, you specified the location of a debug log file for this license server. This location is where a debug log file would be written if lmadmin or lmgrd is started with debug logging enabled. Therefore, before starting the license server through FlexNet Manager for Engineering Applications Admin, make sure that debug logging is enabled for this license server (it is by default) and click **Save**.
- **4.** Review all the configuration information for this license server. If you chose to install a license server that runs as a Windows service or from a boot script, now is the time to enter and save startup parameters to exactly match the service or script parameters.
- **5.** Click a vendor daemon name on the Configure and Manage License Server page. The Configure and Manage Vendor Daemon page appears.

Assigning a vendor daemon group provides a way to group different vendor daemons on a page. The vendor daemon group defaults to the vendor daemon name, but can be changed or removed.

If you wanted to enable report logging for this vendor daemon, before installing the FlexNet Agent, you should have set up an options file for the vendor daemon that specifies the full path to a report log file. FlexNet Manager for Engineering Applications reads the options file and displays the report log file name. Note that you can schedule the rotation of report logs through FlexNet Manager for Engineering Applications Admin.

Review the rest of the configuration information for the vendor daemon.

- **6.** Click the license server display name to return to the Configure and Manage License Server page. When you are ready to start the license server, click **Start**. A message is displayed to notify you that the start command is being processed.
- **7.** Click the **Summary** tab after a few seconds. The status of both lmgrd and the vendor daemons should be up. If not, refresh the Web browser display after a few more seconds.

If the license server does not start:

- **•** Verify that the license server runs with the same startup parameters from the command line, as a Windows service, or from a boot script, outside FlexNet Manager for Engineering Applications Admin.
- **•** Check the **flexnet.log** and **flexnetagent.log** files and read the section, "Troubleshooting a FlexNet Agent" in the *FlexNet Agent Installation Guide*. You can also view these log files from the FlexNet Manager for Engineering Applications user interface.

### **Stopping the License Server**

#### *Task To stop the specified license server:*

邼

- **1.** In the Summary page, click the display name of the license server. The Configure and Manage License Server page is displayed.
- **2.** Click the **Stop** button. Confirm that you want to stop the license server. A message is displayed to notify you that the stop command is being processed.
- **3.** Click the **Summary** tab after a few seconds. The status of both lmgrd and the vendor daemons should be down.

# Troubleshooting FlexNet Agents

Check both the FlexNet Manager for Engineering Applications and FlexNet Agent logs when there are problems with the FlexNet Agent.

A FlexNet Agent may not start if:

- **•** More than one license file managed by the agent contains a SERVER line with the same port number.
- **•** The options file path specified in a license file is incorrect. License files must contain fully qualified paths to options files and vendor daemon executables.
- **•** A license file location specified for one of the FlexNet Agent's license servers is incorrect.

If FlexNet Manager for Engineering Applications Admin and a FlexNet Agent are running, but cannot contact each other, there may be connectivity problems.

A FlexNet Agent may not report the correct license server status, or not start and stop license servers if:

- **•** The FlexNet Agent is down.
- **•** More than one lmgrd managed by the FlexNet Agent is configured to run on an unspecified port in the default port range.
- **•** The FlexNet Agent attempts to register a license server whose license file has an invalid number of SERVER lines. The registration of the license server will fail in FlexNet Manager for Engineering Applications Admin. Any subsequent registration requests for vendor daemons on this (unregistered) license server will also fail in FlexNet Manager for Engineering Applications and an ERROR will be logged in the FlexNet Agent log. However, FlexNet Agent registration will continue.
- **•** A license server name in a FlexNet Agent's **config.xml** file is a duplicate of a license server name already registered by another FlexNet Agent with FlexNet Manager for Engineering Applications Admin. This license server will not be registered (because doing so would result in a duplicate license server name in FlexNet

Manager for Engineering Applications Admin). None of the vendor daemons under this duplicate license server will be registered either. An ERROR log message is written to both the FlexNet Manager for Engineering Applications Admin's log and the FlexNet Agent's log. Registration of other (non-duplicate) license servers on the agent will proceed.

If an existing FlexNet Agent is shut down and its host and port reused by another FlexNet Agent, the first agent will appear with a status of down in the FlexNet Manager for Engineering Applications Admin interface until it is removed using FlexNet Manager for Engineering Applications Admin (Agent Summary page). If the first agent is started, it will have a port conflict with the second FlexNet Agent. If the second agent is stopped before the first agent is restarted, the second agent will appear with a status of down in the FlexNet Manager for Engineering Applications Admin interface until it is removed using FlexNet Manager for Engineering Applications Admin.

**7**

# Configuring FlexNet Manager for Engineering Applications

This chapter contains instructions and guidelines for configuring FlexNet components.

- **•** [Configuring FlexNet Manager for Engineering Applications Behavior After Installation](#page-89-0) provides instructions for configuring FlexNet Manager for Engineering Applications after installation, both using the Web interface and the FlexNet Manager for Engineering Applications Configurator. The FlexNet Manager for Engineering Applications Configurator is especially useful to point to a different database after an installation.
- **•** [Exporting Configuration Settings](#page-92-0) describes how to export configuration settings to keep as backup.
- **•** [Importing Configuration Settings](#page-93-0) describes how to import configuration settings from an exported configuration zip file.
- **•** [Setting Access Rights for FlexNet Manager for Engineering Applications Admin Users](#page-95-0) describes how to set access rights for the License Server and Agent, and how to create and edit license server administrative sets.
- **•** [Configuring FlexNet Manager for Engineering Applications for LDAP](#page-97-0) introduces support for obtaining user information from one or more domains.
- **•** [Configuring FlexNet Manager for Engineering Applications Admin for Secure Socket Layer](#page-97-1) describes how to set up the FlexNet Manager for Engineering Applications to use secure socket layers.
- **•** [Setting the Java Heap Size for FlexNet Manager for Engineering Applications](#page-103-0) describes how to change the initial and maximum Java heap size.
- **•** [Customizing an Alert Email Template](#page-104-0) gives instructions for creating and specifying a customized alert email template.
- **•** [Specifying Locales](#page-105-0) deals with customizing the display of dates and times for users in different locales.
- **•** [Customizing the Date and Time Format](#page-106-0) describes how date and time formats can be set for each installation of FlexNet Manager for Engineering Applications.
- **•** [FlexNet Log Files](#page-107-0) describes the log files available for FlexNet Manager for Engineering Applications Admin and FlexNet Manager for Engineering Applications Reporting.

# <span id="page-89-0"></span>Configuring FlexNet Manager for Engineering Applications Behavior After Installation

During the FlexNet Manager for Engineering Applications Admin/Reporting installation process, you specified some of its behavior. After installation, you can change these settings and/or specify some additional settings that govern the behavior of FlexNet Manager for Engineering Applications Admin/Reporting. Changing some settings requires that FlexNet Manager for Engineering Applications Admin/Reporting be restarted for them to take effect.

- **• Configuring FlexNet Manager for Engineering Applications Admin Behavior**—FlexNet Manager for Engineering Applications Admin settings can be configured through its web interface, or through the configurator.
- **• Configuring FlexNet Manager for Engineering Applications Reporting Behavior**—FlexNet Manager for Engineering Applications Reporting settings can be configured only through the configurator.
- **• FlexNet Platform Server**—The recommended way to change the behavior of the FlexNet Platform Server is through the application web interface (using the System Configuration page).
- **• FlexNet database connection**—The connection between FlexNet Manager for Engineering Applications Admin/Reporting and the corresponding database server is configured using the FlexNet Manager for Engineering Applications Admin/Reporting configurators. Note that changing these settings is rarely necessary after installation.

## Modifying Settings Using the FlexNet Manager for Engineering Applications Admin Web Interface

The web application is the recommended way to change some of the behavior of the FlexNet Manager for Engineering Applications Admin and its FlexNet Platform Server.

To change the behavior of the FlexNet Platform Server, select **Admin** | **System Configuration** | **FlexNet Platform Server**.

To change the behavior of the rest of FlexNet Manager for Engineering Applications Admin, select **Admin** | **System Configuration**, and one of the other categories. The FlexNet Manager for Engineering Applications Admin Online Help provides instructions. Note that FlexNet Manager for Engineering Applications Admin must be restarted for some changes to take effect.

## Modifying Settings Using the FlexNet Manager for Engineering Applications Admin Configurator

The minimum number of settings that are required to run FlexNet Manager for Engineering Applications Admin are accessible through the FlexNet Manager for Engineering Applications Admin Configurator that appears during the FlexNet Manager for Engineering Applications Admin installation. You can run the FlexNet Manager for Engineering Applications Admin Configurator after installation to configure the FlexNet Manager for Engineering Applications Admin application when it is not running.

### 邼

### *Task To use the FlexNet Manager for Engineering Applications Admin Configurator to change FlexNet Manager for Engineering Applications Admin settings:*

- **1.** Stop FlexNet Manager for Engineering Applications Admin.
- **2.** Open a Command Prompt window and change to *fnmea\_admin\_install\_dir*.
- **3.** Type flexnet site to launch the FlexNet Manager for Engineering Applications Admin Configurator.
- **4.** Change the settings.
- **5.** Click **Save** to save the settings to the file *fnmea\_admin\_install\_dir***/config/site.properties**. The FlexNet Manager for Engineering Applications Admin Configurator closes and the new settings are merged into a recreated site directory.
- **6.** Restart FlexNet Manager for Engineering Applications Admin.

You can change many configuration settings using the FlexNet Manager for Engineering Applications Admin interface. However, you must use the FlexNet Manager for Engineering Applications Admin Configurator to configure FlexNet Manager for Engineering Applications Admin's connection to a new database.

### 邼

#### *Task To configure the connection to a new database:*

- **1.** Make a backup copy of the file *fnmea\_admin\_install\_dir***/config/site.properties**.
- **2.** Install and configure the new database management system.
- **3.** Note the location of the supported JDBC driver for the database, or verify that it is bundled in the FlexNet Manager for Engineering Applications Admin installation (see [Chapter 3, Installing FlexNet Manager for](#page-24-0)  [Engineering Applications](#page-24-0)).
- **4.** Stop FlexNet Manager for Engineering Applications Admin.
- **5.** Open a Command Prompt window and change to **fnmea\_admin\_install\_dir.**
- **6.** Type flexnet site to launch the FlexNet Manager for Engineering Applications Admin Configurator.
- **7.** Change the settings to match the new database. For field descriptions, see the section on the FlexNet Manager for Engineering Applications Admin Configurator settings in [Chapter 3, Installing FlexNet Manager for](#page-24-0)  [Engineering Applications](#page-24-0).
- **8.** Click **Save** to save the settings to the file *fnmea\_admin\_install\_dir***/config/site.properties**. The FlexNet Manager for Engineering Applications Admin Configurator closes and the new settings are merged into a recreated site directory.
- **9.** Make sure the new database server is running.
	- **•** If you want to create a new, empty database, load the database (see [Creating an Empty FlexNet Manager](#page-33-0)  [for Engineering Applications Admin Database](#page-33-0)).
	- **•** If you configured an existing, non-empty database on a remote machine, make sure that a FlexNet DB User who can connect to the database exists in the DBMS.
- **10.** Restart FlexNet Manager for Engineering Applications Admin and open a browser to the FlexNet Manager for Engineering Applications Admin login page.

If there are problems connecting to the new database and you want to reconnect to the old database, copy the old **site.properties** file back in place, re-run the FlexNet Manager for Engineering Applications Admin Configurator, and save the old settings.

## Modifying Settings Using the FlexNet Manager for Engineering Applications Reporting Configurator

The minimum number of settings that are required to run FlexNet Manager for Engineering Applications Reporting are accessible through the FlexNet Manager for Engineering Applications Reporting Configurator that appears during the FlexNet Manager for Engineering Applications Reporting installation. You can run the FlexNet Manager for Engineering Applications Reporting Configurator after installation to configure the FlexNet Manager for Engineering Applications Reporting application when it is not running.

### 邼

*Task To use the FlexNet Manager for Engineering Applications Reporting Configurator to change FlexNet Manager for Engineering Applications Reporting settings:*

- **1.** Stop FlexNet Manager for Engineering Applications Reporting.
- **2.** Open a Command Prompt window and change to *fnmea\_reporting\_install\_dir*.
- **3.** Type **flexnet site**

The FlexNet Manager for Engineering Applications Reporting Configurator window appears.

- **4.** Change the settings.
- **5.** Click **Save** to save the settings to **fnmea\_reporting\_install\_dir/config/site.properties**. The FlexNet Manager for Engineering Applications Reporting Configurator closes and the new settings are merged into a recreated site directory.
- **6.** Restart FlexNet Manager for Engineering Applications Reporting.

You can change many configuration settings using the FlexNet Manager for Engineering Applications Reporting interface. However, you must use the FlexNet Manager for Engineering Applications Reporting Configurator to configure FlexNet Manager for Engineering Applications Reporting's connection to a new database.

### 邼

#### *Task To configure the connection to a new database:*

- **1.** Make a backup copy of **fnmea\_reporting\_install\_dir/config/site.properties**.
- **2.** Install and configure the new database management system.
- **3.** Note the location of the supported JDBC driver for the database, or verify that it is bundled in the FlexNet Manager for Engineering Applications Reporting installation (see [Running the FlexNet Manager for Engineering](#page-40-0)  [Applications Reporting Installation Wizard](#page-40-0)).
- **4.** Stop FlexNet Manager for Engineering Applications Reporting.
- **5.** Open a Command Prompt window and change to **fnmea\_reporting\_install\_dir**.
- **6.** Type **flexnet site**

The FlexNet Manager for Engineering Applications Reporting Configurator window appears.

- **7.** Change the settings to match the new database. For field descriptions, see the section on the FlexNet Manager for Engineering Applications Reporting Configurator settings in [Running the FlexNet Manager for Engineering](#page-40-0)  [Applications Reporting Installation Wizard](#page-40-0).
- **8.** Click **Save** to save the settings to **fnmea\_reporting\_install\_dir/config/site.properties**. The FlexNet Manager for Engineering Applications Reporting Configurator closes and the new settings are merged into a recreated site directory.
- **9.** Make sure the new database server is running.
	- **•** If you want to create a new, empty database, load the database (see [Creating an Empty FlexNet Manager](#page-47-0)  [for Engineering Applications Reporting Database](#page-47-0) ).
	- **•** If you configured an existing, non-empty database on a remote machine, make sure that a FlexNet Manager for Engineering Applications Reporting DB User who can connect to the database exists in the DBMS.
- **10.** Restart FlexNet Manager for Engineering Applications Reporting.

If there are problems connecting to the new database and you want to reconnect to the old database, copy the old **site.properties** file back in place, re-run the FlexNet Manager for Engineering Applications Reporting Configurator, and save the old settings.

# <span id="page-92-0"></span>Exporting Configuration Settings

The configuration export utility backs up the FlexNet Manager for Engineering Applications Admin/Reporting configuration settings visible in the Web application. Configurations are exported to a **.zip** file that contains FlexNet Platform Server, user interface, and application-specific settings in separate XML files. The configuration import utility uses the zip file to restore all configuration settings.

Before changing any configuration settings in a working FlexNet Manager for Engineering Applications Admin/ Reporting installation, you may want to export configuration settings. Therefore, if there is a problem with the new settings, you have a backup of working settings to restore.

This section provides instructions for exporting configuration settings, both through the FlexNet Manager for Engineering Applications Admin interface and from the command line (FlexNet Manager for Engineering Applications Admin/Reporting).

## Exporting FlexNet Manager for Engineering Applications Admin Configuration Settings from the Web Application

### 邼

*Task To export FlexNet Manager for Engineering Applications Admin configuration settings through the FlexNet Manager for Engineering Applications Web interface:*

- **1.** Select **Admin | System Configuration | Export** to open the Export Configurations page.
- **2.** Click **Export** to export all configuration settings to a zip file.
- **3.** Select to save the file to disk and click **OK** or **Save**.
- **4.** Specify the location and file name for the file. By default, the configuration settings are saved to a file called **flexnet\_configurations.zip**. It is recommended to save it to a safe location *outside* the **fnmea\_admin\_install\_dir** directory.
- **5.** Click **Save**.

## Exporting FlexNet Manager for Engineering Applications Admin Configuration Settings from the Command Line

*Task To export FlexNet Manager for Engineering Applications Admin configuration settings from the command line:*

- **1.** Change to **fnmea\_admin\_install\_dir** .
- **2.** Type **flexnet config export**. Configuration settings are saved to a zip file, **fnmea\_admin\_install\_dir/config/ flexnet\_configurations.zip.**

You may want to copy this file to another location, but the configuration import utility will prompt for the zip file in the same location in which the configuration export utility created it.

## Exporting FlexNet Manager for Engineering Applications Reporting Configuration Settings from the Command Line

### 厚

邼

*Task To export FlexNet Manager for Engineering Applications Reporting configuration settings from the command line:*

- **1.** Change to **fnmea reporting install dir** .
- **2.** Type **flexnet config export**. Configuration settings are saved to a zip file, **fnmea\_reporting\_install\_dir/ config/flexnet\_configurations.zip.**

You may want to copy this file to another location, but the configuration import utility will prompt for the zip file in the same location in which the configuration export utility created it.

# <span id="page-93-0"></span>Importing Configuration Settings

The configuration import utility uses the **.zip** file created by the configuration export utility to restore all configuration settings.

This section provides instructions for importing configuration settings, both through the FlexNet Manager for Engineering Applications Admin interface and from the command line (FlexNet Manager for Engineering Applications Admin/Reporting).

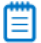

*Note • Before importing configuration settings into a working installation, [export the current settings.](#page-92-0)* 

## Importing Configuration Settings from the Web Application

### 邼

*Task To import configuration settings through the FlexNet Manager for Engineering Applications Admin interface:*

- **1.** Select **Admin | System Configuration | Import** to open the Import Configurations page.
- **2.** Specify the zip file that contains the configuration settings to restore.
- **3.** Click **Import** to import all configuration settings from the specified zip file.
- **4.** Restart FlexNet Manager for Engineering Applications Admin to make sure that all setting changes take effect.

## Importing FlexNet Manager for Engineering Applications Admin Configuration Settings from the Command Line

### 邼

*Task To import configuration settings from the command line:*

- **1.** Verify that the zip file from which you want to restore configuration settings is located at **fnmea\_admin\_install\_dir/config/flexnet\_configurations.zip**.
- **2.** Change to **fnmea\_admin\_install\_dir**.
- **3.** Type **flexnet config import**. Configuration settings are imported from the zip file.
- **4.** Restart FlexNet Manager for Engineering Applications Admin to make sure that all setting changes take effect.

## Importing FlexNet Manager for Engineering Applications Reporting Configuration Settings from the Command Line

### B

*Task To import configuration settings from the command line:*

- **1.** Verify that the zip file from which you want to restore configuration settings is located at **fnmea\_reporting\_install\_dir/config/flexnet\_configurations.zip**.
- **2.** Change to **fnmea\_reporting\_install\_dir**.
- **3.** Type **flexnet config import**. Configuration settings are imported from the zip file.
- **4.** Restart FlexNet Manager for Engineering Applications Reporting to make sure that all setting changes take effect.

# <span id="page-95-0"></span>Setting Access Rights for FlexNet Manager for Engineering Applications Admin Users

Access rights determine which FlexNet Manager for Engineering Applications Admin users are able to view and manage information pertaining to specified entities within the license management domain. This enables you to define the license server sets and the FlexNet Agents which a particular FlexNet Manager for Engineering Applications Admin user can view and manage.

### Fo

*Important • By default, only the Super Administrator will be part of the access set when you perform a fresh installation. You therefore need to add license server admin sets and assign users to them to allow them to see license server information.* 

## License Server Access

FlexNet Manager for Engineering Applications Admin enables you to specify access to license servers based on the administrative needs of various users. You group license servers into license server administrative sets, then associate those sets with FlexNet Manager for Engineering Applications Admin users.

Users have access only to the information that pertains to the license servers in the License Server Administrative Set with which they are associated. For example:

- **•** The information displayed using the Summary, Servers, Licenses and Activity tabs will pertain only to the license servers for which the user has access.
- **•** License Server access rights work in conjunction with alert subscription to determine which alerts are displayed when a particular FlexNet Manager for Engineering Applications Admin user is signed in.

You can group one or many license servers in a license server administrative set. There is no limit to the number of license servers in a set.

### **Universal License Server Admin Set**

By default, FlexNet Manager for Engineering Applications Admin creates the Universal License Server Admin Set, which is interacted with by users in the Super Administrator role. When a license server is registered with FlexNet Manager for Engineering Applications Admin, it is automatically added to the Universal License Server Admin Set.

## Creating License Server Administrative Sets

Users assigned a role with the View and Manage License Server Admin Sets permission can create license server administrative sets and associate users with those sets.

### *Task To create a license server administrative set:*

- **1.** Click the **Access** tab, then click **License Server Admin Set** to display the License Server Administrative Set page.
- **2.** Click **Add License Server Admin Set** to display the Add License Server Administrative Set page.

邼

- **3.** In the Name field, type a name for the set.
- **4.** In the License Servers section, select the license servers that you want to add to the set and click the appropriate arrow.
- **5.** In the Users section, select the users that you want to associate with the license server administrative set and click the appropriate arrow.
- **6.** Click **Save**.

### Editing License Server Administrative Sets

Users assigned a role with the View and Manage License Server Admin Sets permission can edit license server administrative sets and associate users with those sets.

### 邼

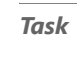

#### *Task To edit a license server administrative set:*

- **1.** Click the **Access** tab, then click **License Server Admin Set** to display the License Server Administrative Set page.
- **2.** Click a name link for the license server administrative set that you want to edit. This displays the Edit License Server Administrative Set page.
- **3.** In the Name field, edit the name for the set if required.
- **4.** In the License Servers section, select the license servers that you want to add to the set or remove from the set and click the appropriate arrow.
- **5.** In the Users section, select the users that you want to associate with the license server administrative set or for whom you want to remove the association, and click the appropriate arrow.
- **6.** Click **Save**.

## Agent Access Rights

Agent access rights provide individual FlexNet Manager for Engineering Applications Admin users with rights to view information and manage specified FlexNet Agents. The Agent Access Rights Management page enables you to see a list of the FlexNet Agents that are registered with FlexNet Manager for Engineering Applications Admin and the FlexNet Manager for Engineering Applications Admin users who have access rights for each agent.

When a FlexNet Agent starts up and is registered with FlexNet Manager for Engineering Applications Admin, the FlexNet Agent is automatically associated with all FlexNet Manager for Engineering Applications Admin users who have been assigned the Super Administrator role. This means that every user who has the Super Administrator role at the time FlexNet Agent is registered will have access rights to information about that FlexNet Agent.

Agent access rights work in conjunction with alert subscription to determine which alerts are displayed when a particular FlexNet Manager for Engineering Applications Admin user is signed in.

## Editing Agent Access Rights

Users assigned a role with the "View and Manage Agent Access Rights" permission can edit and define agent access rights.

### 冃

#### *Task To change access rights for a particular FlexNet Agent:*

- **1.** Click the **Access** tab, then click the **Agent Access** subtab to display the Agent Access Rights Management page.
- **2.** Click a FlexNet Agent *name* link to display the Edit Agent Access Rights page.
- **3.** Add or remove users by selecting the user name and clicking the appropriate arrow. Users listed in the Selected Users box (on the right) are able to view information about the FlexNet Agent using the FlexNet Manager for Engineering Applications Admin interface.
- **4.** Click **Save**.

# <span id="page-97-0"></span>Configuring FlexNet Manager for Engineering Applications for LDAP

User information can be entered manually into FlexNet Manager for Engineering Applications or can be imported from a directory service. Only enough information from the directory service is imported to allow FlexNet Manager for Engineering Applications to contact the service; authentication information for a user in a directory service domain is maintained in the directory service.

To configure LDAP support, click **Admin**, then **Users**, then **Show Domains**. Details are provided in the online *FlexNet Manager for Engineering Applications Help Library*.

# <span id="page-97-1"></span>Configuring FlexNet Manager for Engineering Applications Admin for Secure Socket Layer

Secure Socket Layer (SSL) enables Web servers and Web clients to communicate over a secured connection using the HTTPS protocol where both the server and the client encrypt data before sending it. If you choose not to have a full-featured Web server handle HTTPS requests for FlexNet Manager for Engineering Applications Admin, FlexNet Manager for Engineering Applications Admin itself can act as an SSL server to Web browsers or Web service client applications. FlexNet Manager for Engineering Applications Admin can also act as an SSL client to a remote server, such as an LDAP server. HTTPS is always enabled in FlexNet Manager for Engineering Applications Admin, but the secure server keystore and the secure client truststore may need to be configured.

## Configuring Server-Side Secure Socket Layer

When a Web browser or Web service client connects directly to FlexNet Manager for Engineering Applications Admin using HTTPS, SSL authenticates the credentials of FlexNet Manager for Engineering Applications Admin. Certificates to authenticate the FlexNet Manager for Engineering Applications Admin SSL server can be self-signed. Trusted certificates are issued by a recognized certificate authority.

The following steps are briefly described in this section:

- **•** [Generating a Test Certificate](#page-98-0)
- **•** [Configuring FlexNet Manager for Engineering Applications Admin with the Test Certificate](#page-99-0)
- **•** [Testing that the HTTPS connection to F](#page-100-0)lexNet Manager for Engineering Applications Admin works (testing the SSL listener)
- **•** [Obtaining a Trusted Certificate](#page-100-1)
- **•** [Configuring FlexNet Manager for Engineering Applications Admin with a Permanent Certificate](#page-101-0)(meaning the trusted certificate)

### <span id="page-98-0"></span>Generating a Test Certificate

A keystore containing a public key/private key pair and an expiring, self-signed certificate for testing SSL is shipped with FlexNet Manager for Engineering Applications Admin. If the shipped keystore has expired, another test keystore can be generated using keytool, a command-line utility provided in the Java JDK. The following instructions allow you to generate a simple key pair and certificate keystore that is valid for three months. This keystore allows you to test that the SSL listener can run, but its certificate is also self-signed and is not trusted by the browser.

### 邼

#### *Task To generate a test certificate from scratch:*

- **1.** Install or locate a Java JDK. Verify that the keytool utility is accessible at the command line.
- **2.** Generate a simple key pair and non-trusted certificate into a keystore file in the current directory named keystore by typing the following:

```
keytool ‐keystore keystore ‐alias tomcat ‐genkey ‐keyalg RSA
```
You are prompted to provide answers to several questions for the certificate. Press the **Enter** key to submit each of your answers. Note the password that you enter. In the next section, [Configuring FlexNet Manager for Engineering](#page-99-0)  [Applications Admin with the Test Certificate,](#page-99-0) you will enter these passwords into the FlexNet Manager for Engineering Applications Admin Configurator. If you answer these questions accurately for the test certificate, the certificate that you generate can be used as the basis of your trusted certificate that you obtain from a certificate authority.

#### **Table 7-1 •** Certificate Questions

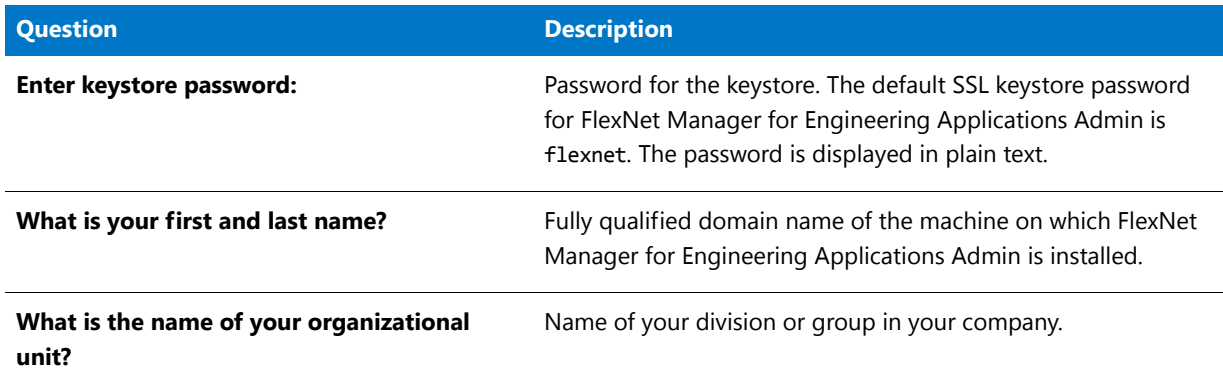

### **Table 7-1 •** Certificate Questions

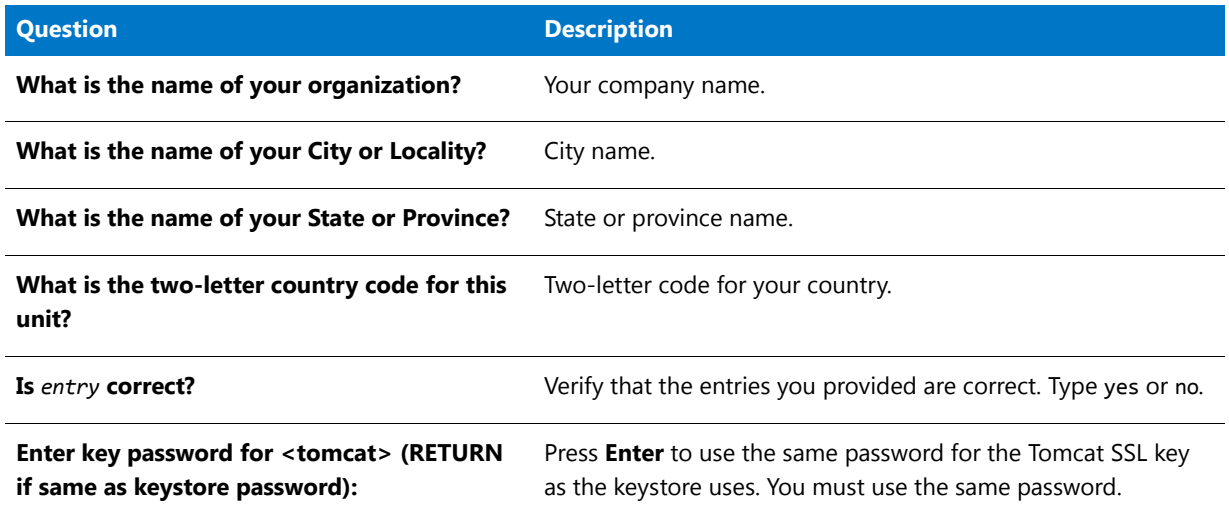

## <span id="page-99-0"></span>Configuring FlexNet Manager for Engineering Applications Admin with the Test Certificate

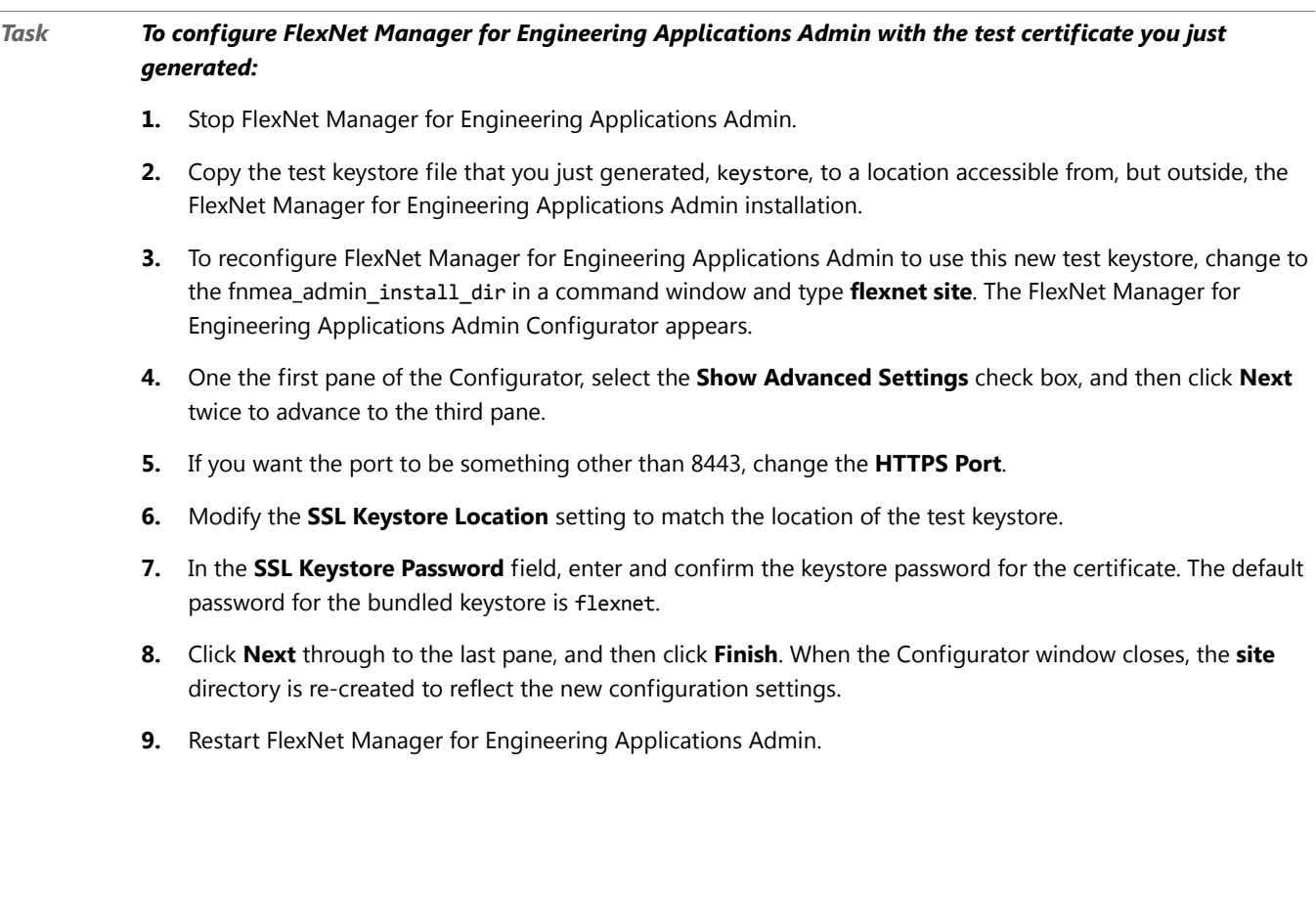

## <span id="page-100-0"></span>Verifying the Test Certificate

The previous steps configure FlexNet Manager for Engineering Applications Admin to accept HTTPS requests. You must now verify that you can log in to FlexNet Manager for Engineering Applications Admin using HTTPS.

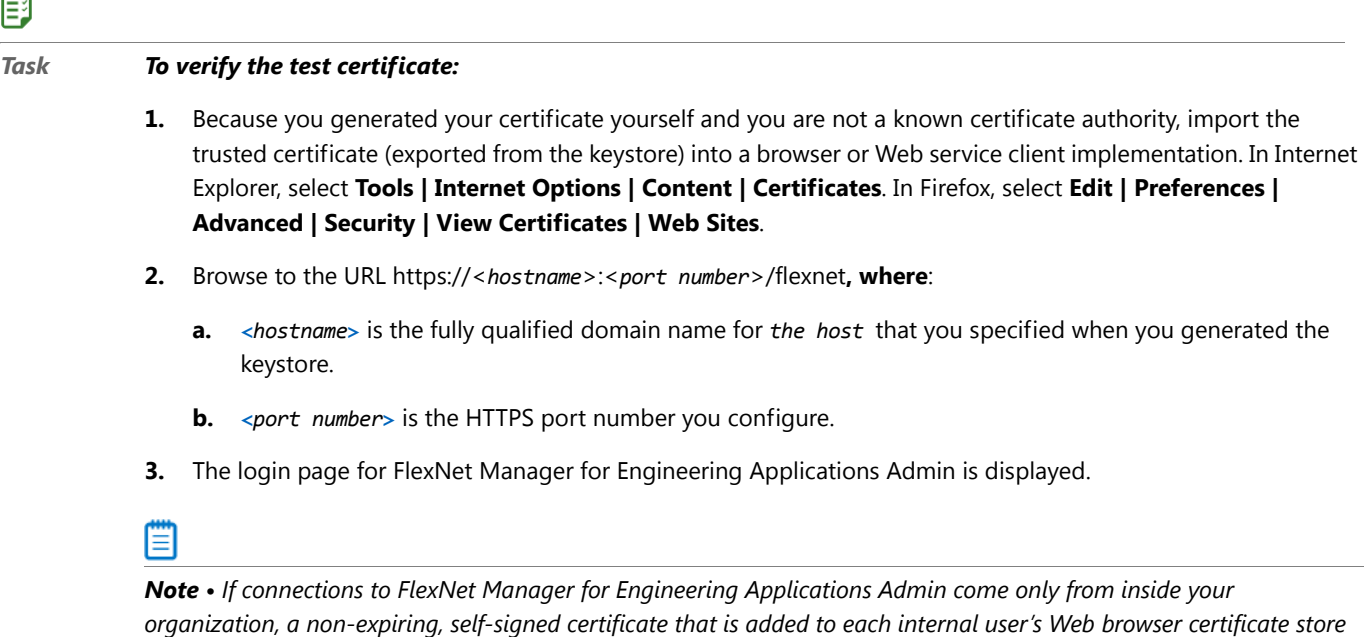

*may be adequate. See the options for* keytool *to generate a non-expiring, self-signed certificate.* 

## <span id="page-100-1"></span>Obtaining a Trusted Certificate

For optimal security, if users are connecting to FlexNet Manager for Engineering Applications Admin from outside your organization, you should obtain a trusted certificate from a certificate authority. A list of certificate authorities can be found in [SSL Configuration HOW-TO.](http://tomcat.apache.org/tomcat-5.5-doc/ssl-howto.html) Each certificate authority has its own instructions, but all require that you submit a certificate signing request (CSR) that you can generate from the test keystore using the keytool utility.

### 邼

### *Task To obtain a trusted certificate:*

**1.** Generate a CSR in a file named p.csr for a key pair and certificate already in a keystore called keystore in the current directory by typing the following text:

### **keytool -certreq -keyalg RSA -alias tomcat -file tomcat.csr -keystore keystore**

- **2.** Submit this CSR as instructed by the certificate authority you chose.
- **3.** After you receive a trusted certificate from the certificate authority, load the certificate authority's chain (or root) certificate (in a file named *rootcrt*) into the keystore used to generate the CSR. If the certificate is in a format understood by the keytool utility, type:

### **keytool -keystore <keystore> -import -alias root -file <rootcrt> -trustcacerts**

If it is not in a format understood by the keytool utility, see [SSL Configuration HOW-TO](http://tomcat.apache.org/tomcat-5.5-doc/ssl-howto.html) or documentation from the certificate authority.

**4.** After the root certificate has been loaded, load the new certificate (in a file named *newcrt*) into the keystore used to generate the CSR. If the certificate is in a format understood by the keytool utility, type:

#### **keytool -keystore <keystore> -import -alias tomcat -file <newcrt> -trustcacerts**

If it is not in a format understood by the keytool utility, see [SSL Configuration HOW-TO](http://tomcat.apache.org/tomcat-5.5-doc/ssl-howto.html) or documentation from the certificate authority.

### <span id="page-101-0"></span>Configuring FlexNet Manager for Engineering Applications Admin with a Permanent Certificate

This step is necessary to do the following:

- **•** Point to a central repository of keystores or truststores maintained by your organization
- **•** Configure the location of a permanent certificate, whether trusted or self-signed

### 邼

#### *Task To configure FlexNet Manager for Engineering Applications Admin with a permanent trusted or self-signed certificate:*

- **1.** Stop FlexNet Manager for Engineering Applications Admin.
- **2.** Copy the keystore file that you just generated, keystore, to a location accessible from, but outside, the FlexNet Manager for Engineering Applications Admin installation, or point to a keystore maintained by your organization.
- **3.** To reconfigure FlexNet Manager for Engineering Applications Admin to use this new keystore, change to the fnmea\_admin\_install\_dir in a command window and type **flexnet site**. The FlexNet Manager for Engineering Applications Admin Configurator appears.
- **4.** On the first pane of the Configurator, check the **Show Advanced Settings** check box, and then click **Next** twice.
- **5.** If you want the port to be something other than 8443, change the HTTPS Port.
- **6.** Modify the SSL Keystore Location setting to match the location of the permanent keystore.
- **7.** In the SSL Keystore Password field, enter and confirm the keystore password for the certificate. The default password for the bundled keystore is flexnet.
- **8.** Click **Next** through to the last pane, and then click **Finish**. When the Configurator window closes, the **site** directory is re-created to reflect the new configuration settings. After the **site** directory is re-created, restart FlexNet Manager for Engineering Applications Admin.
- **9.** If you have received a trusted certificate from a known certificate authority, the certificate does not have to be imported into a browser or Web service client implementation. If you are using a self-signed certificate, import the certificate into browsers as described in [Verifying the Test Certificate](#page-100-0). With a browser, connect to https:// <*host*>:<*port number*>/flexnet to verify that the certificate is trusted, where *<host>* is the fully qualified domain name of the machine on which FlexNet Manager for Engineering Applications Admin is running, and *<port number>* is the port number specified when the certificate was generated. You can now log in to FlexNet Manager for Engineering Applications Admin.

## Configuring Client-Side Secure Socket Layer

FlexNet Manager for Engineering Applications Admin can also be a client on an SSL connection to a remote server, such as an LDAP server. When FlexNet Manager for Engineering Applications Admin connects to an SSL server as a client, FlexNet Manager for Engineering Applications Admin receives a certificate of authentication from the SSL server. FlexNet Manager for Engineering Applications Admin then checks the certificate against the set of certificates in its truststore (client keystore) to see if it is trusted. The default truststore is located in the JRE bundled with FlexNet Manager for Engineering Applications Admin at *fnmea admin install dir/jvm/lib/security/cacerts.* 

If the SSL server's certificate cannot be validated with the certificates in the default truststore, the SSL server's certificate must be added to the FlexNet Manager for Engineering Applications Admin truststore before the connection can be established.

## Importing a Secure Socket Layer Server's Certificate into the Truststore

This step is needed only if the SSL server's certificate cannot be validated with certificates already in the default truststore.

### 邼

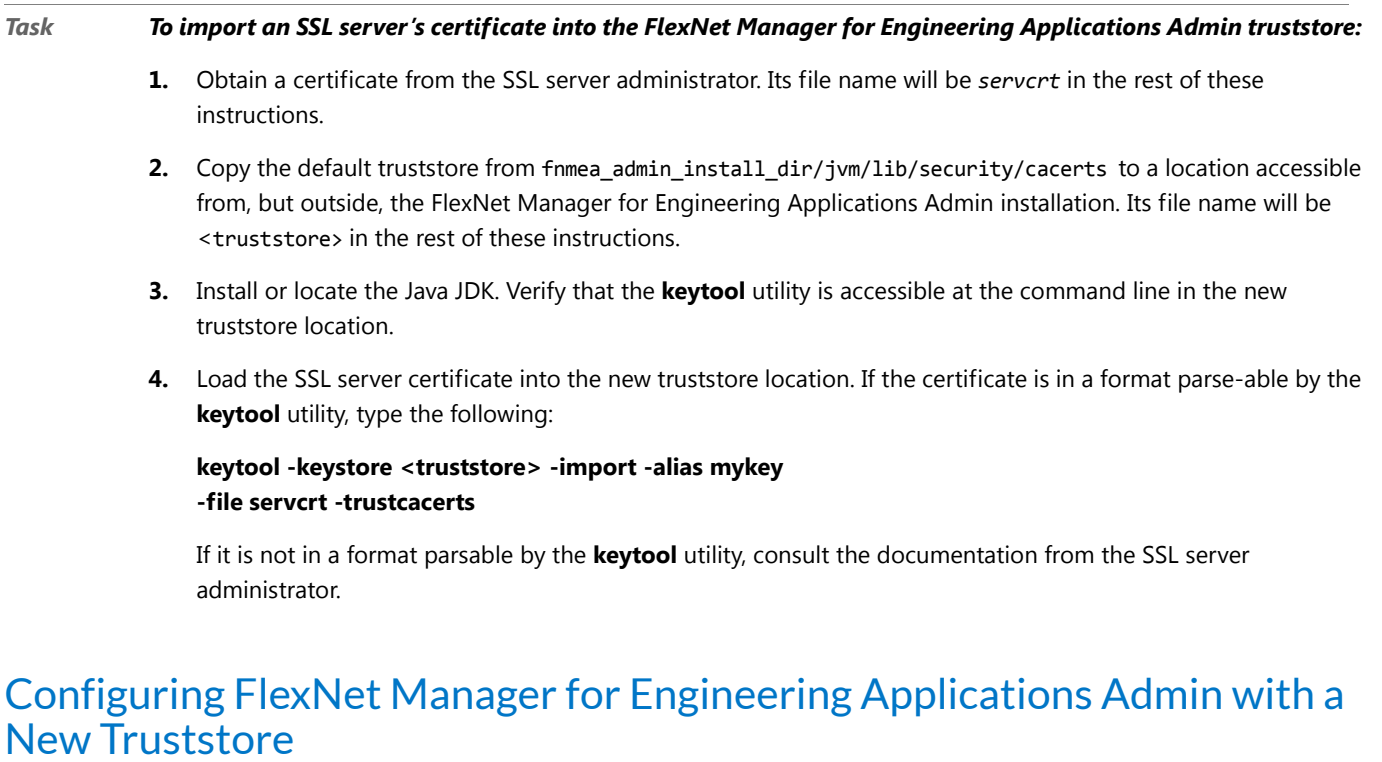

This step is necessary if:

- **•** You want to point to a central repository of keystores or truststores maintained by your organization
- **•** You load a new certificate into the default truststore and need to configure its new location

### 冃

### *Task To configure FlexNet Manager for Engineering Applications Admin with a certificate for the SSL server to which you want FlexNet Manager for Engineering Applications Admin to connect:*

- **1.** Stop FlexNet Manager for Engineering Applications Admin.
- **2.** To reconfigure FlexNet Manager for Engineering Applications Admin and then re-create the **site** directory, change to the **fnmea\_admin\_install\_dir** in a command window and type **flexnet site**. The FlexNet Manager for Engineering Applications Admin Configurator appears.
- **3.** One the first pane of the Configurator, select the **Show Advanced Settings** check box and then click **Next** twice to advance to the third pane.
- **4.** Modify the SSL Truststore Location setting to match the location where the truststore containing the SSL server's certificate is located.
- **5.** In the SSL Truststore Password field, enter and confirm the truststore password. By default, the password from the FlexNet Manager for Engineering Applications Admin JRE is changeit.
- **6.** Click **Next** through to the last pane, and then click **Finish**. When the Configurator window closes, the **site** directory is re-created.
- **7.** After the **site** directory is re-created, restart FlexNet Manager for Engineering Applications Admin.

## Verifying the Trusted Connection

Now that you have reconfigured FlexNet Manager for Engineering Applications Admin to connect to the SSL server, verify that you can connect to the SSL server using FlexNet Manager for Engineering Applications Admin.

# <span id="page-103-0"></span>Setting the Java Heap Size for FlexNet Manager for Engineering Applications

By default, both FlexNet Manager for Engineering Applications Admin and FlexNet Manager for Engineering Applications Reporting run with an initial Java heap size of 8MB and a maximum Java heap size of 4096MB (the recommended java heap size is a minimum of 1024 MB) or more depending on the total RAM available on the machine. If you have system performance issues, you may want to increase the Java heap size. To change the Java heap size, you need to use the FlexNet Manager for Engineering Applications Admin Configurator. See [Running the](#page-25-0)  [FlexNet Manager for Engineering Applications Admin Installation Wizard](#page-25-0) and [Running the FlexNet Manager for](#page-40-0)  [Engineering Applications Reporting Installation Wizard](#page-40-0) for more information.

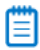

*Note • The maximum Java heap size depends on the machines's total RAM, Operating System limitations and JRE 32/ 64-bit.*

# <span id="page-104-0"></span>Customizing an Alert Email Template

You can configure an alert handler to send email to a specified email address when an alert is triggered. Each alert type, or alert type family, has a default email template—an XSL file that is used to create email messages. You can have one email template path for each alert type. If you want to change this email template path, see To modify an [alert email template path for each alert:](#page-105-1)

The name of a default email template is usually composed of the:

- **•** Module in which the alert is defined.
- **•** Name or family name of the alert type.

For example, one of the templates is named **manager.licenseExpiringTemplate.xsl**. It is defined in the manager module for the family of License Expiring alerts. If there is no email template that matches the alert type or alert type family, the **genericAlert.xsl** template is used.

Default email templates are located in the **fnmea\_admin\_install\_dir/site/webapps/flexnet/templates** directory. These email templates can be customized. Before renaming a customized email template, decide whether the customizations will apply to all emails that use this template.

Ëð

邼

*Important • You should be familiar with XSLT before attempting to edit email templates.* 

#### *Task To customize an alert email:*

**1.** Create a custom directory in the **fnmea admin install dir** directory using mkdir, creating the following directory structure in the custom directory to mimic the path to the default email templates:

custom/webapps/flexnet/templates

- **2.** Locate the default email template and copy it to the custom templates directory that you just created.
- **3.** Edit the copy of the email template and save the file.
- **4.** Rename the customized file if necessary.
	- **•** If the changes to the email template apply to all email messages that are generated using this template, do not rename the template file. If it is not renamed, it will replace the default template in the **site** directory, but the original will remain intact in the **releases** directory in case it has to be recovered.
	- **•** If you want to target your edits to the email template used for only one of a family of alerts, rename the email template.
- **5.** Stop FlexNet Manager for Engineering Applications Admin.
- **6.** To load files from the custom directory into the site directory, in the **fnmea\_admin\_install\_dir** directory, type **flexnet site make**
- **7.** Restart FlexNet Manager for Engineering Applications Admin.
- **8.** Log in to FlexNet Manager for Engineering Applications Admin.
- **9.** In the Set Alert Handlers page, configure an alert handler.
- **10.** If you renamed the custom email template, change the Email template file name to the custom file name.

#### **11.** Click **Save**.

#### <span id="page-105-1"></span>*Task To modify an alert email template path for each alert:*

- **1.** Go to the Alert Subscription page, and subscribe to the alert type and set up 1 to 3 email addresses.
- **2.** In the FlexNet Manager for Engineering Applications Admin interface (as system administrator or someone with the correct permissions), go to **Alerts** | **Configure Alerts** | **Configure** to edit the Configure Alerts Definition page for the alert you are interested in.
- **3.** Modify the information in the email template field.

# <span id="page-105-0"></span>Specifying Locales

Locale settings are a combination of language and date/time display formats as supported by the Java 2 platform. FlexNet Manager for Engineering Applications ships with the en\_US locale, which enables FlexNet Manager for Engineering Applications to display dates and times as is customary in the United States.

If you add additional locales, user accounts can be associated with a locale in order to customize the display of dates and times.

For example, if you add the Great Britain locale (en\_GB), the date November 20, 2010 appears as:

- **•** 11/20/2010 in the en\_US locale
- **•** 20/11/2010 in the en\_GB locale

See the section [Adding Locales](#page-106-1) for more information.

## Associating User Accounts with Locales

### 邼

邼

#### *Task To associate a user account with a locale:*

- **1.** Log in to FlexNet Manager for Engineering Applications Admin.
- **2.** Click the **Admin** tab, then click **Users**.
- **3.** Click the name of the user account you want to edit. This displays the Edit User page.
- **4.** Select a value from the Locale menu.

The Locale setting is displayed only if you have more than one locale. See the section [Adding Locales](#page-106-1) for more information.

**5.** Click **Save**.

The next time this user logs in to FlexNet Manager for Engineering Applications, dates and times will be displayed using the selected locale.

## <span id="page-106-1"></span>Adding Locales

### 邼

#### *Task To add locales:*

- **1.** Ensure that your locale is supported by the Java 2 platform (See [http://java.sun.com/javase/reference/index.jsp.](http://java.sun.com/javase/reference/index.jsp))
- **2.** Browse to following folder in the FlexNet Manager for Engineering Applications Admin installation directory: *<fnmea\_installation\_directory>***\site\conf\localization**.
- <span id="page-106-2"></span>**3.** In the folder, copy the file **en\_US**. (This is an empty file.)
- <span id="page-106-3"></span>**4.** Rename the copy of **en\_US** to the locale code of your selected language. For example, to specify Canadian French, rename the copy of **en\_US** to **fr\_CA**.
- **5.** Repeat [Step 3](#page-106-2) and [Step 4](#page-106-3) for all of the locales that you want to add.

# <span id="page-106-0"></span>Customizing the Date and Time Format

Date and time formats can be set for each installation of FlexNet Manager for Engineering Applications, and the formats chosen affect how *all* users view date and time information. FlexNet Manager for Engineering Applications provides four formats for date and time display, configured in the **FLEXnetManagerText.properties** file.

Modifying the default format is considered a customization and requires running the flexnet site make command.

### 邼

#### *Task To customize the date and time formats:*

- **1.** Open **fnmea\_admin\_install\_dir/site/jetty/webapps/flexnet/WEB-INF/classes/ FLEXnetManagerText.properties** in a text editor.
- **2.** Locate the following section:

```
#
# date time style values allowed : short, medium, long, full
#
common.format.dateStyle=short
common.format.timeStyle=short
```
The values specified in this section (bold font in the previous snippet) for the properties dateStyle and timeStyle determine how dates and times are displayed.

**3.** Depending on your preference, replace the term short in this section with medium, long, or full; or leave as it is. If you make no changes to this file, you need not follow the steps below.

The following table describes the format that each value maps to:

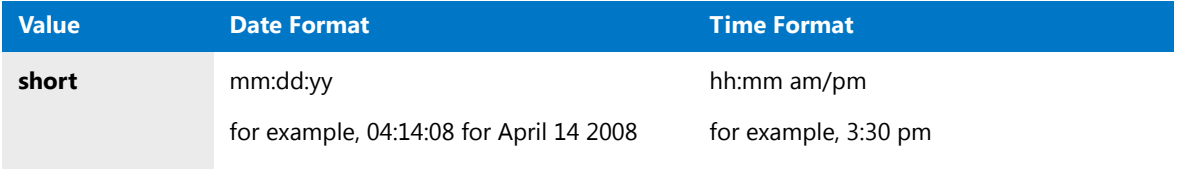

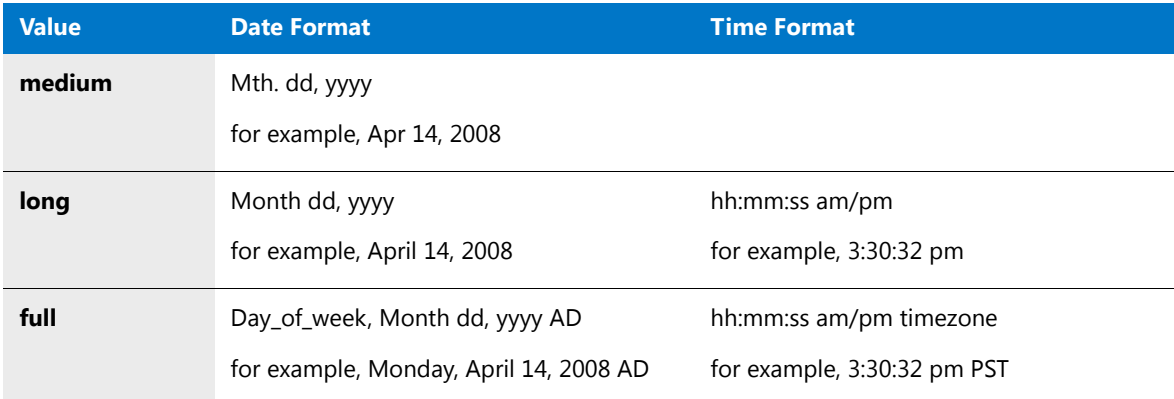

All dates are in the order Month, Date, Year. All times are displayed using a 12-hour clock.

**4.** Save the file to the following location:

**fnmea\_admin\_install\_dir**/**custom**/jetty/webapps/flexnet/WEB‐INF/classes/ FLEXnetManagerText.properties

**5.** From the **fnmea admin install dir**, run:

**flexnet site make**

# <span id="page-107-0"></span>FlexNet Log Files

FlexNet Manager for Engineering Applications logs are useful sources of debugging information. Both FlexNet Manager for Engineering Applications Admin and FlexNet Manager for Engineering Applications Reporting have individual FlexNet logs that capture system information for the respective servers. Active log files are rotated each day at midnight, by default. FlexNet Manager for Engineering Applications uses the Apache log4j logging services for all but the request logs; for a detailed description of how to customize the log4j log files, beyond what is found in this chapter, see the [log4j documentation.](http://logging.apache.org/log4j/docs)

When FlexNet Manager for Engineering Applications runs, messages are written to a set of four log files:

- **•** FlexNet Manager for Engineering Applications application logs
- **•** Third-party component logs
- **•** JBoss logs
- **•** FlexNet database creation and upgrade logs

## FlexNet Manager for Engineering Applications Log File

Messages from FlexNet Manager for Engineering Applications, including some error messages caused by problems in other components, are written to the FlexNet Manager for Engineering Applications application log files. These are the most useful log files and are the first places to look if there are problems starting or running FlexNet Manager for Engineering Applications.

The maximum level of detail for the messages logged in **flexnet.log** can be specified in two ways:

**•** Through the FlexNet Manager for Engineering Applications Configurator for messages written before FlexNet Manager for Engineering Applications starts.
**•** Through the Web application in the FlexNet Application Logging Level field in **Administer Manager | System Configuration | FlexNet Platform Server** for messages written by FlexNet Manager for Engineering Applications after it starts.

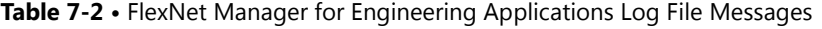

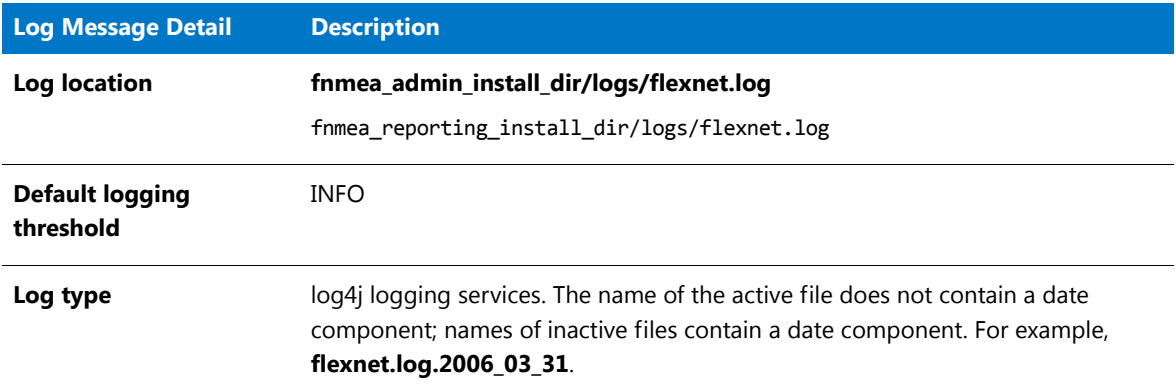

# Third-Party Component Log File

<span id="page-108-1"></span>Messages from the third-party libraries are written to the third-party log files.

#### **Table 7-3 •** Log File Messages

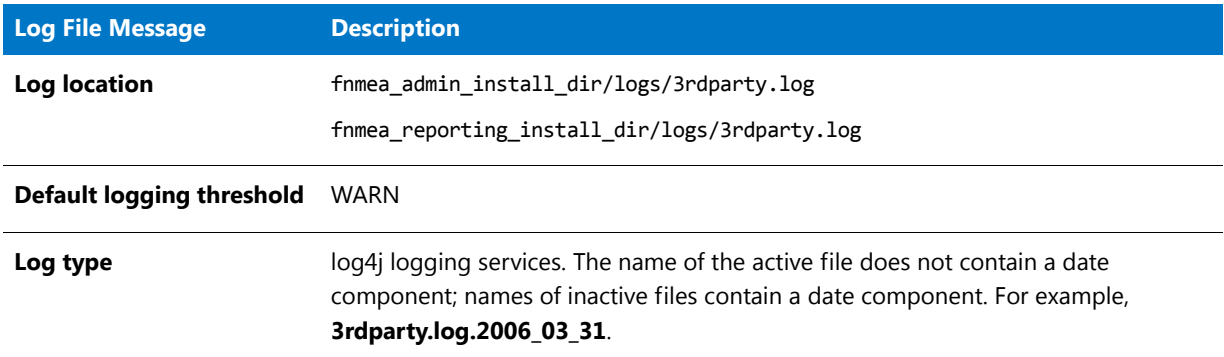

# JBoss Log File

<span id="page-108-0"></span>Messages from the Web container are logged in the JBoss log files.

#### **Table 7-4 •** Log File Messages

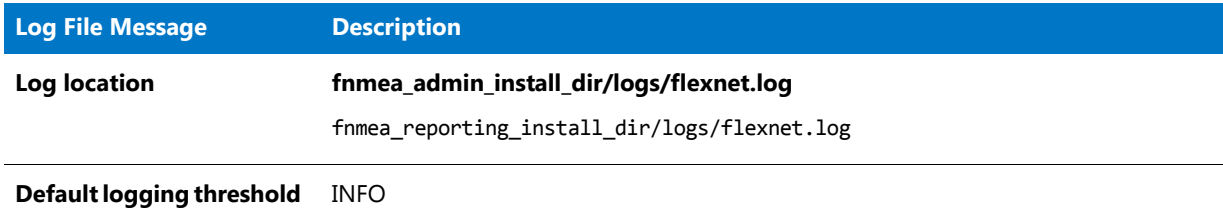

#### **Table 7-4 •** Log File Messages

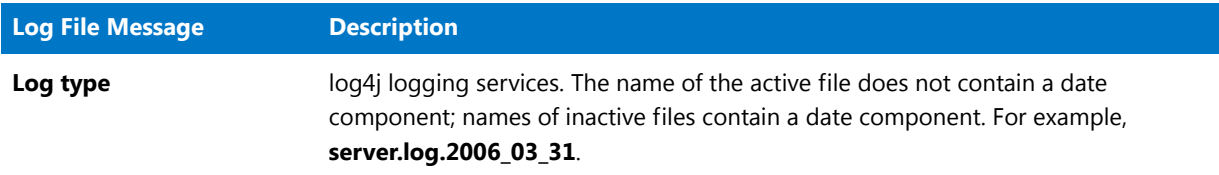

# Database Creation and Upgrade Log

<span id="page-109-0"></span>Commands executed during the creation or upgrade of the FlexNet and FlexNet Reporting databases are logged in the database upgrade log.

#### **Table 7-5 •** Log File Messages

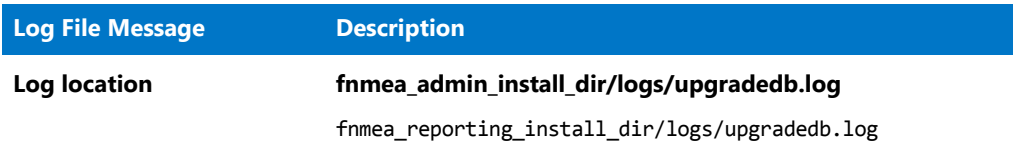

# Managing flexnet Log Files

The following sections discuss optimal management of FlexNet log files.

### Logging Levels

Each message generated by FlexNet Manager for Engineering Applications is designated with a level of severity. Table 7-6 describes logging levels from most to least severe. A log4j log file is configured with a threshold severity level. Messages of levels of severity equal to or more severe than the threshold level are written to the log file.

| <b>Logging Level</b> | <b>Message Description</b>                                                                                                    |
|----------------------|----------------------------------------------------------------------------------------------------|
| Error                | Message written when a problem is detected and not handled by the application, but<br>application can run. This level is recommended for production systems. |
| Warn                 | Message written when a problem is detected and handled by the application.                                                                                   |
| Info                 | Informational messages. For example, the application started or a user logged in.                                                                            |
| <b>Debug</b>         | Messages appropriate to development-oriented debugging.                                                                                                    |

**Table 7-6 •** FlexNet Manager for Engineering Applications Logging Levels

## Log Rotation and File Names

<span id="page-110-1"></span>Many FlexNet log4j log files use the DailyRollingFileAppender class to automatically roll the log files each day at midnight. When a log file is rolled, a new file is started whose name does not contain a date component. The older log file is renamed to append a date component of the format specified by the appender's DatePattern value.

<span id="page-110-0"></span>The primary log file is **flexnet.log**, which is backed up whenever it reaches 10 megabytes in size, or if the file date is changed.

### Log Management

There is no automated method of deleting old log4j log files. Therefore, you should manually move or delete old log files at regular intervals.

### **Chapter 7 Configuring FlexNet Manager for Engineering Applications**

FlexNet Log Files

# Uninstalling FlexNet Manager for Engineering Applications Components

<span id="page-112-0"></span>Follow the instructions in this chapter to uninstall FlexNet Manager for Engineering Applications Admin, FlexNet Manager for Engineering Applications Reporting, and/or FlexNet Report Designer.

# Uninstalling FlexNet Manager for Engineering Applications Admin

Uninstall the Admin module using the platform-specific uninstaller and the process described in this section. Deleting the installation directory alone will not properly uninstall the application.

### 厚

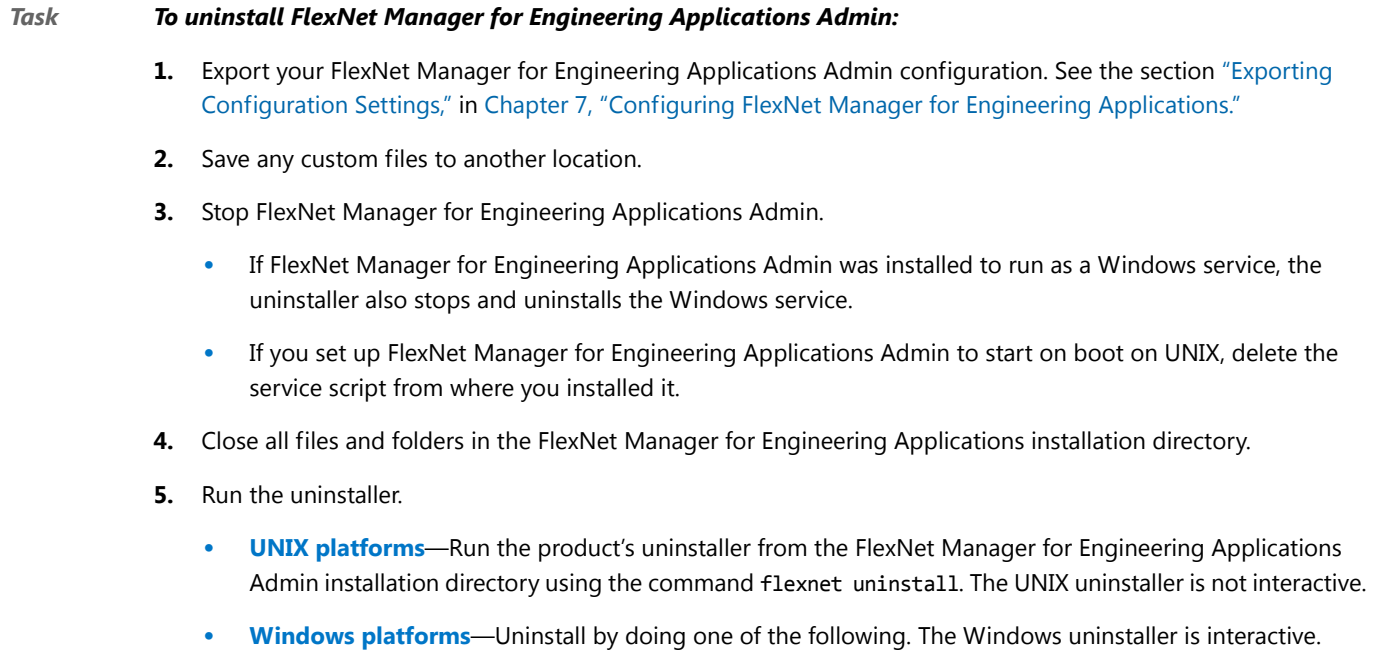

- **•** Uninstall FlexNet Manager for Engineering Applications Admin using the Add or Remove Programs panel, available from the Control Panel.
- **•** Run the product's uninstaller from the FlexNet Manager for Engineering Applications Admin installation directory using the command flexnet uninstall.
- **6.** The uninstaller removes all files in the **fnmea\_admin\_install\_dir** tree except those in the **config**, **custom**, **data**, **logs** directories. Depending on whether you are upgrading to FlexNet Manager for Engineering Applications 2016 R1 Admin, you may need to retain the config, data, and logs directories.
	- **• Upgrading to FlexNet Manager for Engineering Applications 2016 R1**: If you are upgrading to FlexNet Manager for Engineering Applications 2016 R1 Admin, delete *only* the custom directory.

### Fo

*Important • Do not delete the* config*,* data*, or* logs *directories because these directories are required for the upgrade process to be successful.* 

<span id="page-113-0"></span>**• Not Upgrading**: If you are simply uninstalling FlexNet Manager for Engineering Applications Admin and are not planning on upgrading to FlexNet Manager for Engineering Applications 2016 R1 Admin, you can delete the entire FlexNet Manager for Engineering Applications Admin directory if you do not want to retain any of the files contained in the config, custom, data, or logs directories.

# Uninstalling FlexNet Manager for Engineering Applications Reporting

Uninstall the Reporting module using the platform-specific uninstaller and the process described in this section. Deleting the installation directory alone will not properly uninstall the application.

### 邼

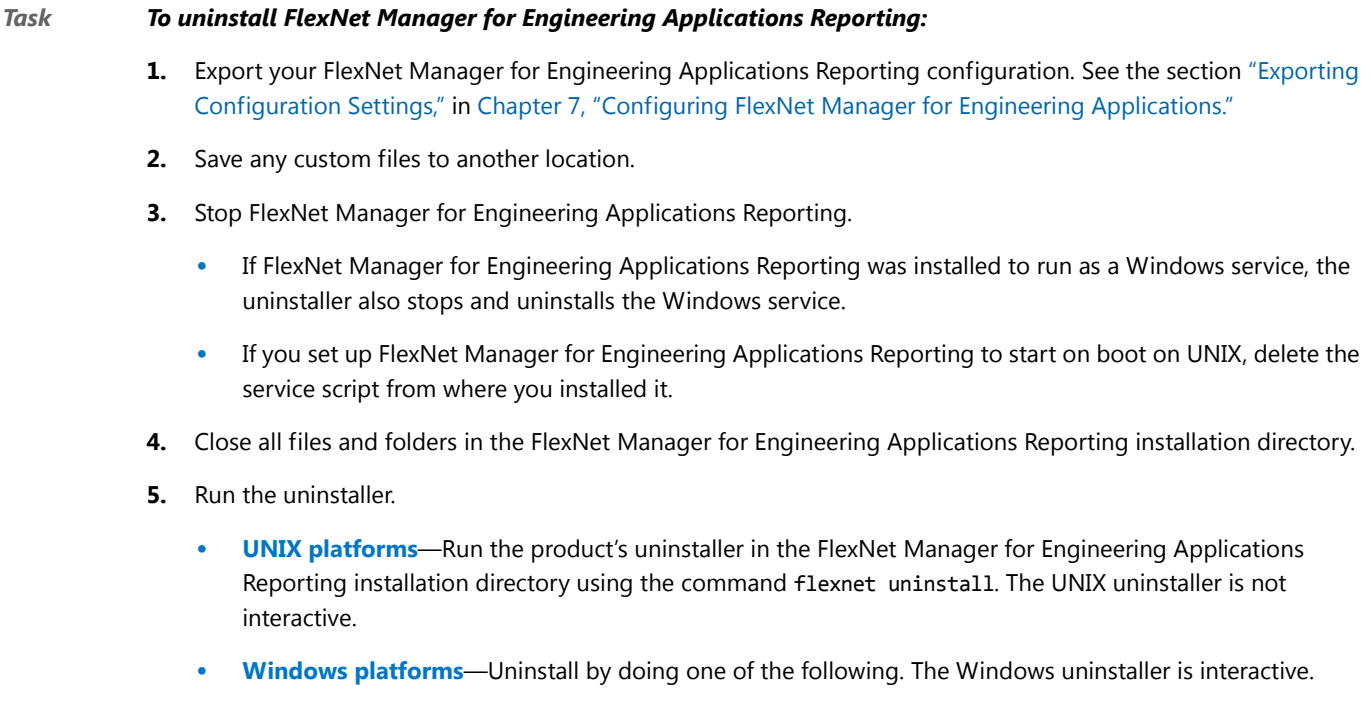

- **•** Uninstall FlexNet Manager for Engineering Applications Reporting using the Add or Remove Programs panel, available from the Control Panel.
- **•** Run the product's uninstaller in the FlexNet Manager for Engineering Applications Reporting installation directory using the command flexnet uninstall.
- **6.** The uninstaller removes all files from the FlexNet Manager for Engineering Applications Reporting installation directory, *except* the files contained in the following directories: config, custom, data, and logs. Depending on whether you are upgrading to FlexNet Manager for Engineering Applications 2016 R1 Reporting, you may need to retain the config, data, and logs directories.
	- **• Upgrading to FlexNet Manager for Engineering Applications 2016 R1**: If you are upgrading to FlexNet Manager for Engineering Applications 2016 R1 Reporting, delete *only* the custom directory.

### ß

*Important • Do not delete the* config*,* data*, or* logs *directories because these directories are required for the upgrade process to be successful.* 

<span id="page-114-0"></span>**• Not Upgrading**: If you are simply uninstalling FlexNet Manager for Engineering Applications Reporting and are not planning on upgrading to FlexNet Manager for Engineering Applications 2016 R1 Reporting, you can delete the entire FlexNet Manager for Engineering Applications Reporting directory if you do not want to retain any of the files contained in the config, custom, data, or logs directories.

# Uninstalling FlexNet Report Designer (Cognos)

Uninstall FlexNet Manager for Engineering Applications Reporting using the uninstaller and the process described in this section. Deleting the installation directory alone will not properly uninstall the application.

### 邼

### *Task To uninstall FlexNet Manager for Engineering Applications Report Designer:*

Run the uninstaller by doing one of the following:

- **•** On Windows—Uninstall FlexNet Manager for Engineering Applications Report Designer using the Add or Remove Programs panel, available from the Control Panel.
- **•** To uninstall FlexNet Report Designer 12.0, 14.0, or 14.2, run the product's uninstaller from the directory: *<fnmea\_reportdesigner\_install\_dir>***\Uninstall\_ReportDesigner\**
- **•** To uninstall FlexNet Report Designer 14.2.0.2 or 15.x:
	- **a.** From the directory *<fnmea\_reportdesigner\_install\_dir>*, run the FlexNet Report Designer Configurator (Configure\_Flexnet\_Report\_Designer).
	- **b.** Select the **Uninstall Product** option.

#### **Chapter 8 Uninstalling FlexNet Manager for Engineering Applications Components**

Uninstalling FlexNet Report Designer (Cognos)

**9**

# Configuring Database Servers

This appendix explains how to configure of the following database servers for use with FlexNet Manager for Engineering Applications 2016 R1:

- **•** [Configuring Oracle](#page-116-0)
- **•** [Configuring Microsoft SQL Server](#page-118-0)

For information about supported database versions and disk space requirements, see the *FlexNet Manager for Engineering Applications 2016 R1 Release Notes*.

# <span id="page-116-0"></span>Configuring Oracle

This section assumes that you have already obtained the installer for the supported Oracle database version you want to use.

冒

<span id="page-116-2"></span><span id="page-116-1"></span>*Note • Running the Oracle database in the ARCHIVELOG mode may result in additional hard-drive space requirements. See the Oracle documentation for more information about ARCHIVELOG mode.*

# Installing the Oracle Database Server

Follow the Oracle product documentation to install the Oracle DBMS and create a database instance. This manual states only the assumptions and requirements of the Oracle database server installation that allow it to work correctly with FlexNet Manager for Engineering Applications Admin/Reporting/Report Designer.

### **Character Settings**

FlexNet Manager for Engineering Applications Admin/Reporting/Report Designer has been tested with a database with the following character settings:

- **• Database character set**: AL32UTF8
- **• National character set**: AL16UTF16

### **OPEN\_CURSORS Value**

The Oracle database initialization parameter value for OPEN\_CURSORS should be set to at least 1000. Both of the tablespaces for FlexNet Manager for Engineering Applications (Admin and Reporting) may need, in total, up to 1,000 open cursors. If the Oracle database is being used by other applications, set this value accordingly.

#### **PROCESSES Value**

The Oracle database initialization parameter value for PROCESSES should be set to at least 1000.

### **Administrative User Credentials**

Make note of the login name and password of an Oracle administrative user (for example, SYSTEM) because you will need to connect to Oracle as that user to create the FlexNet Manager for Engineering Applications Admin/ Reporting/Report Designer database and the corresponding database user.

# Creating a Tablespace for the FlexNet Manager for Engineering Applications Admin Database

Before you run the FlexNet Manager for Engineering Applications Admin installer, you must create a tablespace where the FlexNet Manager for Engineering Applications Admin schema will be created. It is recommended that you allocate at least 150 MB for this tablespace. You are prompted for this tablespace name when you install FlexNet Manager for Engineering Applications Admin. For example, in SQL\*Plus, the command would be:

```
create bigfile tablespace FLEXNET datafile 'path/flexnet.dbf' size 150M
autoextend on;
```
# Creating a Tablespace for the FlexNet Manager for Engineering Applications Reporting Database

Before you run the FlexNet Manager for Engineering Applications Reporting installer, you must create a tablespace where the FlexNet Manager for Engineering Applications Reporting schema will be created. It is recommended that you allocate at least 300 MB for this tablespace. You are prompted for this tablespace name when you install FlexNet Manager for Engineering Applications Reporting. For example, in SQL\*Plus, the command would be:

<span id="page-117-0"></span>create bigfile tablespace FLEXNETREPORTING datafile 'path/flexnetreporting.dbf' size 300M autoextend on;

# Installing and Configuring the Oracle Client

To install the FlexNet Manager for Engineering Applications Report Designer Server and the Oracle database (containing the FlexNet Manager for Engineering Applications Reporting database) on different machines on your network, you need to install the Oracle Instant Client on the machine that will host the FlexNet Manager for Engineering Applications Report Designer Server. This enables FlexNet Manager for Engineering Applications Report Designer to connect to the Oracle database.

The version of the Oracle Client should be same as that of the Oracle Database version. For information about the Oracle Client, visit [http://www.oracle.com](http://www.oracle.com/).

#### *Note • Note the following:*

- **•** *The Oracle client version must be the same as the Oracle database version.*
- **•** *Only the 32-bit Oracle client is supported on 64-bit operating systems.*

### 邼

*Task To configure Oracle to work with FlexNet Manager for Engineering Applications Report Designer when installed on different machines:*

- **1.** Install the Oracle Client on the machine on which you will install the FlexNet Manager for Engineering Applications Report Designer.
	- **a.** At the prompt that asks "What type of installation do you want?", select Administrator.
	- **b.** Complete the installation.
- **2.** Use the Oracle Net Configuration Assistant to configure Local Net Service Name configuration. This local service should point to the service where the flexnetadmin/flexnetreporting database is running.
- **3.** Select Add and provide details to set up Net Service Name.

# <span id="page-118-0"></span>Configuring Microsoft SQL Server

<span id="page-118-1"></span>This appendix assumes that you have already obtained a SQL Server installer from Microsoft.

# Installing the SQL Server Database Server

Follow Microsoft's instructions to install SQL Server. (This guide states only the assumptions and requirements of the SQL Server database server installation that allow it to work correctly with FlexNet Manager for Engineering Applications Admin/Reporting.)

In the database installer, accept the default settings, with the following exceptions*:*

- **•** Select mixed authentication (Windows and SQL Server) instead of Windows-only authentication.
- **•** Enable the TCP/IP network protocol. This is required because network protocols are disabled by default during installation.

**Chapter 9 Configuring Database Servers**

Configuring Microsoft SQL Server

# Index

## **A**

Access Rights, setting [96](#page-95-0) Admin server starting from command line [35](#page-34-0) stopping from command line [35](#page-34-1) agent access rights editing [98](#page-97-0) alert email templates [105](#page-104-0) Analytic User Cognos role [82](#page-81-0) ARCHIVELOG mode [117](#page-116-1)

# **C**

checklist, installation [17](#page-16-0) client installing for Oracle [118](#page-117-0) code page Microsoft Windows [22](#page-21-0) code page setting [22](#page-21-1) Cognos upgrading [66](#page-65-0) Cognos role Analytic User [82](#page-81-0) Web Administrator [82](#page-81-1) command line installing Admin component [33](#page-32-0) installing Reporting component [48](#page-47-0) starting FlexNet Manager Reporting [35](#page-34-2), [51](#page-50-0) starting the Admin server [35](#page-34-0) starting the Reporting server [51](#page-50-1) stopping FlexNet Manager [35](#page-34-3) stopping FlexNet Manager Reporting [52](#page-51-0) stopping the Admin server [35](#page-34-1), [52](#page-51-1)

configuring after installation [90](#page-89-0) date and time formats [107](#page-106-0) HTTPS [98](#page-97-1) SSL [98](#page-97-1) configuring connection to new database [90](#page-89-1), [92](#page-91-0) configuring FlexNet Manager Admin behavior FlexNet Manager Admin Configurator [90](#page-89-1) web interface [90](#page-89-2) configuring FlexNet Manager Reporting behavior FlexNet Manager Reporting Configurator [92](#page-91-0) connecting to different database [90](#page-89-3) content store creating [69](#page-68-0) creating empty FlexNet database [34,](#page-33-0) [48](#page-47-1) custom reports exporting from Report Designer [67](#page-66-0) importing from Report Designer [76](#page-75-0)

### **D**

Dassault Systemes License Server (DSLS) usage reporting on [14](#page-13-0) data warehouse tables partitioning [49](#page-48-0) database changing [90](#page-89-3) database partitioning script [49](#page-48-0) database partitions creating for Microsoft SQL Server database [50](#page-49-0) creating for Oracle database [50](#page-49-1) database upgrade log [110](#page-109-0) deleting FlexNet logs [111](#page-110-0) directory services [98](#page-97-2)

documentation, additional [10](#page-9-0) downloading FlexNet Manager installer [18](#page-17-0) DSLS usage reporting on [14](#page-13-0)

## **E**

editing agent access rights [98](#page-97-0) Editing Domains [98](#page-97-3) Editing License Server Administrative Sets [97](#page-96-0) email templates for alerts [105](#page-104-0) empty database, creating [34,](#page-33-0) [48](#page-47-1) exporting configuration settings [93](#page-92-1) exporting custom reports [67](#page-66-0) exporting FlexNet Manager Admin configuration settings from command line [94](#page-93-0) web application [93](#page-92-2) exporting FlexNet Manager Reporting configuration settings from command line [94](#page-93-1)

## **F**

file names installers [18](#page-17-1) FlexNet Agent troubleshooting [87](#page-86-0) FlexNet application log [108](#page-107-0) FlexNet database creating empty [34,](#page-33-0) [48](#page-47-1) FlexNet log management [111](#page-110-0) rotation [111](#page-110-1) types [108](#page-107-1) FlexNet Manager downloading installer [18](#page-17-0) licensing [18](#page-17-2) running as Windows service [36](#page-35-0) setting Java heap size [104](#page-103-0) startup script [51](#page-50-2) stopping [40](#page-39-0), [56](#page-55-0) UNIX service script [36](#page-35-1), [52](#page-51-2) upgrading from previous version [59](#page-58-0) FlexNet Manager Admin installation instructions [25](#page-24-0) starting [36](#page-35-2) stopping [38](#page-37-0) stopping from command line [35](#page-34-3) testing startup and shutdown [36](#page-35-3) uninstalling [113](#page-112-0) FlexNet Manager Admin Configurator [27](#page-26-0) description of fields [27](#page-26-0) invoked from command line [90](#page-89-1) FlexNet Manager for Engineering Applications

logging in [85](#page-84-0) FlexNet Manager INCREMENT lines [19](#page-18-0) FlexNet Manager Report Designer uninstalling [115](#page-114-0) FlexNet Manager Reporting installation instructions [41](#page-40-0) running as Windows service [53](#page-52-0) starting [52](#page-51-3) starting from command line [35](#page-34-2), [51](#page-50-0) stopping [55](#page-54-0) stopping from command line [52](#page-51-0) testing startup and shutdown [52](#page-51-4) uninstalling [114](#page-113-0) FlexNet Manager Reporting Configurator [42](#page-41-0) description of fields [42](#page-41-0) invoked from command line [92](#page-91-0) FLEXnetManagerText.properties file [107](#page-106-1) flexnet-service UNIX service script [36](#page-35-1), [52](#page-51-2) formats, date and time [107](#page-106-2)

## **H**

HTTPS, configuring [98](#page-97-1)

## **I**

i4blt executable [14](#page-13-1) importing configuration settings [94](#page-93-2) web application [95](#page-94-0) importing custom reports [76](#page-75-0) importing FlexNet Manager Admin configuration settings from command line [95](#page-94-1) importing FlexNet Manager Reporting configuration settings from command line [95](#page-94-2) INCREMENT lines FlexNet Manager [19](#page-18-0) installation checklist [17](#page-16-0) installer file names [18](#page-17-1) installing FlexNet Manager Admin [25](#page-24-0) FlexNet Manager Reporting [41](#page-40-0) Oracle database server [117](#page-116-2) SQL Server database server [119](#page-118-1) installing from the command line Admin component [33](#page-32-0) Reporting component [48](#page-47-0) installing in graphical mode FlexNet Manager Admin [26](#page-25-0) FlexNet Manager Reporting [41](#page-40-1)

## **J**

Java heap size [104](#page-103-0)

jetty log [109](#page-108-0)

### **L**

#### LDAP [98](#page-97-2)

LDAP, Configuring FlexNet Manager for [98](#page-97-4) license certificate structure [19](#page-18-1) license server starting through FlexNet Manager [86](#page-85-0) stopping through FlexNet Manager [87](#page-86-1) License Server Access [96](#page-95-1) License server administrative sets [96](#page-95-2) licensing,FlexNet Manager [18](#page-17-2) locale settings [21](#page-20-0), [22](#page-21-1) Microsoft Windows [22](#page-21-0) UNIX [22](#page-21-2) log database upgrade [110](#page-109-0) FlexNet application [108](#page-107-0) jetty [109](#page-108-0) third-party [109](#page-108-1) logging in to FlexNet Manager for Engineering Applications [85](#page-84-0) LUM usage prerequisite for reporting on [14](#page-13-1)

### **M**

managing FlexNet logs [111](#page-110-0) Microsoft SQL Server creating database partitions [50](#page-49-0) Microsoft Windows locale settings [22](#page-21-0)

### **O**

Oracle creating database partitions [50](#page-49-1) database server, installing [117](#page-116-2) using Report Designer with [70](#page-69-0) Oracle client installing [118](#page-117-0) Oracle database running in ARCHIVELOG mode [117](#page-116-1) Oracle Thick Client [71](#page-70-0)

### **P**

partitioning database tables script [49](#page-48-0)

### **R**

Report Designer preparing for installation with Oracle [70](#page-69-0) upgrading [66](#page-65-0) Report Designer components [65](#page-64-0) Reporting server starting from command line [51](#page-50-1) stopping from command line [52](#page-51-1) requirements, system [17](#page-16-1) rotating FlexNet logs [111](#page-110-1) running as Window service [36](#page-35-0) running as Window service, FlexNet Manager Reporting [53](#page-52-0)

## **S**

script for partitioning database tables [49](#page-48-0) Setting Access Rights [96](#page-95-0) SQL Server database server, installing [119](#page-118-1) SSL, configuring [98](#page-97-1) starting license server through FlexNet Manager [86](#page-85-0) starting, FlexNet Manager Admin [36](#page-35-3) starting, FlexNet Manager Reporting [52](#page-51-4) startup errors [36](#page-35-2) startup errors, FlexNet Manager Reporting [52](#page-51-3) startup script, FlexNet Manager [51](#page-50-2) stopping [40](#page-39-0) FlexNet Manager [56](#page-55-0) license server through FlexNet Manager [87](#page-86-1) stopping, FlexNet Manager Admin [36,](#page-35-3) [38](#page-37-0) stopping, FlexNet Manager Reporting [52,](#page-51-4) [55](#page-54-0) system requirements [17](#page-16-1)

# **T**

third-party log [109](#page-108-1) troubleshooting FlexNet Agent [87](#page-86-0)

## **U**

uninstalling FlexNet Manager Admin [113](#page-112-0) uninstalling FlexNet Manager Report Designer [115](#page-114-0) uninstalling FlexNet Manager Reporting [114](#page-113-0) Universal License Server Admin Set [96](#page-95-3) UNIX locale settings [22](#page-21-2) user criteria [21](#page-20-1) UNIX service script [36,](#page-35-1) [52](#page-51-2) upgrading Report Designer [66](#page-65-0)

upgrading from previous version [59](#page-58-0) user accounts, locale settings [21](#page-20-0) user criteria UNIX [21](#page-20-1) user information, importing from directory service [98](#page-97-5)

## **W**

Web Administrator Cognos role [82](#page-81-1) Windows 2008 installing from the command line [37](#page-36-0) uninstalling from the command line [37](#page-36-0)